**Н.М. ЛАЗАРЕВА**

# **ПАКЕТЫ МАТЕМАТИЧЕСКОГО МОДЕЛИРОВАНИЯ. MATHCAD**

# **Учебное пособие**

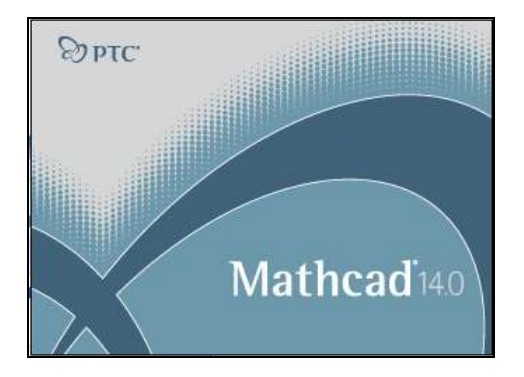

#### МИНИСТЕРСТВО НАУКИ И ВЫСШЕГО ОБРАЗОВАНИЯ РОССИЙСКОЙ ФЕДЕРАЦИИ

Федеральное государственное бюджетное образовательное учреждение высшего образования «Чувашский государственный университет имени И.Н. Ульянова»

# **Н.М. ЛАЗАРЕВА**

# **ПАКЕТЫ МАТЕМАТИЧЕСКОГО МОДЕЛИРОВАНИЯ. MATHCAD**

**Учебное пособие**

Чебоксары 2018

#### Рецензенты:

канд. техн. наук, доцент, зав. кафедрой управления в технических системах и программирования С.В. Ковалев; канд. техн. наук, доцент, старший научный сотрудник Департамента электроприводной техники ОАО «ВНИИР» А.Г. Сергеев

#### **Лазарева Н.М.**

**Л17** Пакеты математического моделирования. MathCAD: учеб. пособие / Н.М. Лазарева. – Чебоксары: Изд-во Чуваш. ун-та,  $2018. - 184$  c.

ISBN 978-5-7677-2789-6

Подготовлено в соответствии с рабочей программой курса «Пакеты математического моделирования». Рассматриваются технологии использования основного инструментария математической САПР MathCAD для численных и аналитических вычислений.

Для студентов I курса всех специальностей факультета радиоэлектроники и автоматики.

Ответственный редактор д-р техн. наук, профессор Г.А. Белов

Утверждено Учебно-методическим советом университета

ISBN 978-5-7677-2789-6 УДК 519.6(075.8)

ББК 22.19 © Издательство Чувашского университета, 2018 © Лазарева Н.М., 2018

#### **ВВЕДЕНИЕ**

Развитие вычислительной техники повлекло за собой совершенствование компьютерных технологий. Использование IT-технологий существенно изменило деятельность инженера, связанную с решением разнообразных залач синтеза устройств. расчета и анализа их характеристик и режимов работы, проведением экспериментов, подготовкой презентаций и оформлением документации.

Для автоматизации интеллектуального труда и повышения эффективности научных исследований успешно используются универсальные программные комплексы, в частности, математические. Современные пакеты математического моделирования (ПММ), разработанные профессиональными математиками и программистами, используют достижения, накопленные фундаментальной и прикладной наукой. Среди многообразия математического программного обеспечения, предназначенного для выполнения широкого спектра расчетов и высококачественной визуализации результатов, наибольшее распространение получили такие ПММ, как Maple фирмы Waterloo Maple Software, Mathematica фирмы Wolfram Research, MathCAD фирмы Math-Soft, MatLab фирмы MathWorks.

В пособии рассматривается основной инструментарий математического пакета MathCAD. Разработчики MathCAD создали «систему для всех», которая дает возможность применять достижения компьютерных технологий пользователю, не обладающему глубоким знанием математики и программирования. Благодаря простоте использования, наглядности математических действий, обширной библиотеке встроенных функций и численных методов, доступности символьных вычислений, а также превосходному аппарату представления результатов в виде графиков MathCAD стал очень популярным вузовским математическим приложением.

Настоящее учебное пособие предназначено для студентовпервокурсников, начинающих погружение в математический анализ, физику и технологию применения ПММ, но может быть полезно и более опытным пользователям ПК и исследователям в качестве справочного материала.

### **Тема МС1**

### ЭЛЕМЕНТАРНЫЕ ВЫЧИСЛЕНИЯ И ВИЗУАЛИЗАЦИЯ РЕЗУЛЬТАТОВ МАТНСАД

#### 1. Рабочая среда MathCAD

MathCAD - одна из наиболее популярных математических систем. Название MathCAD является сокращением от англ. Mathematical computer-aided design - математическая САПР (система автоматизированного проектирования).

MathCAD позволяет выполнять как численные, так и аналитические (символьные) вычисления, при этом точность, с которой отображается результат, задается пользователем, имеет чрезвычайно удобный математико-ориентированный интерфейс и прекрасные средства научной графики.

В состав MathCAD входят несколько интегрированных между собой компонентов:

- мощный текстовый редактор, позволяющий вводить, редактировать и форматировать как текст, так и математические выражения;

- вычислительный процессор, умеющий проводить расчеты по введенным формулам, используя встроенные численные методы, и обеспечивающий работу со стандартными функциями: интерполяцию, экстраполяцию, численное интегрирование, матричные функции; решение систем линейных и нелинейных уравнений, оптимизационных задач вида: найти значения переменных, при которых функция принимает минимальное или максимальное значение, дифференциальных уравнений (обыкновенные дифференциальные уравнения и системы уравнений);

- символьный процессор, позволяющий проводить аналитические вычисления и преобразования: интегрирование, дифференцирование, вычисление пределов, сумм и произведений рядов, упрощение, преобразования Лапласа и Фурье и др.;

- набор шаблонов, который ускоряет ввод исходных данных и обеспечивает удобную и эффективную систему ввода;

– огромное хранилище справочной информации, как математической, так и инженерной, оформленной в качестве интерактивной электронной книги.

При запуске системы MathCAD появляется основное окно, которое содержит три панели (стандартную, форматирования текста, математическую) и рабочую область с автоматически созданным рабочим листом для вычислений (рис. 1). Далее для определенности область рабочего листа будет обозначаться пунктирной рамкой.

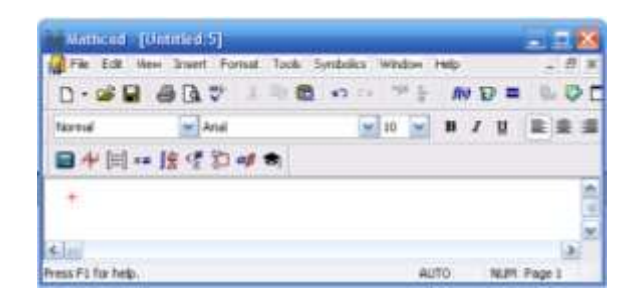

Рис. 1. Окно MathCAD

На математической панели Math находятся кнопки, при нажатии на которые открываются дополнительные панели (палитры) с шаблонами ввода различных выражений:

 $\blacksquare$  Calculator (знаки некоторых основных функций и операций);

 $\sqrt{\alpha}$  Graph (графики);

**EE** Matrix (операции векторного и скалярного произведений, транспонирования, векторной суммы, вычисления определителя матрицы);

Calculus (шаблоны операций интегрирования, дифференцирования, пределов и других);

 $x=$  Evaluation (операторы присваивания и вычисления);

**E** Boolean (логические операции);

**D** Programming (элементы программирования);

 $\boxed{\alpha}$  Greek (символы греческого алфавита);

 $\blacktriangleright$  Symbolic (различного рода аналитические преобразования).

Включать и отключать панели также можно из верхнего меню команд в разделе View  $\rightarrow$  Toolbars (Просмотр  $\rightarrow$  Панели).

На лист вычислений записываются все выражения и формулы, с которыми идет работа, также можно вставлять текст и графические изображения. MathCAD может одновременно работать с несколькими листами. Создание нового листа осуществляется из меню команд - File -> New (Файл -> Новый). Загрузить уже имеющийся лист можно, выполнив File -> Open (Файл->Открыть). Сохранить созданный лист можно по File → Save (Файл → Сохранить) или нажав на кнопку с изобвыполнив  $File \rightarrow Save$ ражением лискеты. или  $\Delta$   $\leq$ (Файл → Сохранить как). Переключение между загруженными листами осуществляется по комбинации клавиш Ctrl+F6.

#### 2. Простые арифметические вычисления

Запись формул и выражений на лист вычислений. Формула может быть записана в любом месте листа. Необходимо щелкнуть мышью в предполагаемой точке ввода формулы, там должен появиться указатель ввода - красный крестик. Во время ввода или редактирования формулы MathCAD обводит ее рамкой (рис. 1.2).

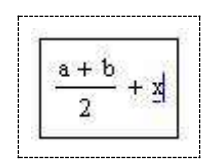

Рис. 1.2. Формула на рабочем листе MathCAD в рамке ввода

Наиболее частая ошибка заключается в том, что в процессе ввода формулы пользователь выходит из указанной рамки ввода (при этом рамка исчезает и в рабочей области появляется указатель ввода - крестик) и все равно продолжает ввод. При этом на листе вместо одной обычно оказываются две формулы, каждая из которых - лишь часть требуемой. Проблема в том, что визуально эти две формулы могут находиться близко друг к другу и

выглядеть как единое целое, что не соответствует действительности. Проверить целостность формулы можно, щелкнув по ней мышью. Если все сделано правильно, то в рамке ввода окажется вся формула.

При вводе формул часто возникает необходимость применить какую-либо операцию не к одному элементу выражения, а к некоторой его части из нескольких элементов. Пусть, напри-

 $a + b$ 

мер, необходимо ввести выражение вида  $2$  (рис. 1.2). После ввода последовательности символов a+b формула приобретет

la +bl . Курсор подчеркивает символ b, поэтому если сразу вил  $\mathsf L$ ввести символ деления и затем цифру 2, то реально будет введе-

$$
a+\frac{b}{a}
$$

2. Поэтому после ввода a+b следует перевено выражение сти курсор на более низкий уровень, нажав клавишу Пробел.

Тогда выражение примет вид  $\frac{a+b}{a+b}$ -1, и если далее ввести символ деления и 2, то будет получено требуемое выражение.

При наборе выражения можно последовательно отменять выполненные действия, нажимая Ctrl+Z. Закончить ввод формулы можно, либо нажав Enter или Tab, либо щелкнув мышью гле-нибуль вне рамки ввода формулы.

Если при вводе выражения произошла какая-либо ошибка, то ошибочный фрагмент будет автоматически выделен красным цветом.

Для удаления формулы достаточно выделить ее (например, щелкнув мышью) и нажать Ctrl+D. Для перемещения формулы необходимо выделить ее и, ухватившись мышью за появившуюся рамку ввода, переместить. Можно одновременно перемещать блок формул, который необходимо предварительно выделить методом протягивания.

Комбинации клавиш для операций, применяемых при вводе формул, приведены в табл. 1.1.

#### Таблина 1.1

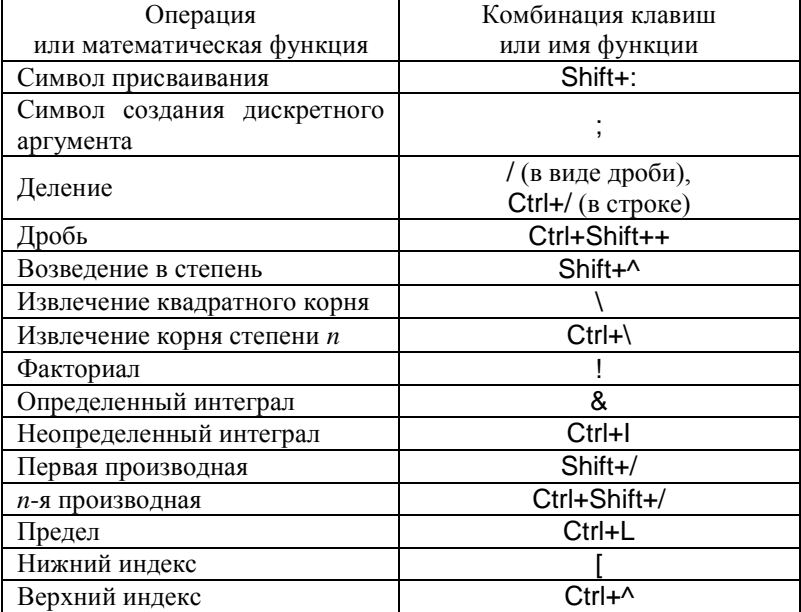

#### Комбинация клавиш для математических операций и функций пакета MathCAD

Определение (создание) переменной выполняется с помощью оператора присваивания := вводимого по Shift+: (двоеточие там, где расположена буква Ж) следующим образом:

### Имя:=Выражение

Здесь Имя - имя переменной (идентификатор), которое может состоять из любых латинских и греческих букв, различающихся по регистру и шрифту (так имена х и Х или х определяют различные переменные); числа от 0 до 9, символы бесконечности, штриха, подчеркивания, процента. Имя не может начинаться с цифры, знака подчеркивания, штриха или процента и не должно совпадать с именами встроенных функций и констант. Рекомендуется задавать переменным и функциям мнемонические имена - идентификаторы, несущие смысловую нагрузку. Выражение – комбинация операндов и знаков операций (в простейшем случае это значение, имя переменной или обращение к функции). Используется строгое правило порядка записи переменных и выражений с переменными: если в некотором выражении используется переменная, то эта переменная должна быть определена на листе MathCAD либо выше выражения, либо в той же строке, но левее.

Значения переменных можно изменить в любой момент, отредактировав соответствующее выражение и/или изменив значения его операндов. При этом обычно автоматически пересчитываются все выражения, которые прямо или косвенно зависят от данной переменной (располагаются ниже и правее и до очередного переопределения значения этой переменной). Если же этого не происходит, то необходимо включить автовычисление с помощью меню команд Tools  $\rightarrow$  Calculate  $\rightarrow$  Automatic Calculation (Инструменты  $\rightarrow$  Вычисление  $\rightarrow$  Автовычисление).

Нужно быть осторожным с переопределением значений переменных. В примере (рис. 1.3) переменная D вычисляется как сумма значений переменных а и b, которым ранее (выше по тексту) были присвоены значения 1 и 2 соответственно.

| $a := 1$                 | a – 1     |
|--------------------------|-----------|
| $b = 2$                  | $b - 2$   |
| $D = a + b$<br>$a = 100$ | D – 3     |
| $D-3$                    |           |
| $D := a + b$             | $D - 102$ |

Рис. 1.3. Переопределение значения переменной

В четвертой строке рис. 1.3 значение переменной а было переопределено, и она стала равной 100. MathCAD подчеркнул имя переопределяемой переменной волнистой линией - предупреждает, что обнаружил источник возможных недоразумений! Если ткнуть ЛКМ в рамку определения выражения, то будет выдано следующее подстрочное сообщение – предупреждение:

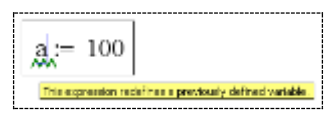

Что означает «Это выражение переопределяет ранее определенную переменную». Ошибка не возникла, переопределение переменной - обычное дело. Однако не стоит полагать, что при этом изменилось и значение переменной D, даже если ее имя упоминается по тексту ниже места переопределения а: D сохраняет свое старое значение (см. пятую строку на рис. 1.3) до тех пор, пока выражение, определяющее ее значение, не будет вычислено еще раз уже с новым значением слагаемого а. Совет: без особой нужды не переопределяйте значения переменных!

Вычисление (визуализация) результата выполняется следующим образом (см. рис. 1.3):

Имя=

или

#### Выражение=

В первом случае на экран будет выведено значение переменной (простой переменной, вектора, матрицы, таблицы значений функций), определенное ранее. Во втором - справа от знака = будет показан результат вычисления выражения.

#### 3. Определение дискретной (ранжированной) переменной

B MathCAD есть особый класс переменных, которые имеют ряд фиксированных значений, меняющихся от некоторого начального значения до конечного с определенным шагом ранжированные переменные. Ранжированная переменная рассматривается как простая переменная, которая виртуально проходит по циклу и поочередно меняет свои значения по закону арифметической прогрессии.

Определение ранжированной переменной выполняется посредством оператора задания дискретной величины .. (две горизонтально расположенные точки) следующим образом:

#### Имя:=Значение1.Значение2..Значение3

Оператор .. водится нажатием на клавишу; (точка с запятой там, где расположена буква Ж) или с помощью клавиши m.n палитры Matrix. В результате переменная с именем Имя будет

иметь несколько значений, которые изменяются в диапазоне от Значение1 до Значение3 с шагом Значение2-Значение1, если Значение2 указано. Во избежание путаницы рекомендуется задание ранжированной переменной выполнять по схеме

 $\hat{M}$ мя:=Значение1.Значение1+Шаг..Значение3 где Шаг - величина приращения значения переменной.

Если Значение $2$  не указано и Значение $1 <$  Значение $3$ , то шаг изменения переменной будет равен +1, в противном случае -1. Любое выражение с ранжированными переменными после знака равенства = создает таблицу вывода. Например, в результате выполнения

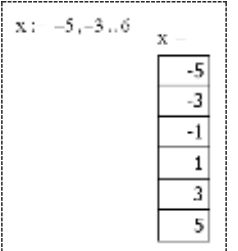

переменная х получает шесть значений от -5 до 5 с шагом  $-3 - (-5) = 2$ .

#### 4. Построение графиков функций

Функции в MathCAD. MathCAD допускает создание функций одного и более аргументов. Функции в пакете MathCAD могут быть встроенные и определенные пользователем.

Для использования встроенных функций применяется команда меню Insert  $\rightarrow$  Function (вставка функции) или кнопка **169** на панели инструментов или сочетание клавиш Ctrl+E. В раскрывшемся диалоговом окне (рис. 1.4) необходимо выбрать категорию (Function Category) и соответствующую функцию (Function Name). После выбора конкретной функции в нижней части окна вставки стандартной функции будет выведен комментарий, описывающий назначение функции и поясняющий ее аргументы.

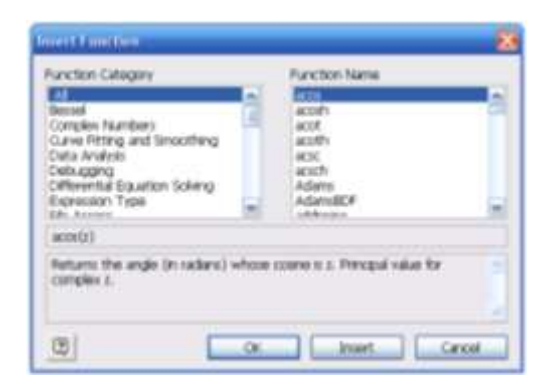

Рис. 1.4. Окно вставки стандартной функции MathCAD

Определение функции пользователя записывается в строчку в следующем порядке: указывается имя новой функции (на идентификаторы функций распространяются те же правила, что и на имена переменных), затем в круглых скобках через запятую идет перечень формальных аргументов функции, за которым ставится стандартный символ оператора присваивания := после которого задается выражение - формула, описывающая алгоритм вычисления значений функции по ее аргументам:

ИмяФункции(аргументы): = выражение

Например,

 $func1(x) := x<sup>2</sup>$  описание функции с именем func1 одного аргумента Х:

 $q(x,y) := x+y^2$  – описание функции с именем q двух аргументов х и у;

Обращение к функции записывается в традиционной математической форме: упоминание имени функции, сразу после которого идет фактический список значений аргументов в круглых скобках через запятую.

Например, для функций, описанных выше, возможны следующие обращения к ним:

func1(5)=25 - вычисление значения функции одного аргумента для значения х, заданного константой 5;

 $func1(1,5.2)=9 -$ вычисление значения функции func1 для значения Х, заданного арифметическим выражением;

 $g(1,2)=5$  – вычисление значения функции  $g$  двух аргументов для значений x=1 и y=2;

 $func1(q(1,2))=25$  – вычисление значения функции func1 для значения аргумента, заданного выражением, представляющим собой обращение к другой функции g.

B MathCAD возможно построение следующих типов графиков:

1. Линейный (в прямоугольных (декартовых) и полярных координатах).

2. Поверхность.

3. Линии уровня поверхности.

4. 3D-столбчатая диаграмма.

5. 3D-точечный и векторный графики.

Для построения любого из графиков необходимо сначала определить на листе все данные, необходимые для его построения, затем вставить на лист соответствующий шаблон - графический регион и связать его с отображаемыми данными. Для вставки графического региона можно использовать соответствующую кнопку Graph Toolbar (Инструменты графики) с изображением графика и математической панели Math либо выбрать требуемый пункт в меню команд Insert  $\rightarrow$  Graph (Вставка - > График). Связь с отображаемыми данными производится путем указания этих данных в соответствующих позициях ввода графического региона (рамки-шаблона).

На палитре графиков расположены девять кнопок с изображением различных типов графиков (название каждой кнопки и соответствующая ей комбинация клавиш высвечивается при подводе к ней курсора):

 $\mathbb{X}$  X-Y Plot (Декартов график) клавиша  $@$ . Служит для построения графика функции  $y = f(x)$  в виде связанных друг с другом пар координат  $(x_i, y_i)$  при заданном промежутке изменения лля $i$ .

**Polar Plot** (Полярный график) клавиши Ctrl+7. Служит для построения графика функции  $r(q)$ , заданной в полярных координатах, где полярный радиус r зависит от полярного угла q.

**Surface Plot** (График поверхности) клавиши Ctrl+2. Служит для представления функции *z* = *f*(*x*, *y*) в виде поверхности в трехмерном пространстве. При этом должны быть заданы векторы значений *x<sup>i</sup>* и *y<sup>j</sup>* , а также определена матрица вида  $A_{i,j}$ = $f$ ( $x_i$ ,  $y_j$ ). Имя матрицы  $A$  указывается при заполнении рамкишаблона.

**Contour Plot** (Карта линий уровня). Строит диаграмму линий уровня функции вида *z* = *f*(*x*, *y*), т.е. отображает точки, в которых данная функция принимает фиксированные значения  $z =$  const.

**3D Bar Plot** (**3D Столбчатая гистограмма**). Служит для представления матрицы значений *Ai,j* или отображения значений функции *z* = *f*(*x*, *y*) в виде трехмерной столбчатой диаграммы.

**3D Scatter Plot** (**3D Точечный график**). Служит для точечного представления матрицы значений *Ai,j* или отображения значений функции *z* = *f*(*x*, *y*) в заданных точках. Эта команда может также использоваться для построения пространственных кривых. В этом случае при заполнении рамки-шаблона можно задать три координаты отдельными векторами одинаковой размерности.

**Vector Field Plot** (**Векторное поле**). Служит для представления двухмерных векторных полей *V* = (*V<sup>x</sup>* , *Vy*). При этом компоненты векторного поля *V<sup>x</sup>* и *V<sup>y</sup>* должны быть представлены в виде матриц. При помощи этой команды можно построить поле градиента функции *f*(*x*, *y*).

*Двумерные графики.* Для регионов линейных графиков (рис. 1.5) заполняются две основные позиции ввода – слева и снизу от графика.

В позиции 1 указывается выражение, определяющее значения ординат графика. Можно перечислить несколько выражений через запятую – в этом случае будет построено несколько графиков в одних координатах (на одном графике можно строить до 16 различных кривых).

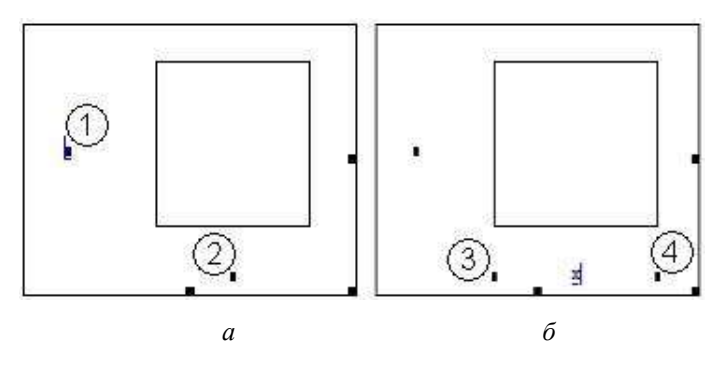

Рис. 1.5. Вид региона для линейного графика до (*a*) и после (б) заполнения одной из основных позиций ввода

В позиции 2 указывается выражение, определяющее значения абсцисс графика. Выражение - имя последовательности, вектора или обычной переменной. При необходимости можно указать в дополнительных позициях 3 и 4 минимальное и максимальное значения (границы интервала изменения аргумента).

Для того чтобы построить несколько независимых кривых в одном регионе, необходимо ввести два или более выражения, отделяемых запятыми по оси абсцисс, и то же самое сделать для оси ординат. MathCAD согласует выражения попарно - первое выражение по оси абсцисс с первым выражением по оси ординат, второе со вторым и т.д. Затем будет нарисован график для каждой пары.

Построение кривой, заланной параметрически, т.е. когла обе координаты зависят от некоторого параметра, осуществляется подобным же образом. Отличие состоит в том, что в позиции аргумента и функции вводятся выражения или имена соответствующих функций.

Для редактирования графика следует поместить курсор внутрь графика и дважды щелкнуть ЛКМ. Появится окно Formatting Currently Selected X-Y Plot форматирования текущего графика с пятью вкладками: X-Y Axes. Traces. Number Format. Labels и Defaults. На рис. 1.6 представлена первая вкладка.

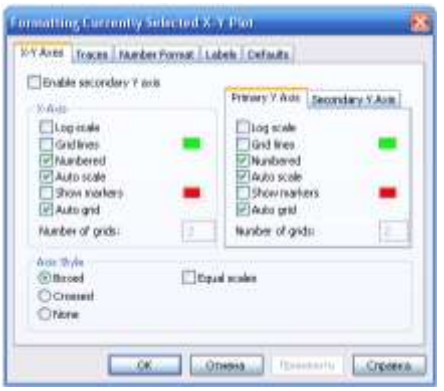

Рис. 1.6. Окно форматирования декартовых графиков

В нижней части вкладки X-Y Axes расположена зона задания стиля осей Axis Style, в которой можно установить тот или иной флажок отображения осей: Boxed (коробочка), Crossed (оси), None (нет) и Equal scales (одинаковый масштаб по осям).

Над зоной стиля осей располагаются зоны X-Axes (ось Х) и Primary Y-Axes (первая ось Y). Установив соответствующие флажки, можно задать: Log Scale (логарифмическая шкала) вводит логарифмический масштаб для соответствующей оси; Grid lines (линии сетки) – его установка выводит на график сетку; Numbered (оцифровка) – выполняется оцифровка сетки; Auto scale (автоматическое масштабирование); Show markers (показ маркеров); Auto grid (автоматическое разбиение сетки).

Установка флажка Enable secondary Y-Axes (возможность второй оси У) делает доступной вкладку Secondary YAxes (вторая ось У), что дает возможность формировать графики с двумя осями ординат (например, для разных диапазонов изменения значений функций).

Вторая вкладка Traces (след, кривая графика) окна форматирования декартовых графиков показана на рис. 1.7.

Введя соответствующие значения в столбцы вкладки, можно прореживать отображаемые маркеры (Symbol Frequency), задавать их вид (Symbol) и размер (Symbol Weight), изменять вид (Line), толщину (Line Weight), цвет (Color) и т.д. каждого графика.

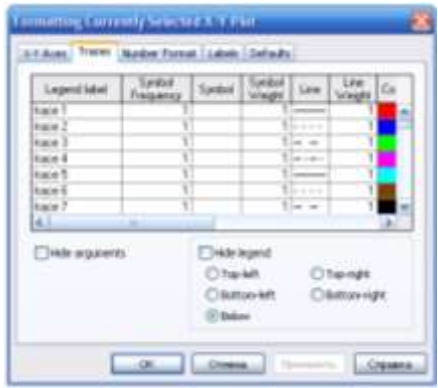

Рис. 1.7. Вкладка Traces окна форматирования декартовых графиков

На остальных вкладках окна задаются формат отображения чисел, расположение наименования осей, заголовка и другая информация. Выбрав те или иные требования к графику и нажав ОК, получим график желаемого вида.

График поверхности. Для построения графика функции двух переменных  $z = f(x, y)$  в виде поверхности в декартовой системе координат можно воспользоваться несколькими способами. Например:

1. Определить аргументы х и у как ранжированные переменные, а также описать функцию пользователя, задающую формулу для вычисления значений функции f(x, y), график которой необходимо построить. На панели Graph выбрать Surface Plot (График поверхности). В появившейся графической области под осями на месте шаблона для ввода (в нижнем левом углу) задать имя функции пользователя без указания аргументов (рис. 1.8).

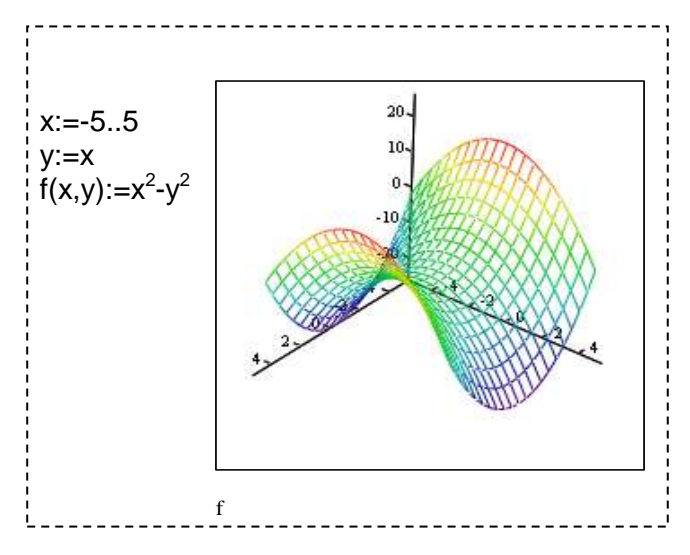

Рис. 1.8. График поверхности

Введя курсор внутрь графика, и щелкнув дважды ЛКМ, можно вызвать окно форматирования и установить требуемые параметры графика.

2. Для построения графика поверхности в определенной области изменения независимых переменных или с конкретным шагом их изменения можно использовать специальную функпию MathCAD CreateMesh:

M:=CreateMesh(f,xn,xk,yn,yk,sx,sy, fmap) где f - функция, определяющая поверхность; xn, xk, yn, yk начальные и конечные значения независимых переменных х и у; SX, SV - размерность сетки (количество точек, в которых вычисляются значения функции); fmap - функция отображения (функция для пересчета исходных координат (полярных, цилиндрических или сферических) в декартовы (по умолчанию - декартовы координаты). Значения xn, xk, yn, yk, sx, sy и fmap являются необязательными и могут не задаваться.

Функция f, для которой строится трехмерный график, может быть задана в виде одной функции двух переменных  $f(x, y)$  или в виде трех отдельных функций  $f1, f2, f3$ , параметрически определяющих функцию двух переменных. Например,

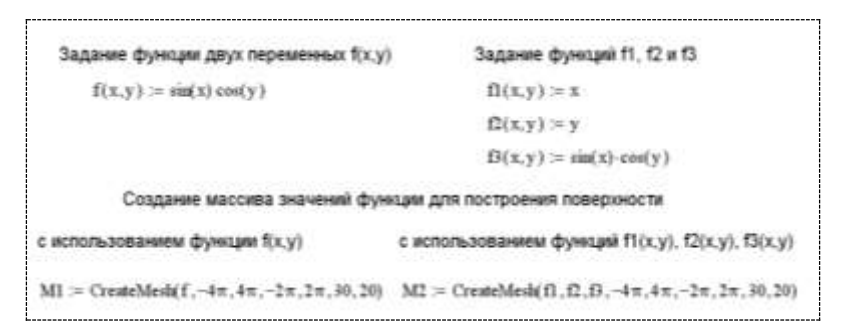

После выполнения команды Graph Surface Plot в появившейся графической области необходимо ввести имя переменной, в которой был размещен результат работы функции CreateMesh (на рис. 1.9 это М).

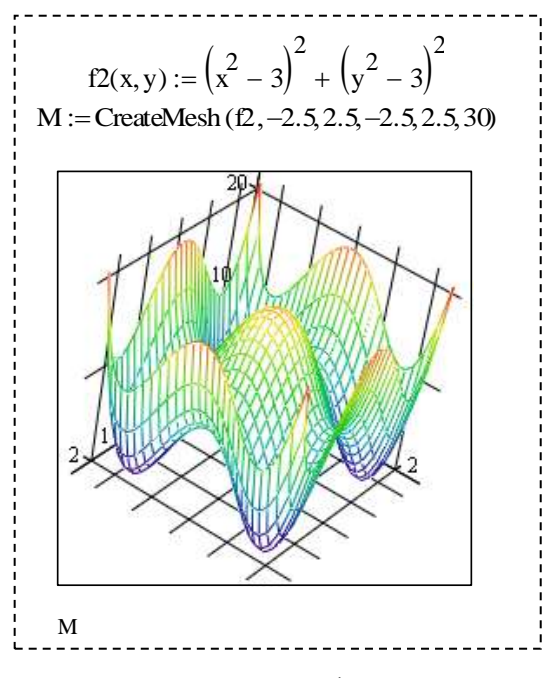

Рис. 1.9. 3D-график

Если не указывать специально диапазон изменения аргументов, то функция CreateMesh по умолчанию создает сетку на поверхности с диапазоном изменения переменных от –5 до 5 и с числом точек 20×20.

Внешний вид созданного трехмерного графика можно изменить, выполнив команду Format  $\rightarrow$  Graph  $\rightarrow$  3D Plot или сделав двойной щелчок мышкой на области построения графика. В результате на экране появится диалоговое окно 3D Plot Format, позволяющее изменять параметры отображения поверхности. Рассмотрим только основные опции. Разобраться во всех тонкостях управлением видом графика можно самостоятельно, построив график и поэкспериментировав, выбирая те или иные опции.

Диалоговое окно 3D Plot Format содержит несколько вкладок (рис. 1.10).

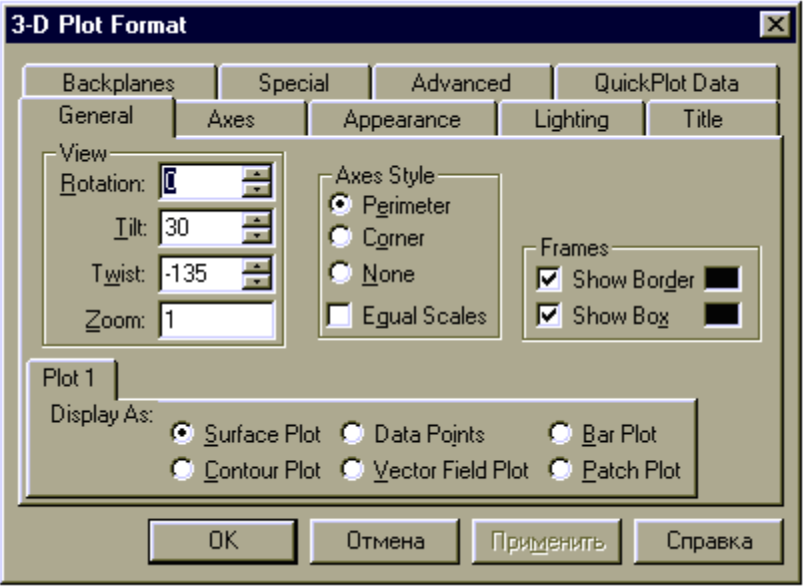

Рис. 1.10. Диалоговое окно 3D Plot Format

На вкладке General (Общее), развернутой на рис. 1.10:

– в области View (Вид) можно задать направление взгляда наблюдателя на трехмерный график. Значение в поле Rotation определяет угол поворота вокруг оси *Z* в плоскости *X*-*Y*. Значение в поле Tilt задает угол наклона линии взгляда к плоскости *X*-*Y*. Поле Zoom позволяет увеличить (уменьшить) графическое изображение в количество раз, равное цифре, указанной в поле;

– в области Axes Style (Стиль осей) задать вид осей, выбрав селекторную кнопку Perimetr (Периметр) или Corner (Угол). В первом случае оси всегда находятся на переднем плане. При выборе кнопки Corner точка пересечения осей абсцисс и ординат задается элементом с индексами (0, 0) матрицы поверхности;

– в области Frames (Границы графика) опция Show box (Каркас) предназначена для отображения вокруг графика куба с прозрачными гранями, а опция Show border (Границы) позволяет заключить график в прямоугольную рамку;

– в области Plot 1 (Plot 2...) Display as: (График 1 (график 2…) показывать как:) имеются селекторные кнопки для представления графика в альтернативных видах (контурный, точечный, векторное поле и др.).

Элементы вкладки Axes (Ось) позволяют изменять внешний вид каждой из трех осей координат (рис. 1.11).

Посредством опций области Grids (Сетки) можно отобразить на графике линии, описываемые уравнениями *x*, *y*, *z* = const.

Если установлена опция Auto Grid (Автосетка), программа самостоятельно задает расстояние между соседними отметками на осях. Пользователь может сам указать число линий сетки, если отключит указанную опцию.

В области Axis Format (Форматирование оси) устанавливают опции, задающие вид соответствующей оси. Если установлена опция Show Numbers (Показывать нумерацию), то отображаются метки на осях и подписи к ним. При этом рядом с осями *Ox* и *Oy* указываются не значения самих узловых точек *x<sup>i</sup>* , *yj* , а значения индексов *i* и *j*, в то время как ось *Oz* размечается в соответствии с промежутком, которому принадлежат элементы матрицы значений функции. В этой области можно установить также цвет Axis Color и толщину линии оси Axis Weight.

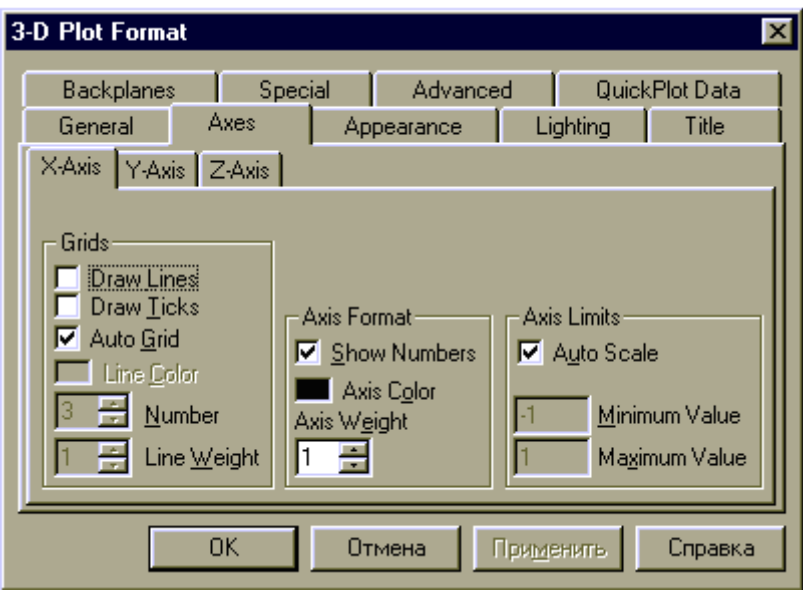

Рис. 1.11. Вкладка X-Axis

Вкладка Appearance (Внешний вид) позволяет изменять для каждого графика вид и цвет заливки поверхности (область Fill Options); вид, цвет и толщину дополнительных линий на графике (область Line Options); наносить на график точки данных (опция Draw Points области Point Options), менять их вид, размер и цвет.

Вкладка Lighting (Освещение) при включении опции Enable Lighting (Включить освещение) позволяет выбрать цветовую схему подсветки, установить несколько источников света, выбрав для них цвет и направление.

Вкладка Backplanes (Основание) позволяет изменить внешний вид плоскостей, ограничивающих область построения: цвет, нанесение сетки, определение ее цвета и толщины, прорисовка границ плоскостей.

На вкладке Special (Специальный) можно изменять параметры построения, специфичные для различных типов графиков.

Вкладка Advansed (Дополнительно) позволяет установить параметры печати и изменить цветовую схему для окрашивания поверхности графика, а также указать направление смены окраски вдоль осей. Включение опции Enable Fog (Наличие тумана) делает график нечетким, слегка размытым, полупро-<br>зрачным. При включении опции Perspective (Перспектива) появляется возможность указать в соответствующем поле расстояние до наблюдателя.

Вставка текста. Чтобы вставить текст на рабочем листе, необходимо щелкнуть мышью в той точке листа, где он необходим, и выполнить команду главного меню Insert  $\rightarrow$  Text Region (Вставка - ) Текстовый регион). Появится рамка, в которую можно вволить текст.

Вставку рисунка проще всего осуществить через буфер обмена. Предварительно необходимо поместить изображение в буфер (например, с помощью графического редактора Paint), затем вернуться в MathCAD и выполнить в меню команд  $Edit \rightarrow} Paste (TipaBka \rightarrow Bcrabutab).$ 

#### Вопросы для самоконтроля

1. Назовите основные элементы интерфейса программы MathCAD.

2. С помощью какого оператора можно вычислить выражение?

3. Назовите правила записи имен переменных.

4. Как вставить текстовую область в документ MathCAD?

5. Чем отличается глобальное и локальное определение переменных? С помощью каких операторов они определяются?

6. Как изменить формат результата для всего документа?

7. Как изменить формат результата для отдельного выражения?

8. Какие системные (предопределенные) переменные Вам известны? Как узнать и изменить их значение?

9. Какие виды функций в MathCAD Вам известны?

10. Как вставить встроенную функцию в документ MathCAD?

11. Как создать функцию пользователя?

12. Как определить дискретные переменные с произвольным шагом? Какой шаг по умолчанию?

13. Как вывести значения дискретной переменной?

14. Какие виды графиков доступны в MathCAD для построения?

15. Как построить график в декартовой системе координат?

16. Как построить график в полярной системе координат?

17. Как построить график поверхности?

18. Как построить график функции, заданной параметрически?

19. Как можно форматировать (редактировать) графики?

20. Как построить несколько графиков в одной системе координат?

#### **Задания для самостоятельного решения**

**Задание 1.** Вычислите значение арифметического выражения (табл. 1.1).

Таблица 1.1

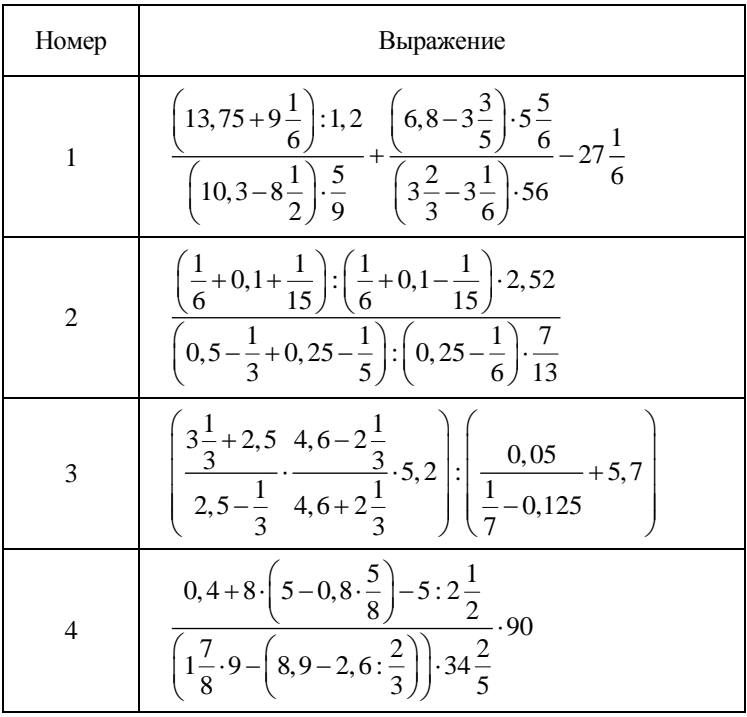

# Продолжение табл. 1.1

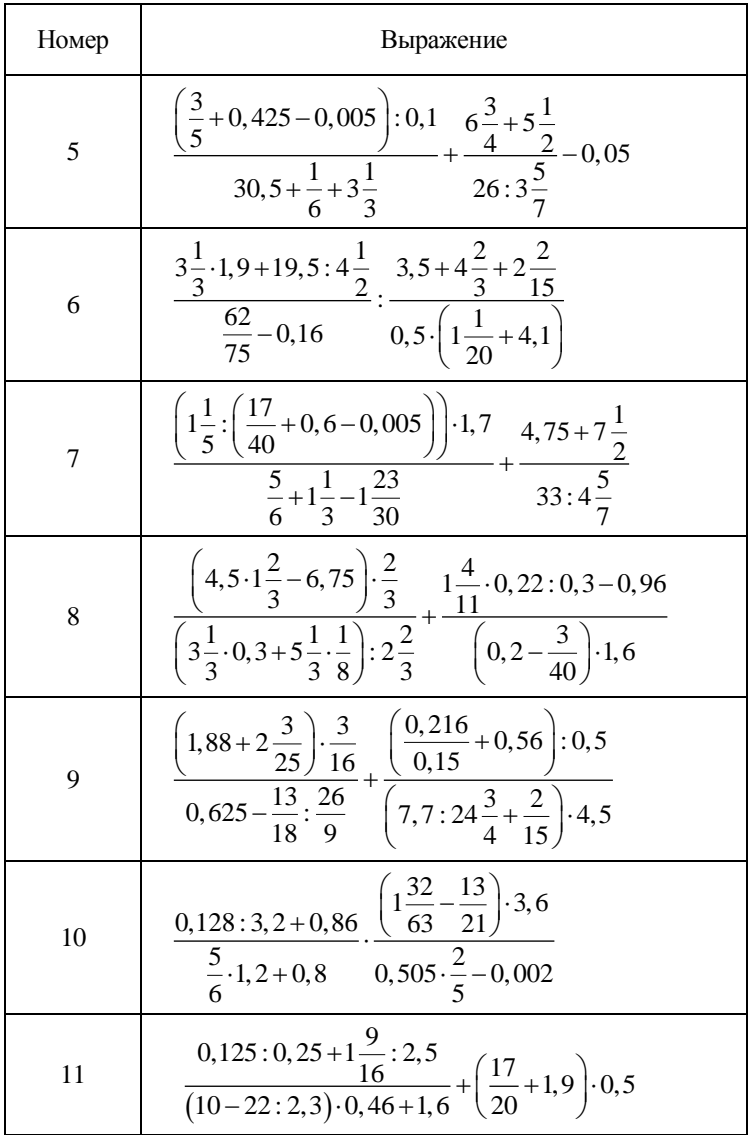

Продолжение табл. 1.1

| Номер | Выражение                                                                                                    |
|-------|----------------------------------------------------------------------------------------------------|
| 12    | $\frac{3,4-1,275\cdot\frac{16}{17}}{18\cdot\left(1\frac{7}{85}+6\frac{2}{17}\right)}+0,5\cdot\left(2+\frac{12,5}{5,75+\frac{1}{2}}\right):1,375$                                                                                                    |
| 13    | $\left(0,3275 - \left(2\frac{15}{88} + \frac{4}{33}\right):12\frac{2}{9}\right):0,07$<br>$(13-0, 416): 6, 05+1, 92$                                                                                                    |
| 14    | $4,125:\frac{1}{2}+\left(1,25:\frac{3}{4}\right)\cdot\frac{1}{2}+\left(1\frac{1}{7}-\frac{23}{49}\right):\frac{22}{148}$<br>$2:3\frac{1}{2} + (5\frac{1}{4}:15): \frac{2}{3} + (2\frac{5}{18} - \frac{17}{36}) \cdot \frac{18}{78}$                  |
| 15    | $\left[\left(4,625-\frac{13}{18}\cdot\frac{9}{26}\right):\frac{9}{4}+2,5:1,25:6,75\right]:1\frac{53}{68}$<br>$\left(\frac{1}{2}-0.375\right):0.125+\left(\frac{5}{6}-\frac{7}{12}\right):(0.358-1.4796)$                                             |
| 16    | $\left( \left(3\frac{7}{12}-2\frac{11}{18}\right)\cdot 1\frac{5}{31}-\frac{3}{52}\cdot \left(3\frac{1}{2}+\frac{5}{6}\right)\right)\cdot 1,5385$<br>$\frac{19}{84}:\left(5\frac{13}{42}-2\frac{13}{28}+0,2\right)+1\frac{2}{27}-0,3\cdot\frac{4}{9}$ |
| 17    | $\frac{0,135-3,2:0,86}{5} \cdot \frac{\left(1\frac{32}{63} - \frac{13}{21} + \frac{1}{2}\right) \cdot 4,5}{}$<br>$\frac{5}{6} \cdot 1, 2 + 0, 768$ 0,505 $\cdot \frac{4}{5} - 0,004$                                                                 |
| 18    | $4,125:\frac{1}{2}+\left(1,25:\frac{3}{4}\right)\cdot\frac{1}{2}+\left(1\frac{1}{7}-\frac{23}{49}\right):\frac{22}{148}$<br>$2:3\frac{1}{2} + (5\frac{1}{4}:15): \frac{2}{3} + (2\frac{5}{18} - \frac{17}{36}) \cdot \frac{18}{78}$                  |

### Окончание табл. 1.1

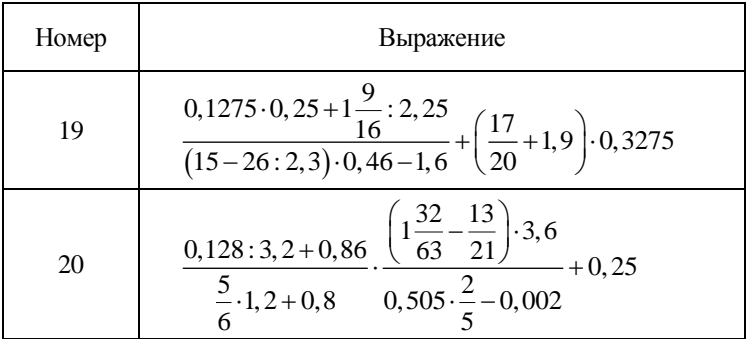

Задание 2. Предварительно задав переменным с именами х и у произвольные значения (с учетом свойств используемых в выражении функций и операций), определите переменную h (табл. 1.2). Результат выведите с 6-ю знаками после запятой.

Таблица 1.2

| Ho-<br>мер     | Выражение                                           | Ho-<br>мер | Выражение                                           |
|----------------|-----------------------------------------------------|------------|-----------------------------------------------------|
| $\mathbf{1}$   | $h = (xy^{2} + x) + (x^{2}y - y)\sin^{-2}(x^{2})$   | 11         | $h = 3e^{x}$ tg y + $(1-e^{x})$ cos <sup>-2</sup> y |
| $\overline{2}$ | $h = y \sin^2 x + x \ln y^3$                        | 12         | $h = xy + y - 2y^2 \ln \sqrt{x}$                    |
| 3              | $h = (\sqrt[3]{x} + 2y) - \lg(xy^2)^{1/2}$          | 13         | $h = \cos y^2 / \sqrt{x^2 - y^2}$                   |
| $\overline{4}$ | $h = x^2y - (2xy - y^2)\cos^{-1}x^2$                | 14         | $h = x(y^2-3) + (x^2y - 2\sqrt{y})$                 |
| 5              | $h = (1 + x^2)y - 2\sin(xy) + (1 + x^2)^2$          | 15         | $h = y \cos^2 x + \sqrt[3]{1 + y^2} \sin x$         |
| 6              | $h = (xy^5 - 1) \ln(1/x^2) + \cos^{1/2}(2y^3)$      | 16         | $h = 2x \cos^2 y + 2y - x^2$                        |
| $\overline{7}$ | $h = xy - 3y - \sin^3 x^4 \cdot \cos y^2$           | 17         | $h = \cos^2 x \cdot \ctg y + \sin^2 y \cdot \tg x$  |
| 8              | $h = 4x^3e^y + y^4e^{x^2} + \cos y^3$               | 18         | $h = \sqrt{xy} + y(\ln y^2 - \ln x )$               |
| 9              | $h = \cos^2 y \cdot \sin x + \sin y \cdot \cos x^2$ | 19         | $h = (x^2 - 2y^2)x + 2\sqrt{xy}$                    |
| 10             | $h = y - y \operatorname{ctg} x + 1/\sin^2 x$       | 20         | $h = xy^{2-y} + y - x - 1$                          |

Задание 3. Предварительно задав переменные  $\omega$ , *x*, *a*, определите функцию  $f(t)$  (табл. 1.3), визуализируйте таблицу ее значений.

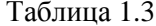

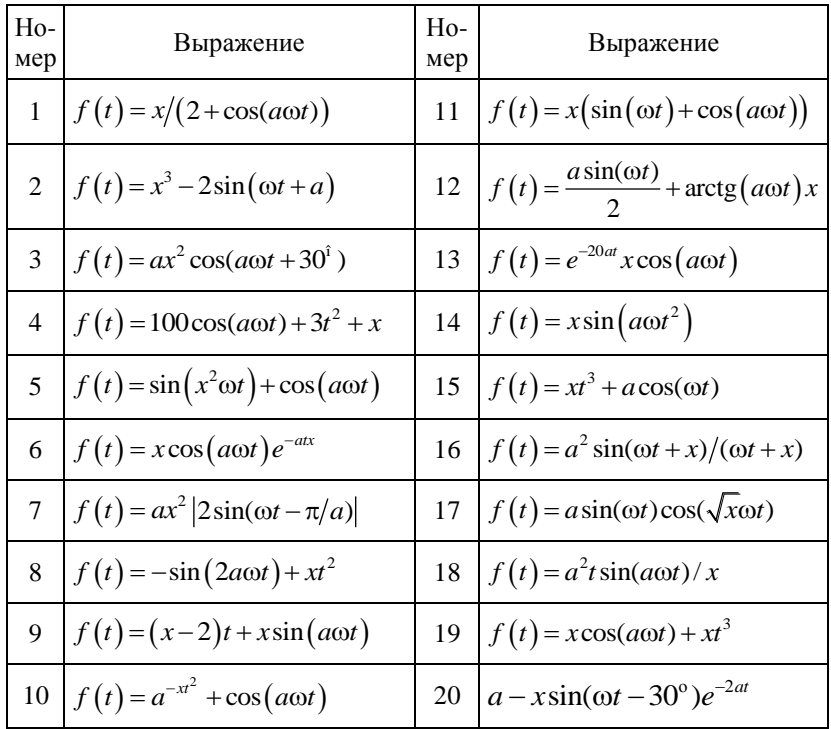

Значение о рекомендуется задавать равным первой гармонике промышленной частоты.

Задание 4. Постройте в одних осях графики функции  $f(t, a)$ (табл. 1.3) для трех разных значений параметра а. Используйте различные способы задания значения параметра функции. Форматируйте графики: измените толщину, стили и цвета линий, укажите точки (часть точек), по которым построен график, расположите над графиками заголовок, разместите легенду.

Задание 5. Постройте графики поверхности (табл. 1.4) двумя способами: используя Surface Plot и с помощью функции<br>CreateMesh. Выполните оформление графика (заливка поверх-<br>ности, освещение и т.д.). Постройте график уровней.

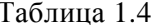

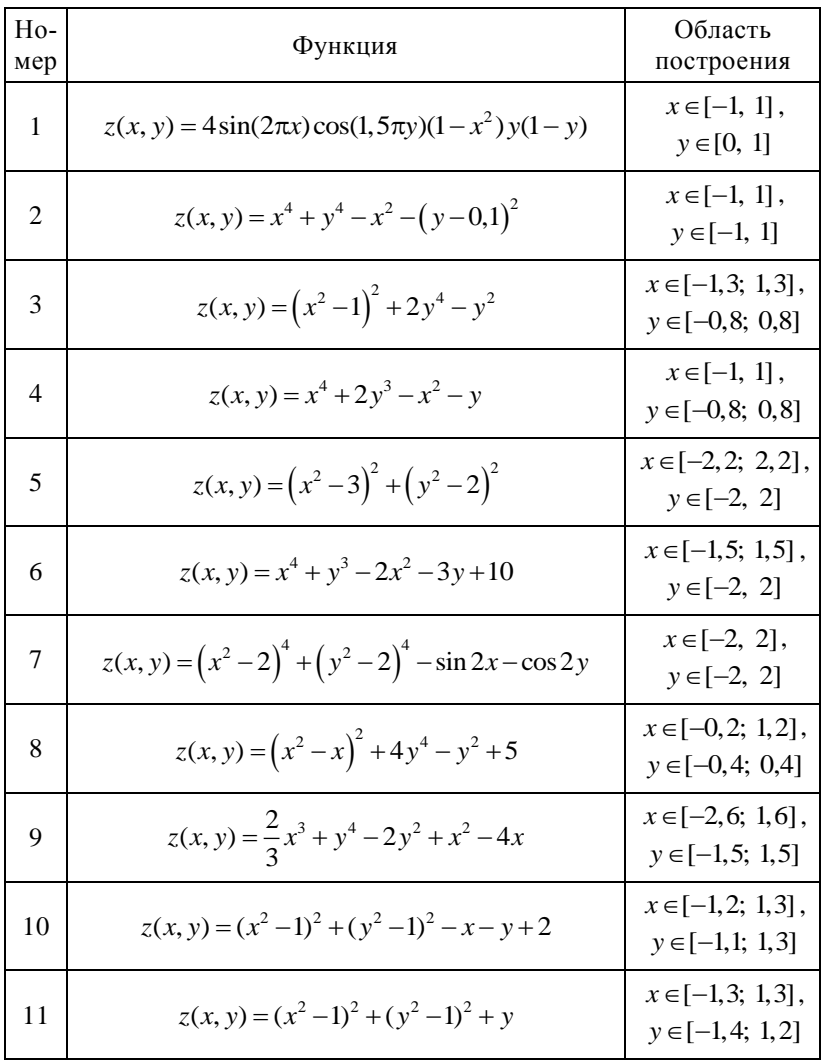

#### Окончание табл. 1.4

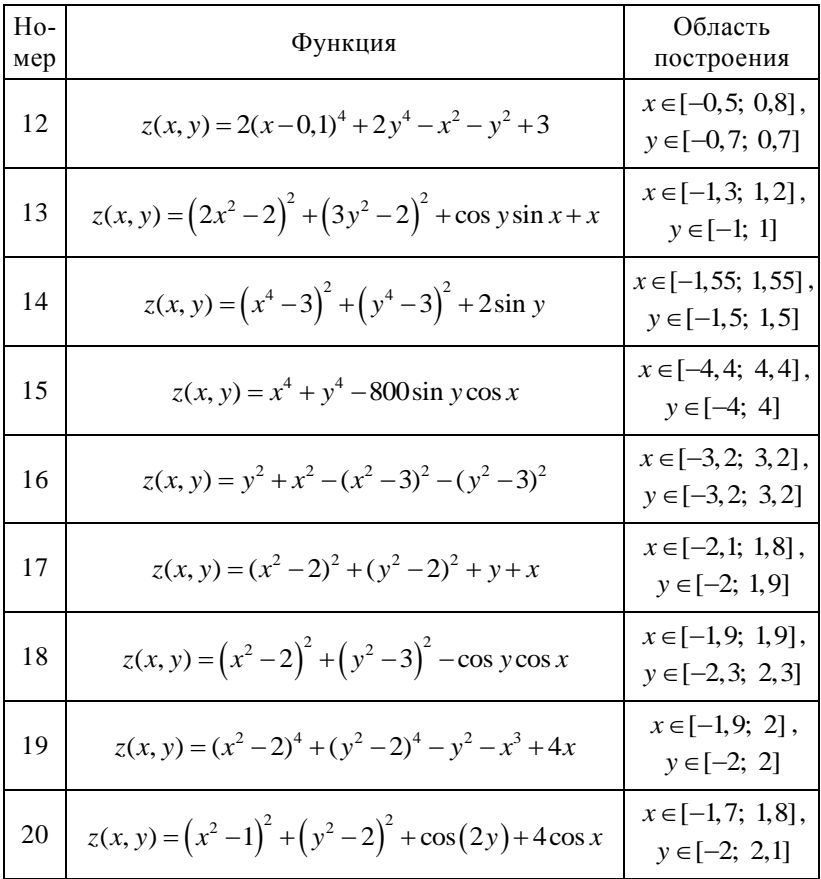

Задание 6. Постройте график функции, заданной параметрически (табл. 1.5).

Таблица 1.5

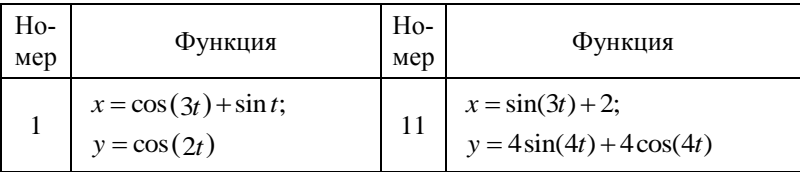

## Окончание табл. 1.5

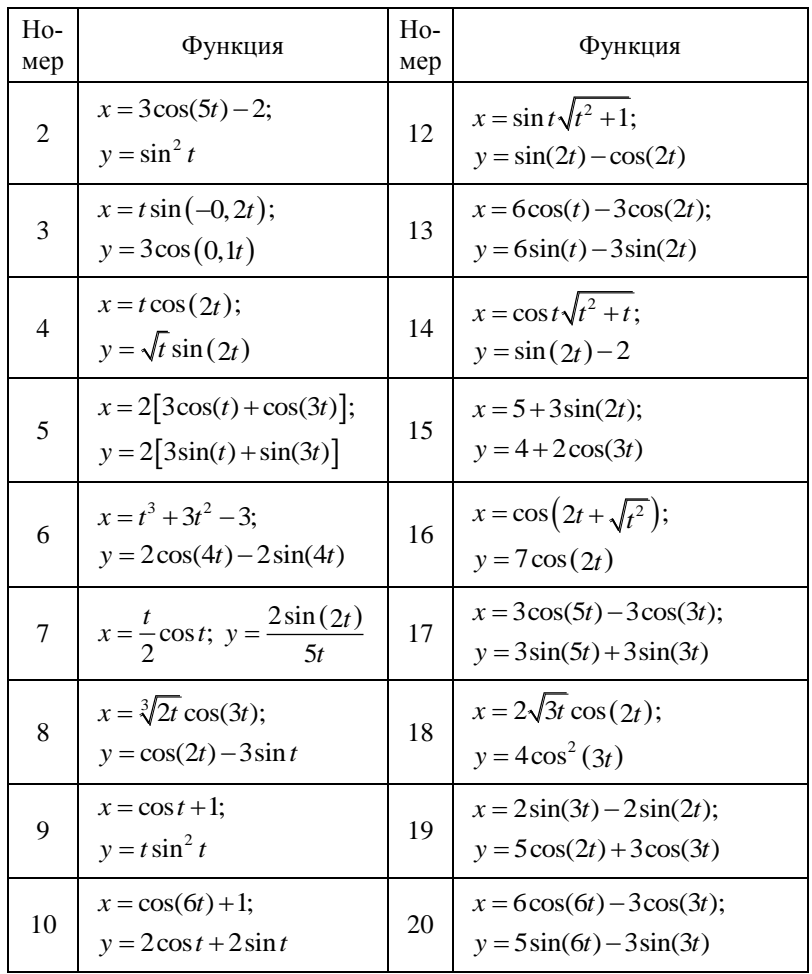

### **Тема МС2**

## ОПЕРАЦИИ С МАТРИЦАМИ В МАТНСАД

### 1. Массивы в MathCAD

В MathCAD массивы могут записываться в виде векторов (одномерные массивы), в виде матриц (двумерные массивы) и в виле таблиц. Порядковый номер элемента, который является его алресом, называется индексом. Положение элемента в массиве характеризуется двумя индексами, например  $a_{i,i}$ , где  $i$  – номер строки, ј - номер столбца. Нижняя граница индексации элементов массива задается значением системной переменной ORIGIN. По умолчанию ORIGIN = 0 и, как следствие этого, нумерация столбцов и строк начинается с нуля. Значение системной переменной можно и переопределить, задав на рабочем столе для ORIGIN = 1, и тогда первый элемент вектора будет иметь индекс (номер) 1, а матрицы  $-1,1$ .

Элементами массива являются, как правило, числа, но могут использоваться и другие математические объекты, например простые переменные, выражения, векторы, и даже матрицы.

Доступ к отдельным элементам осуществляется при помощи клавиши [, индексы указываются через запятую: сначала номер строки, потом - столбца. Доступ к отдельному столбцу матрицы выполняется при помощи верхнего индекса сочетанием клавиш Ctrl+6.

Если размеры массива большие, и он становится громоздким для отображения на экране, то MathCAD по умолчанию отображает его в виде таблиц с полосами прокрутки. Массив, элементами которого являются массивы, отображается в виде структуры. «Развернуть» структуру и/или посмотреть все элементы массива можно, выполнив в меню команд Format -> Result -> Display Options -> Matrix display style и выбрав из выпалающего перечня опцию Matrix (Матрица) (рис. 2.1). Подтверждаются установки нажатием на кнопку ОК.

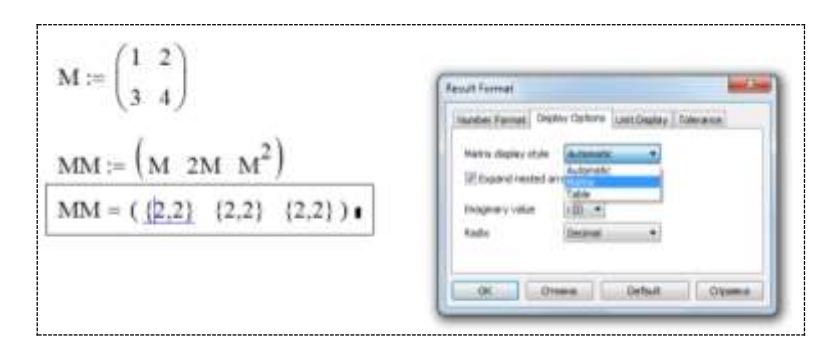

Рис. 2.1. Форматирование результата отображения матрицы

Если элементы массива, в свою очередь, являются массивами, то для полного раскрытия конструкции необходимо дополнительно установить опцию Expand nested arrays демонстрации вложенных массивов. Тогла вектор-строка ММ матриц размером  $2\times 2$  будет отображена не в виде структуры, а с отображением значений всех элементов (рис. 2.1):

$$
MM = \left[\begin{pmatrix} 1 & 2 \\ 3 & 4 \end{pmatrix} \begin{pmatrix} 2 & 4 \\ 6 & 8 \end{pmatrix} \begin{pmatrix} 7 & 10 \\ 15 & 22 \end{pmatrix} \right]
$$

По умолчанию используется опция Automatic, и MathCAD сам решает, как именно отображать массив: матрицей или в виле таблины

#### 2. Созлание массивов

Существуют четыре способа создания массива:

1. Заполнение пустых полей шаблона. Для этого, в свою очередь, можно использовать три варианта действий:

1.1. Нажать Ctrl+M.

1.2. Выбрать пункт меню Insert  $\rightarrow$  Matrix.

1.3. Шаблон массива можно получить и нажав кнопку [:::] Matrix or Vector на палитре Matrix (рис. 2.2).

| lati |            |  |
|------|------------|--|
|      |            |  |
| íм)  | м.         |  |
| ₹×Ϋ  | $\Sigma^0$ |  |

Рис. 2.2. Палитра Matrix

В результате во всех трех вариантах открывается диалоговое окно, в котором необходимо установить размеры матрицы – количество строк и столбцов (рис. 2.3). Если один из размеров задать равным 1, то получится шаблон вектора (вектора-строки или вектора-столбца).

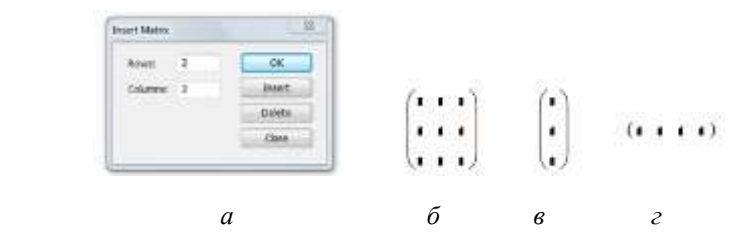

Рис. 2.3. Создание шаблона массива: *а* – диалоговое окно; *б* – шаблон матрицы 3×3; *в* – заготовка для вектора-столбца (матрицы 3×1); *г* – шаблон вектора-строки (матрицы 1×3)

После нажатия кнопки OK в рабочем листе MathCAD появится изображение матрицы заданных размеров с пустыми полями для числовых значений, которые далее необходимо заполнить вручную. Варианты шаблонов массивов различных видов показаны на рис. 2.3, *б* – *г*.

Изменение размеров матриц производится с помощью того же диалогового окна (рис. 2.3, *а*) кнопками Insert и Delete с указанием в окошках Rows и Columns количества добавляемых или удаляемых строк и столбцов соответственно. Предварительно курсор в шаблоне матрицы необходимо установить в позицию добавления или удаления.

2. Использование дискретного (ранжированного) аргумента. Этот способ применяется тогда, когда имеется явная зависимость между значениями элементов массива и их индексами.

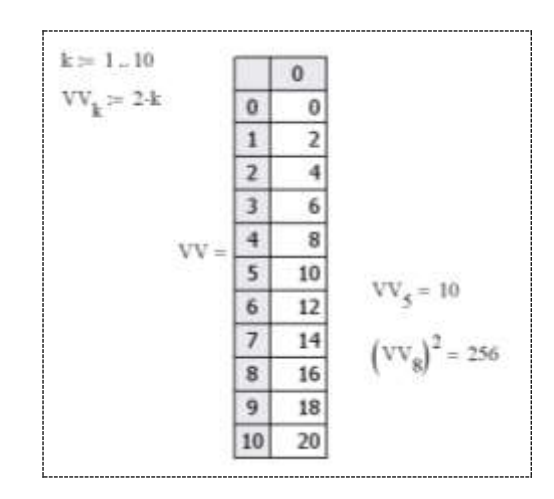

Рис. 2.4. Создание вектора на основе дискретного аргумента

В приведенном на рис. 2.4 примере создается вектор VV из одиннадцати элементов, каждый из которых равен удвоенному значению своего порядкового номера. Несмотря на то, что значения переменной к задаются с 1 до 10 с шагом 1, индексы элементов вектора автоматически изменяются с 0 до 10 (значение системной переменной ORIGIN принято равным 0 - по умолчанию) и вектор получается длиной 11.

Еще один пример создания вектора приведен на рис. 2.5. Поскольку значения ранжированной переменной к меняются от 1 до 10 с шагом 2 (шаг =  $3-1$ ), то максимальный индекс элементов создаваемого вектора равен 9. В результате генерируется массив из десяти элементов, в котором по формуле  $k^2$  вычисляются значения только тех компонентов, индекс которых нечетный, остальные элементы обнуляются (поэтому в предыдущем примере (рис. 2.4)  $k_0 = 0$ , а не потому, что 2 · 0 = 0).
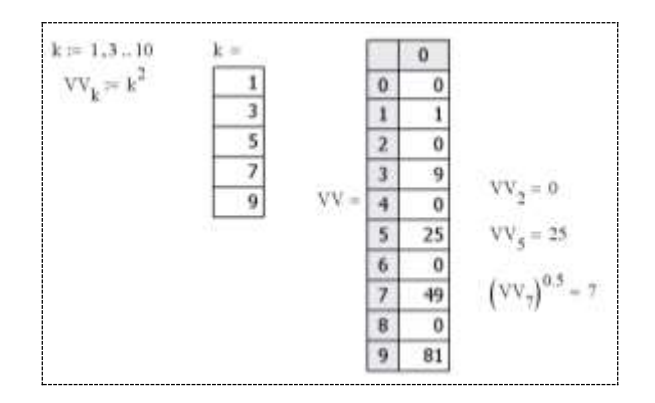

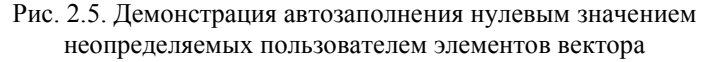

3. Использование специальных функций работы с матрицами.

4. Считывание массивов из файлов данных (в данном пособии этот способ не рассматривается).

#### **3. Действия над массивами**

C помощью палитры Matrix (см. рис. 2.3) можно выполнять следующие действия над векторами и матрицами:

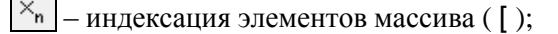

× – обращение массива;

×Г – вычисление детерминанта квадратной матрицы( | );

砢 – поэлементные операции с массивом ( Ctrl+- );

 $M^{\odot}$ – выделение столбцов массива ( Ctrl+6 );

 $M$ – транспонирование массива ( $Ctrl+1$ );

 $\vec{x}$  -  $\vec{y}$ – скалярное умножение массивов согласованных размеров ( \* );

 $|\overline{R} \times \overline{T}|$  – векторное умножение ( Ctrl+8);

– суммирование элементов вектора ( $Ctrl+4$ ).

Эти операции могут быть заданы и с клавиатуры (соответствующее сочетание клавиш указано в перечне в скобках).

Различные операции над массивами, выполняемые с помощью палитры Matrix, показаны на рис. 2.6.

$$
\frac{\text{QRIGIN.}}{\text{M}} = \begin{pmatrix} 11 & 12 \\ 21 & 22 \\ 31 & 32 \\ 41 & 42 \end{pmatrix} \qquad B := \begin{pmatrix} x \\ \sin(x) + \cos(x) \\ \cos(x) \end{pmatrix} \qquad D^2 = \begin{pmatrix} 7 & 10 \\ 15 & 22 \end{pmatrix} \qquad D \cdot D = \begin{pmatrix} 7 & 10 \\ 15 & 22 \end{pmatrix}
$$

$$
M_{3,2} = 32 \qquad M^{(2)} = \begin{pmatrix} 12 \\ 22 \\ 32 \\ 42 \end{pmatrix} \qquad \frac{12}{\cos(M)} = \begin{pmatrix} 4.426 \times 10^{-3} & 0.844 \\ -0.548 & -1 & \cos(M_{1,1}) = 4.426 \times 10^{-3} \\ 0.915 & 0.834 \\ -0.987 & -0.4 \end{pmatrix}
$$

$$
B^T = (2 \quad 0.493 \quad -0.416) \qquad B_1 \cdot B_3 = -0.832 \qquad \left(B^{(1)}\right)_1 \cdot \left(B^{(1)}\right)_3 = -0.832
$$

Рис. 2.6. Выполнение операций над массивами

Для работы с массивами можно использовать и обычные знаки соответствующих математических операций (рис. 2.7).

$$
\mathbf{v1} = \begin{pmatrix} 1 \\ 2 \\ 3 \\ 3 \end{pmatrix} \mathbf{v2} = \begin{pmatrix} 4 \\ 5 \\ 6 \\ 4 \end{pmatrix} \quad \mathbf{v1} + \mathbf{v2} = \begin{pmatrix} 5 \\ 7 \\ 9 \\ 7 \end{pmatrix} \quad \mathbf{v1} + \mathbf{v2} = 44 \quad \frac{\mathbf{v1}}{\mathbf{v2}} = \begin{pmatrix} 0.25 \\ 0.4 \\ 0.5 \\ 0.75 \end{pmatrix} \quad \mathbf{v1} + \mathbf{v2} = \begin{pmatrix} 0.25 \\ 0.4 \\ 0.5 \\ 0.75 \end{pmatrix}
$$

$$
\sqrt{\mathbf{v2}} = \begin{pmatrix} 2 \\ 2.236 \\ 2.449 \\ 2 \end{pmatrix} \quad 2\mathbf{v1} - \mathbf{v2}^2 = \begin{pmatrix} -14 \\ -21 \\ -30 \\ -10 \end{pmatrix} \quad \mathbf{AA} := \begin{pmatrix} 1 & 2 & 1 & 2 \\ 3 & 1 & 3 & 1 \\ 2 & 1 & 2 & 1 \end{pmatrix} \quad \begin{pmatrix} 1 \\ 2 \\ 3 \end{pmatrix} \quad \mathbf{AA} = \begin{pmatrix} 13 & 7 & 13 & 7 \end{pmatrix}
$$

$$
\frac{12}{\mathbf{v1}^T} = (12 & 6 & 4 & 4) \quad 2^{\mathbf{v1}} = \begin{pmatrix} 2 \\ 4 \\ 8 \\ 8 \end{pmatrix} \quad \sin\left(\frac{\pi}{2}\mathbf{v1}\right) = \begin{pmatrix} 1 \\ 0 \\ -1 \\ -1 \end{pmatrix} \quad \frac{\mathbf{AA}}{0.5} = \begin{pmatrix} 2 & 4 & 2 & 4 \\ 6 & 2 & 6 & 2 \\ 4 & 2 & 4 & 2 \end{pmatrix}
$$

Рис. 2.7. Использование обычных знаков математических операций для выполнения операций над массивами

Встроенные функции над массивами. В MathCAD имеется большое количество встроенных функций для действий над матрицами и векторами. Полный перечень можно посмотреть, выполнив в меню команд Insert  $\rightarrow$  Function и выбрав в окне залания категории функций Function Category группу Vector and Matrix функций над векторами и матрицами. В окне Function Name будет выдан длинный список функций, применимых к массивам. В нижней части окна Insert Function приводится описание функции, имя которой выделено.

Список стандартных функций MathCAD, которые могут понадобиться для самостоятельного выполнения заданий данной темы, приведен в табл. 2.2.

Таблица 2.2

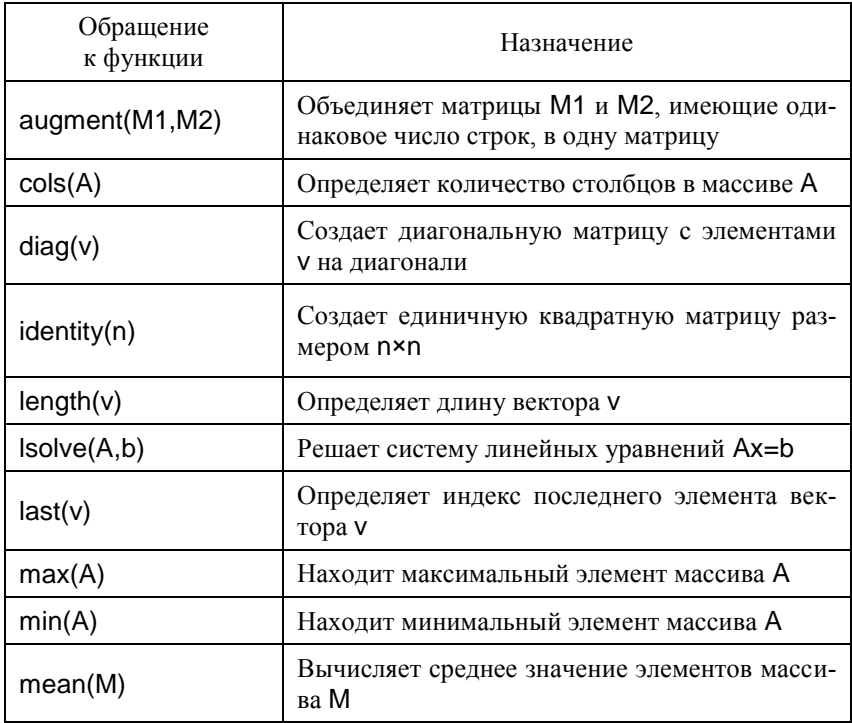

Функции для работы с массивами в пакете MathCAD

#### Окончание табл 2.2

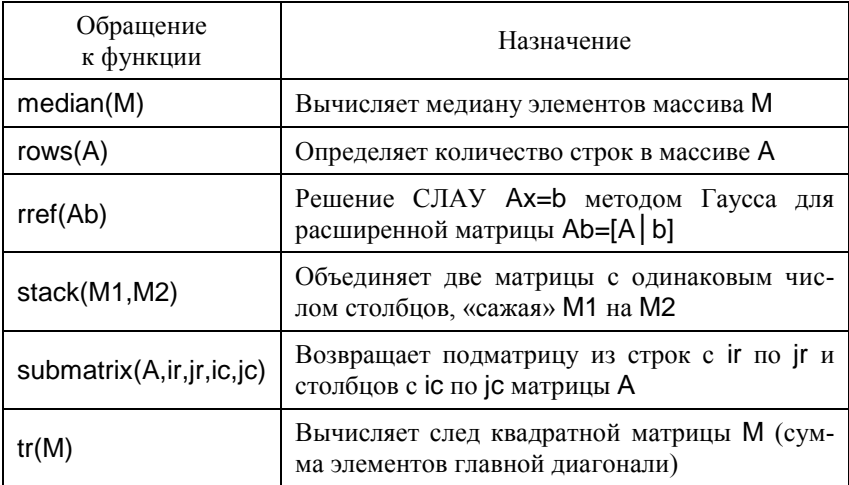

Примеры использования стандартных MathCAD-функций для работы с массивами приведены на рис. 2.8.

 $ORIGIN = 1$  $\text{augment}\left(\text{v1, v2, AA}^T\right) = \begin{pmatrix} 1 & 4 & 1 & 3 & 2 \\ 2 & 5 & 2 & 1 & 1 \\ 3 & 6 & 1 & 3 & 2 \\ 3 & 4 & 2 & 1 & 1 \end{pmatrix} \quad \text{cols}(AA) \cdot \text{rows}(AA) = 12 \quad \text{identity}(3) = \begin{pmatrix} 1 & 0 & 0 \\ 0 & 1 & 0 \\ 0 & 0 & 1 \end{pmatrix}$ <br>  $\text{last}(v1) = 4 \quad \text{max}( \text{ stack}(v1, v2)) = 6 \quad \text{(11)} \quad \text{(1, 0,$ submatrix(AA, 1, 3, 1, 2) =  $\begin{pmatrix} 1 & 2 \\ 3 & 1 \end{pmatrix}$  menn(AA) = 1.667<br>median(AA) = 1.5 diag  $\begin{pmatrix} 1 \\ 1 \\ 1 \end{pmatrix} = \begin{pmatrix} 1 & 0 & 0 \\ 0 & 1 & 0 \\ 0 & 0 & 1 \end{pmatrix}$ 

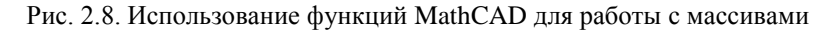

## 4. Построение графиков функций

Функции, заданные аналитически. Массивы комфортно использовать при решении задач построения графиков функций.

Лля построения графика поверхности в определенной области изменения независимых переменных или с конкретным шагом их изменения необходимо сначала задать узловые точки  $x_i$  и у<sub>і</sub>, в которых будут определяться значения функции. После (а

можно и до) этого надо определить функцию  $f(x, y)$ , график которой требуется построить. Затем необходимо сформировать матрицу значений функции в виде  $A_{i,j} = f(x_i, y_j)$ . Пример подготовки данных для построения графика функции  $f(x, y) = \sin(x) e^{-x^2 - y^2}$ приведен на рис. 2.9 (матрицы АА и ААА идентичны, но вторая получена без промежуточного вычисления значений  $f(x, y)$ ).

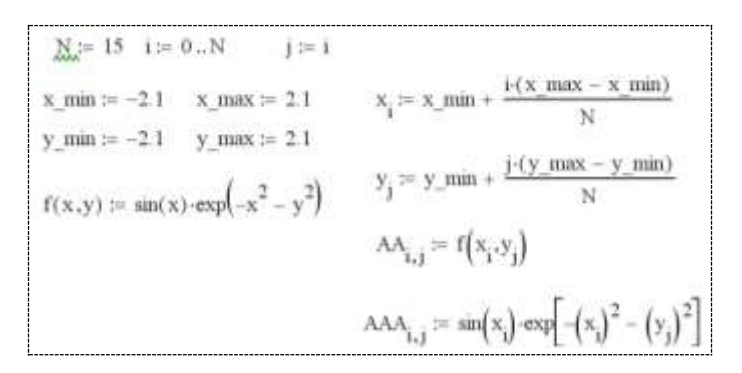

Рис. 2.9. Подготовка матрицы для построения графика поверхности

Далее, выполнив Graph -> Surface Plot и введя в появившейся графической области имя матрицы (без указания индексов), получим график функции двух переменных (рис. 2.10).

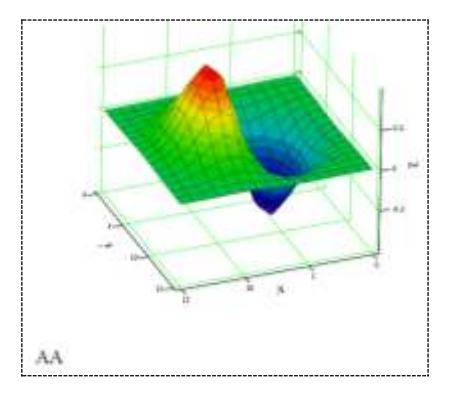

Рис. 2.10. График функции двух переменных, построенный с помощью матрицы АА (рис. 2.9)

Графики матричных и векторных зависимостей. В MathCAD возможно построение графиков по данным, записанным в векторной и матричной форме. Такая задача часто возникает в инженерной практике, поскольку данные, по которым строятся графики, известны обычно лишь в отдельных точках.

Построение двух двумерных графиков по данным векторов IH1, UH1 и IH2, UH2 показано на рис. 2.11 (имитируется построение нагрузочных характеристик  $U_{\mu} = f(I_{\mu})$  некоторого устройства).

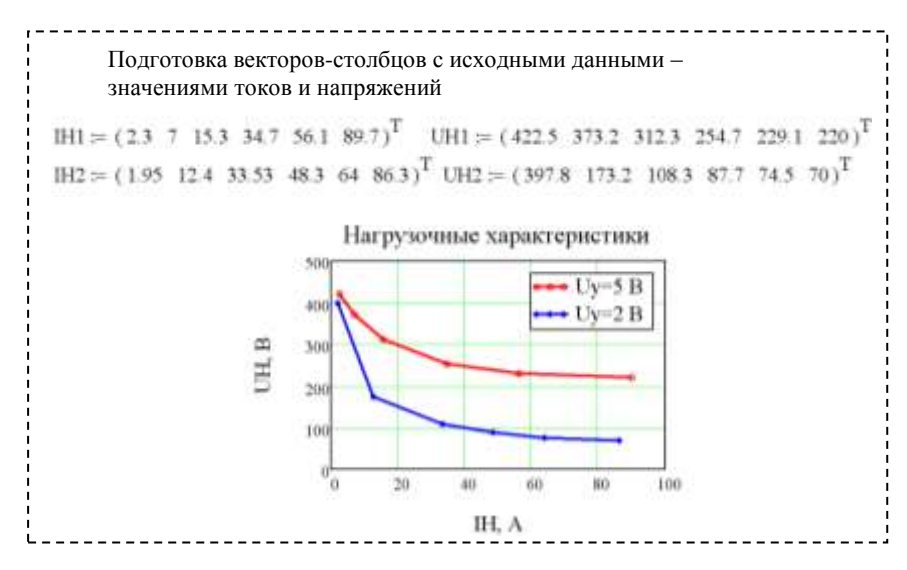

Рис. 2.11. Построение двумерного графика по данным, записанным в векторной форме

#### Вопросы для самоконтроля

- 1. Какие способы создания матриц Вам известны?
- 2. Из каких элементов может состоять массив?
- 3. Как создать вектор-строку и вектор-столбец?
- 4. Что определяет системная переменная ORIGIN?
- 5. Какие операторы есть для работы с матрицами?
- 6. Перечислите команды палитре инструментов Matrix.

7. Как можно изменять стиль изображения матрицы на рабочем столе?

8. Как посмотреть значения элементов массива массивов?

9. Как вставить матричные функции?

10. Какие условия относительно размеров необходимо соблюдать при выполнении операций с массивами?

11. Как можно использовать массивы для рисования графиков функции двух переменных?

12. Когда возникает необходимость строить графики, задавая данные в виде массивов?

13. Как можно решить СЛАУ, используя только операции над матрицами?

14. Какие стандартные функции можно использовать для решения СЛАУ?

#### **Задания для самостоятельного решения**

**Задание 1.** Определить вектор-столбец из трех произвольных числовых элементов. Затем прибавить к нему вектор такой же размерности с другими произвольно выбранными элементами и показать результат операции. Проделать то же для вычитания и умножения. Применить ко второму вектору операцию транспонирования.

**Задание 2.** Создать матрицу размером 5×5 и заполнить ее произвольными элементами. Поместив курсор в центр матрицы, удалить строку. Затем для тех же условий удалить столбец. Затем добавить строку/столбец. Каковы правила, по которым MathCAD изменяет размерности матриц? Определить вектор как один из столбцов исходной матрицы. Получить матрицу, выделив подматрицу данной матрицы.

**Задание 3**. Для произвольной числовой квадратной матрицы выполнить ее транспонирование, найти детерминант и обратную матрицу.

**Задание 4.** Исследовать следующие свойства матриц на примере преобразования заданных числовых массивов:

 транспонированная матрица суммы двух матриц равна сумме транспонированных матриц $(A+B)^T = A^T + B^T$ ;

• транспонированная матрица произведения двух матриц равна произведению транспонированных матриц, взятых в обратном порядке:  $(A \cdot B)^T = B^T \cdot A^T$ ;

• при транспонировании квадратной матрицы определитель не меняется:  $|D|=|D^T|$ ;

• произведение квадратной матрицы на соответствующую ей обратную дает единичную матрицу:  $D \cdot D^{-1} = E$ .

Задание 5. Определить число столбцов и строк в произвольной матрице. Определить длину (число элементов) произвольного вектора и индекс последнего элемента в нем. Определить максимальный и минимальный элементы массива. Создать единичную матрицу. Построить диагональную матрицу на основе выбранного вектора. Найти след матрицы.

Задание 6. Используя массивы (см. рис. 2.9), построить график функции двух переменных, заданной аналитически (табл. 1.4 темы MC1). Получить массивы значений аргументов и функции. Показать соответствующие таблицы. Построить трехмерный график по заданным в двумерной матрице значениям аргументов и вектору значений функции этих аргументов.

Задание 7. Используя векторно-матричные операции, решить СЛАУ, заданную в табл. 2.3, методом обращения матрицы<br>коэффициентов, методом Гаусса (функция rref) и с помощью функции Isolve. Выполнить проверку правильности решения.

| Ho-<br>мер     | СЛАУ                                                                                                    | Ho-l<br>мер | СЛАУ                                                                                                    |
|----------------|----------------------------------------------------------------------------------------------------|-------------|----------------------------------------------------------------------------------------------------|
|                | $4, 4x_1 - 2, 5x_2 + 19, 2x_3 - 10, 8x_4 = 4, 3;$<br>$5, 5x_1 - 9, 3x_2 - 14, 2x_3 + 13, 2x_4 = 6, 8;$<br>$7, 1x_1 - 11, 5x_2 + 5, 3x_3 - 6, 7x_4 = -1, 83;$<br>$14, 2x_1 + 23, 4x_2 - 8, 8x_3 + 5, 3x_4 = 7, 2.$ | 11          | $2, 2x_1 - 3, 1x_2 + 4, 2x_3 - 5, 1x_4 = 6, 01;$<br>$1, 3x_1 + 2, 2x_2 - 1, 4x_3 + 1, 5x_4 = 10;$<br>$6, 2x_1 - 7, 4x_2 + 8, 5x_3 - 9, 6x_4 = 1,1;$<br>$1, 2x_1 + 1, 3x_2 + 1, 4x_3 + 4, 5x_4 = 1, 6.$       |
| $\mathfrak{2}$ | $8, 2x_1 - 3, 2x_2 + 14, 2x_3 + 14, 8x_4 = -8, 4;$<br>$5, 6x_1 - 12x_2 + 15x_3 - 6, 4x_4 = 4, 5;$<br>$5, 2x_1 + 3, 6x_2 - 12, 4x_3 - 2, 3x_4 = 3, 3;$<br>$6, 8x_1 + 13, 2x_2 - 6, 3x_3 - 8, 7x_4 = 14, 3.$        | 12          | $35, 8x_1 + 2, 1x_2 - 3, 5x_3 - 11, 8x_4 = 0, 5;$<br>$7, 1x_1 - 7, 5x_2 + 11, 7x_3 - 2, 5x_4 = 12, 8;$<br>$11, 7x_1 + 1, 8x_2 - 6, 5x_3 + 7, 1x_4 = 1, 7;$<br>$6, 3x_1 + 10x_2 + 7, 1x_3 + 3, 4x_4 = 20, 8.$ |

Таблица 2.3

Окончание табл. 2.3

| Ho-<br>мер     | СЛАУ                                                                                                    | Ho-<br>мер | СЛАУ                                                                                                    |
|----------------|----------------------------------------------------------------------------------------------------|------------|----------------------------------------------------------------------------------------------------|
| 3              | $5, 7x_1 - 7, 8x_2 - 5, 6x_3 - 8, 3x_4 = 2, 7;$<br>$6, 6x_1 + 13, 1x_2 - 6, 3x_3 + 4, 3x_4 = -5, 5;$<br>$14, 7x_1 - 2, 8x_2 + 5, 6x_3 - 12, 1x_4 = 8, 6;$<br>$8, 5x_1 + 12, 7x_2 - 23, 7x_3 + 5, 7x_4 = 14, 7.$   | 13         | $7, 9x_1 + 7, 1x_2 - 7, 5x_3 - 2, 8x_4 = 5, 5;$<br>$3, 1x_1 + 4, 5x_2 + 5, 7x_3 + 8, 5x_4 = 60, 8;$<br>$2, 1x_1 + 2, 8x_2 + 2, 5x_3 + 1, 1x_4 = 27, 7;$<br>$2, 3x_1 - 2, 1x_2 - 1, 1x_4 = -1, 8.$            |
| $\overline{4}$ | $3,8x_1 + 14,2x_2 + 6,3x_3 - 15,5x_4 = 2,8;$<br>$8, 3x_1 - 6, 6x_2 + 5, 8x_3 + 12, 2x_4 = -4, 7;$<br>$6, 4x_1 - 8, 5x_2 - 4, 3x_3 + 8, 8x_4 = 7, 7;$<br>$17, 1x_1 - 8, 3x_2 + 14, 4x_3 - 7, 2x_4 = 13, 5.$        | 14         | $1, 2x_1 + 2, 2x_2 + 3, 2x_3 + 4, 8x_4 = 26, 4;$<br>$2, 6x_1 + 3, 2x_2 + 4, 5x_3 + 1, 4x_4 = 34, 5;$<br>$3, 2x_1 + 4, 6x_2 + 1, 4x_3 + 2, 3x_4 = 26, 3;$<br>$4, 8x_1 + 1, 2x_2 + 2, 3x_3 + 3, 7x_4 = 26, 9.$ |
| 5              | $15, 7x_1 + 6, 6x_2 - 5, 7x_3 + 11, 5x_4 = -2, 4;$<br>$8, 8x_1 - 6, 7x_2 + 5, 5x_3 - 4, 5x_4 = 5, 6;$<br>$6, 3x_1 - 5, 7x_2 - 23, 4x_3 + 6, 6x_4 = 7, 7;$<br>$14, 3x_1 + 8, 7x_2 - 15, 7x_3 - 5, 8x_4 = 23, 4.$   | 15         | $6, 7x_1 - 1, 8x_2 + 10, 6x_3 - 1, 3x_4 = 158, 7;$<br>$2, 6x_1 + 1, 1x_2 + 10, 3x_3 + 7, 3x_4 = 128, 5;$<br>$3,7x_1 - 2,8x_2 - 2,6x_3 - 1,1x_4 = 7,6;$<br>$1, 5x_1 - 12, 7x_2 + 2, 7x_3 - 1, 7x_4 = 17, 7.$  |
| 6              | $4, 3x_1 - 12, 1x_2 + 23, 2x_3 - 14, 1x_4 = 15, 5;$<br>$2, 4x_1 - 4, 4x_2 + 3, 5x_3 + 5, 5x_4 = 2, 5;$<br>$5, 4x_1 + 8, 3x_2 - 7, 4x_3 - 12, 7x_4 = 8, 6;$<br>$6, 3x_1 - 7, 6x_2 + 1, 34x_3 + 3, 7x_4 = 12, 1.$   | 16         | $1, 8x_1 - 2, 2x_2 + 6, 3x_3 + 1, 5x_4 = 88, 8;$<br>$5, 3x_1 + 2, 6x_2 - 3, 2x_4 = 88, 7;$<br>$7, 4x_1 - 3, 5x_2 + 7, 3x_3 + 2, 8x_4 = 181, 7;$<br>$3, 1x_1 - 7, 3x_2 + 5, 4x_3 + 2, 2x_4 = 99, 5.$          |
| 7              | $4, 4x_1 - 5, 3x_2 + 14, 3x_3 - 2, 7x_4 = -1, 4;$<br>$23, 4x_1 - 14, 2x_2 - 5, 4x_3 + 2, 1x_4 = 6, 6;$<br>$6, 3x_1 - 13, 2x_2 - 6, 5x_3 + 14, 3x_4 = 9, 4;$<br>$5, 6x_1 + 8, 8x_2 - 6, 7x_3 - 23, 8x_4 = 7, 3.$   | 17         | $2, 7x_1 + 2, 6x_2 + 6, 7x_3 + 1, 5x_4 = 15, 4;$<br>$-1, 7x_2 + 2, 5x_3 + 1, 5x_4 = 18, 6;$<br>$4, 3x_1 - 3, 7x_2 + 1, 4x_3 - 5, 6x_4 = 37, 7;$<br>$[3,3x_1-5,7x_2+1,7x_3-1,8x_4=30,4.$                      |
| 8              | $[1, 7x_1 + 10x_2 - 1, 3x_3 + 2, 1x_4 = 3, 1;$<br>$3, 1x_1 + 1, 7x_2 - 2, 1x_3 + 5, 4x_4 = 2, 1;$<br>$3, 3x_1 - 7, 7x_2 + 4, 4x_3 - 5, 1x_4 = 1, 9;$<br>$10x_1 - 20$ , $1x_2 + 20$ , $4x_3 + 1$ , $7x_4 = 1$ , 8. | 18         | $6, 7x_1 - 9, 8x_2 + 5, 9x_3 + 1, 4x_4 = 124;$<br>$7, 1x_1 - 5, 3x_2 - 1, 7x_4 = -54, 3;$<br>$5, 2x_1 - 5, 4x_2 + 2, 6x_3 + 4, 8x_4 = 83, 2;$<br>$3, 1x_1 - 9, 3x_2 + 1, 1x_3 + 6, 2x_4 = 45, 1$ .           |
| 9              | $1, 7x_1 - 1, 8x_2 + 1, 92x_3 - 57, 4x_4 = 10;$<br>$1, 1x_1 - 4, 3x_2 + 1, 5x_3 - 1, 7x_4 = 19;$<br>$1, 2x_1 + 1, 4x_2 + 1, 6x_3 + 1, 8x_4 = 20;$<br>$7, 1x_1 - 1, 3x_2 - 4, 1x_3 + 5, 2x_4 = 10.$                | 19         | $4, 1x_1 - 5, 2x_2 + 7, 3x_3 + 5, 4x_4 = 165, 5;$<br>$2, 1x_1 + 1, 5x_2 - 3, 2x_3 - 1, 8x_4 = -15, 2;$<br>$9, 1x_1 + 4, 5x_2 - 1, 8x_4 = 194, 7;$<br>$1, 8x_1 - 1, 9x_2 - 2, 5x_3 - 3, 1x_4 = -19, 2.$       |
| 10             | $6, 1x_1 + 6, 2x_2 - 6, 3x_3 + 6, 4x_4 = 6, 5;$<br>$1, 1x_1 - 1, 5x_2 + 2, 2x_3 - 3, 8x_4 = 4, 2;$<br>$5, 1x_1 - 5x_2 + 4, 9x_3 - 4, 8x_4 = 4, 7;$<br>$1, 8x_1 - 1, 9x_2 + 2x_3 - 2, 1x_4 = 2, 2;$                | 20         | $2, 2x_1 - 8, 1x_2 - 3, 2x_3 - 2, 1x_4 = -18, 1;$<br>$1, 3x_1 - 2, 2x_2 + 3, 4x_3 - 2, 5x_4 = 28, 7;$<br>$1, 2x_1 + 1, 4x_2 + 1, 6x_4 = 10,1;$<br>$11, 2x_2 + 1, 4x_3 + 2, 5x_4 = 21, 6.$                    |

# Тема МСЗ

# СИМВОЛЬНЫЕ ВЫЧИСЛЕНИЯ В МАТНСАД

## 1. Символьный процессор MathCAD

Многие системы компьютерной математики снабжаются специальным процессором для выполнения аналитических (символьных) вычислений. Он позволяет решать многие задачи математики аналитически, без применения численных методов и, соответственно, без погрешностей вычислений. В связи с этим значение переменной TOL, определяющей допустимую погрешность численных расчетов, никакой роли для символьных вычислений не играет, ведь результатом является выражение! Более того. TOL как встроенная константа вообще символьным процессором не распознается, он будет работать с ней (как впрочем, и с ORIGIN) как с неопределенной переменной.

Символьное решение подразумевает возможность вычислять и преобразовывать выражения с параметрами, заданными символами (буквами), не подставляя при этом их конкретные значения, и в итоге получать результат в виде аналитической зависимости (формулы) от этих параметров, а не число или набор чисел, как при численных расчетах.

Символьный процессор является, по сути, системой искусственного интеллекта. Его основой является ядро, хранящее всю совокупность формул и формульных преобразований, с помощью которых производятся аналитические вычисления. Чем больше этих формул в ядре, тем надежней работа символьного процессора и тем вероятнее, что поставленная задача будет решена, разумеется, если такое решение существует в принципе. При выполнении символьных преобразований следует помнить. что искусственный интеллект не сравним с естественным, поэтому решения, получаемые в MathCAD, не всегда являются оптимальными.

Ядро символьного процессора системы MathCAD - несколько упрощенный вариант ядра известной системы символьной математики Maple V, у которой фирма MathSoft - разработчик MathCAD приобрела лицензию на его применение, благодаря че-

му MathCAD стала системой не только численной, но и символьной математики. Введение в систему символьных вычислений придает ей качественно новые возможности.

В области символьных вычислений MathCAD позволяет решать достаточно большое число задач:

• выполняет символьные вычисления: решает уравнения с символьными переменными; вычисляет определенные и неопределенные интегралы; находит производные; вычисляет пределы; раскладывает в ряд Тейлора; выполняет интегральные преобразования Фурье, Лапласа; вычисляет Z-преобразование;

• упрощает математические выражения: раскрывает скобки; выносит за скобки; группирует; выполняет сокращения; приводит к общему знаменателю; раскладывает на множители и т.п.;

• выполняет символьные матричные вычисления: транспонирование; обращение матрицы; вычисление определителей;

• осуществляет подстановку символьных переменных в математическое выражение.

Используя символьные операции, следует помнить, что не всякое выражение поддается символьным преобразованиям, и как следствие, не всякая задача имеет символьное решение (в отличие от численного, которое с той или иной точностью может быть получено всегда). Поэтому в инженерных расчетах к символьным операциям прибегают довольно редко.

#### 2. Режимы выполнения символьных вычислений

Символьные вычисления в MathCAD могут выполняться в двух режимах: командном и операторном.

# 2.1. Командный режим символьных вычислений

Символьные вычисления в командном режиме удобно выполнять, когда требуется быстро получить аналитический результат для однократного использования без сохранения самого хода вычислений. Кроме того, аналитические преобразования, проводимые через меню команд, касаются только одного, выделенного в данный момент выражения (или его части, или отдельной переменной). Соответственно, на них не влияют фор-

мулы, находящиеся в документе выше этого выделенного выражения. По этой причине преобразованиям через меню символьных команд недоступны предварительно определенные функции пользователя и значения переменных.

Команды, относящиеся к работе символьного процессора, содержатся в меню Symbolics (Символика) главного меню MathCAD (рис. 3.1).

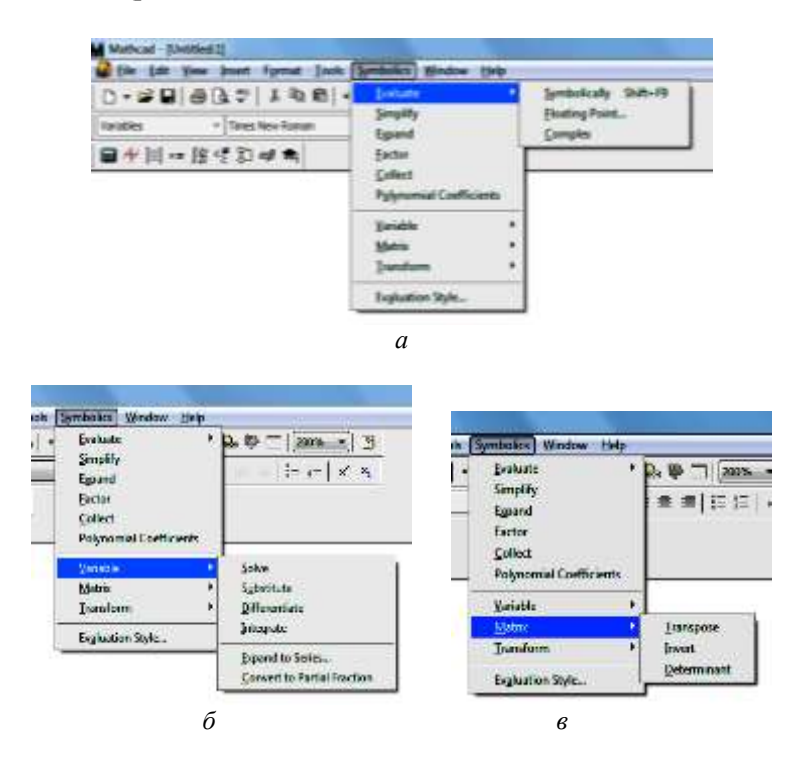

Рис. 3.1. Меню Symbolics с развернутыми вкладками: *а* – Evaluate (Оценить); *б* – Variabe (Переменная); *в* – Matrix (Матрица);

Для того чтобы символьные команды выполнялись, процессору необходимо указать, над каким выражением эти команды должны производиться, т.е. надо выделить выражение. Для некоторых команд следует не только задать выражение, к которому они относятся, но и выделить переменную, относительно которой выполняется та или иная символьная команда. Само выражение в таком случае не выделяется: ведь итак ясно, что если маркер ввода (синий уголок) выделяет переменную какого-либо выражения, то это выражение уже отмечено наличием в нем выделяемой переменной.

Следует отметить некоторые особенности при работе с командами меню Symbolics:

• Выражения, участвующие в символьных вычислениях, необходимо указывать в явном виде. Так, недопустимо определить некоторую функцию пользователя  $f(x)$  и выполнять для нее символьные операции, например, пытаться найти ее производные или интеграл. Это существенное ограничение, о котором надо всегда помнить.

• Символьные вычисления, реализуемые с помощью символьных команд, представляют собой ручную одношаговую работу. При необходимости дальнейшего использования результата таких вычислений следует с помощью операций Сору (Копировать) и Paste (Вставить) присвоить этот результат какой-либо переменной или функции.

• При внесении изменений в формулу, которая подвергается символьному преобразованию в командном режиме, результат не пересчитывается даже при установленном автоматическом режиме вычислений.

• Иногда результат вычислений содержит встроенные в систему специальные математические функции (функции Бесселя, гамма-функцию, интеграл вероятности и др.) и выражения ответов бывают настолько сложны, что их крайне трудно анализировать.

• Если результат записывается громоздкой формулой, то он не отображается на рабочем столе, а размещается в буфер обмена. Используя команду Paste (Вставить) или нажав клавишу F4, можно вставить содержимое буфера обмена в документ как текст (не как формулу!) и проанализировать полученный результат. Для компактности форма представления результата в буфере обмена несколько отличается от принятой в системе MathCAD для рабочего стола. Например, отсутствуют «двухэтажные» знаки операций и в качестве знака деления используется только косая черта, а для обозначения операции возведения в степень применяется составной знак \*\*.

• Не всякое выражение поддается аналитическим преобразованиям, либо в силу того, что задача не имеет символьного решения, либо она слишком сложна для символьного процессора MathCAD. Если решение в аналитическом виде не получается, то система выводит сообщение об ошибке или просто повторяет выражение без каких-либо изменений.

Для начинающего пользователя работа с командами меню Symbolics не является комфортной, так как визуализация процесса вычислений не очень наглядная - есть исходное выражение, есть результат, а какая именно операция была выполнена, надо еще догадаться. Кроме того, вывод решения на рабочий стол ограничен местом и иногда решение выводится не рядом, а вместо исходного выражения. Следует отметить, что, выполнив команду Evaluate Style (Стиль вывода) меню Symbolics (рис. 3.2), можно установить определенные параметры стиля вычислений, вывести некоторые поясняющие комментарии и определить место вывода результата: расположить его вертикально (сверху или снизу от вычисляемого выражения) или горизонтально. Настройки, установленные на рис. 3.2, предопределяют вывод результата по горизонтали относительно выражения, задающего символьные вычисления (во вкладке Show evaluation steps активирована опция Horizontally), и сопровождение его поясняющим комментарием (установлен флажок Show Comments).

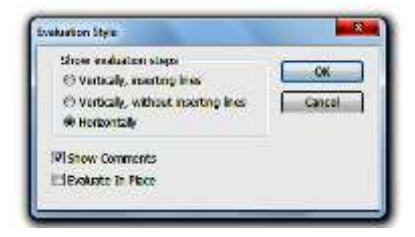

Рис. 3.2. Окно команды Evaluate Style

#### *2.2. Операторный режим символьных вычислений*

Для выполнения символьных вычислений в операторном режиме применяется специальный оператор «вычислить символьно», изображаемый на рабочем столе стрелкой вправо  $\rightarrow$ , которая вызывается одновременным нажатием клавиш Ctrl+**∙** (точка). Имеет место и еще один оператор, называемый расширенным оператором символьных вычислений, который вызывается одновременным нажатием клавиш Ctrl+Shift+**∙** (точка). Расширенный оператор имеет вид стрелки вправо с местозаполнителем (шаблоном ввода), размещенном слева от нее █→, и позволяет выполнять символьные операции с указанием вида преобразования получаемого решения.

Символьные вычисления в операторном режиме используют инструменты, которые активируются с помощью панели Symbolic (Символы). Панель вызывается щелчком мышки на

кнопке  $\boxed{\bullet}$  Symbolic Keyword Toolbar (Панель символов ключевых слов) математической панели Math (Математика) (рис. 3.3).

| 日本四<br>$x = \frac{16}{3}$ | Symbolic      |                   |                     |
|---------------------------|---------------|-------------------|---------------------|
| 2 2 2 未                   | -4            | $\blacksquare$    | Modfers             |
|                           | fdal          | rectangular.      | sesume              |
|                           | solve         | Williamia         | substitute          |
|                           | factor.       | sapand            | chaffs              |
|                           | collect       | series            | oatac               |
|                           | fourier.      | laplace           | drans               |
|                           | incounter     | netapiace.        | <b>Indians</b>      |
|                           | $n - n$       | $W^1 \rightarrow$ | $  u   \rightarrow$ |
|                           | explicit      | contine:          | contrac             |
|                           | <b>FOW TO</b> |                   |                     |

Рис. 3.3. Панель символов ключевых слов

На панели Symbolic размещены две кнопки «вычислить символьно» (символьные знаки равенства) и 26 кнопок с изображением ключевых слов для вызова шаблонов различных символьных операций (число кнопок может зависеть от версии MathCAD). Наиболее часто используемые символьные операции описаны в табл. 3.1. При щелчке на соответствующей кнопке панели Symbolic в документе на рабочем столе появляется шаблон символьной операции с указанием ключевого слова и местозаполнителей - шаблонов ввода. Таким образом, вид символьных вычислений, выполняемых в операторном режиме, задается явно соответствующим ключевым словом и расшифровка результата не вызывает затруднений.

При вводе ключевых слов с панели Symbolic нужно помнить, что вместе с ними вставляется и оператор «вычислить символьно», таким образом вводить его отдельно перед вставкой ключевого слова не следует.

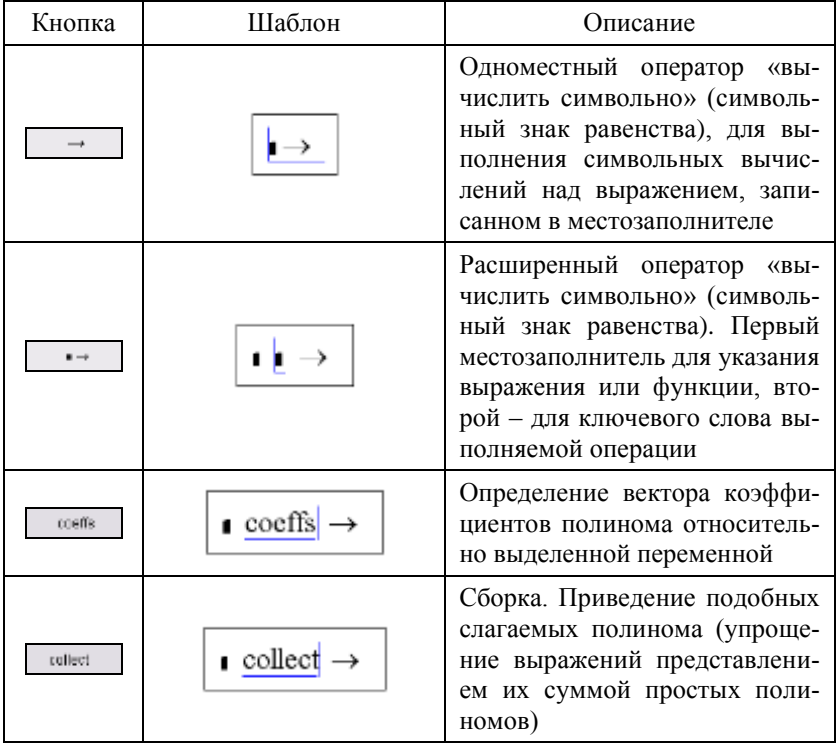

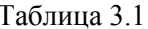

Окончание табл. 3.1

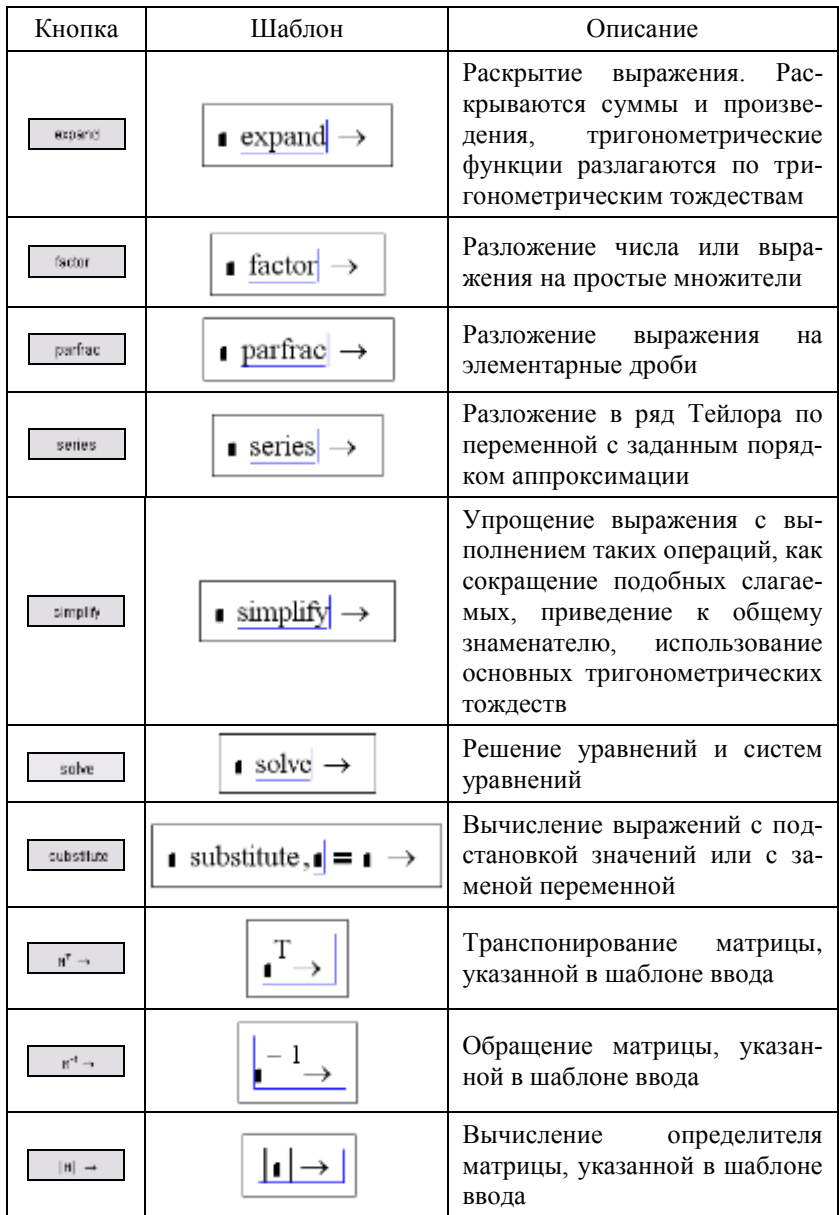

**Внимание:** 1. При использовании инструментов панели Symbolic и знака «вычислить символьно» (символьного знака равенства) MathCAD доступны все предыдущие определения переменных и функций пользователя и с их учетом он вычисляет результат.

2. В операторном режиме внесение в преобразуемое выражение изменений автоматически влечет за собой пересчет результата.

В активированном шаблоне (на рабочем столе он выделяется черной рамкой) необходимо заполнить места ввода. Неиспользуемые позиции в шаблоне следует удалить, нажав на клавишу Del, недостающие местозаполнители, например, для указания выделенной переменной, можно добавить, проставив запятую в требуемом месте шаблона. По окончании работы с шаблоном нужно нажать клавишу Enter или щелкнуть мышкой за пределами шаблона. Рамка, в которую заключено вычисляемое символьное выражение, окрашивается в светло-зеленый цвет, что свидетельствует о реализации выполнения задания и о необходимости ожидания результата. В случае достаточно сложного символьного преобразования время ожидания может быть относительно большим.

Для выполнения символьных вычислений можно использовать и панель Calculus (Вычисления), содержащую кнопки вызова шаблонов операций высшей математики (производные, ин-

тегралы, пределы и др.) и вызываемую нажатием на кнопку  $\int \frac{dy}{dx}$ панели Math (Математика) (рис. 3.4). В операторном режиме после ввода выражения в шаблон операции необходимо поставить оператор «вычислить символьно» и нажать клавишу Enter или щелкнуть мышкой за пределами выражения.

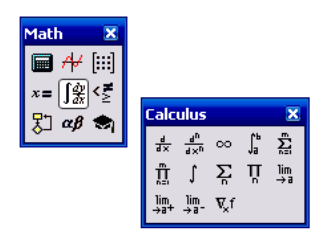

Рис. 3.4. Панель Calculus

Оба оператора символьных вычислений можно размещать на рабочем листе и с панели Evaluation (Оценка) вставки операторов управления вычислениями, вызываемой нажатием на кнопку  $\|\mathbf{x}\|$ панели Math (Математика) (рис. 3.5).

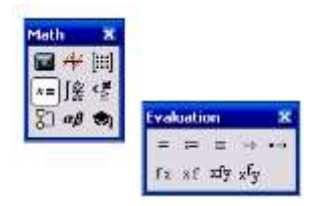

Рис. 3.5. Панель Evaluation

#### 3. Символьные вычисления

Как уже было отмечено, выполнение символьных вычислений удобнее проводить в операторном режиме. Наличие меню символьных команд является скорее соблюдением традиций и своего рода данью прежним версиям MathCAD.

Анализируя рис. 3.1, рис. 3.3 и рис. 3.4, можно сделать вывод о том, все символьные вычисления, выполняемые в командном режиме, можно реализовать и в операторном.

При выполнении символьных вычислений в командном режиме необходимо в исходном выражении предварительно выделить переменную, относительно которой будет выполняться операция, или выражение целиком. Если переменная или выражение не были выделены, то сообщение об ошибке выдано не будет. MathCAD в качестве ответа вернет исходное выражение, если же выделить только часть формулы - соответствующее преобразование будет выполнено к этой части. Выделять можно угловым курсором (синий уголок) или черным цветом.

В случае выполнения символьных вычислений в операторном режиме преобразуемое выражение всегда явно указывается в местозаполнителе шаблона операции и специальное его выделение не требуется. Если реализуется операция относительно выделенной переменной, то в шаблоне операции переменная указывается явно в соответствующем местозаполнителе. В случае преобразования выражения одной переменной ее можно не указывать, но если переменных в выражении несколько, то отсутствие уточнения конкретной переменной вызовет ошибку.

Как в командном, так и в операторном режимах одни и те же символьные операции можно выполнить, используя различные инструменты, т.е. имеет место дублирование.

Далее рассмотрим примеры символьных вычислений в обоих режимах. С целью экономии места для командного режима установлены опции «Располагать результат снизу от вычисляемого выражения» и для большей наглядности активирован флажок «Показывать комментарий».

### 3.1. Simplify (*Ynpocmumb*)

Упрощение выражений означает замену более сложных их фрагментов на простые. Приоритет отдается простоте функций. Например, функция  $tg(x)$ считается более сложной, чем функции  $sin(x)$  и  $cos(x)$ , поэтому при упрощении  $tg(x)$  представляется отношением этих функций.

Simplify открывает широкие возможности для алгебраических и тригонометрических упрощений сложных и плохо упорядоченных выражений. Выполняются арифметические преобразования, сокращаются общие множители, используются основные тождества для тригонометрических и обратных функций, понижаются степени. Можно упрощать как все выражение целиком, так и его части. При упрощении числовых выражений результат может зависеть от наличия десятичной точки в записи числа - если она есть, то выражение вычисляется непосредственно. Так, например попытка выполнить

$$
\sqrt{3} \text{ simplify } \rightarrow \sqrt{3},
$$

упрощения не дает, а

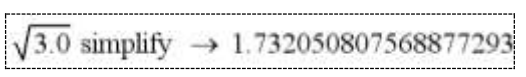

упростит до числового выражения.

Примеры упрощения выражений, выполненные двумя способами, приведены на рис. 3.6.

```
Командный режим
                                  Операторный режим
Symbolics/Simplify
                                 Упрощение выражения
(x + 2y)z - z^2(x + 5y) + z (x + 2y)z - z^2(x + 5y) + z simplify \rightarrow z(x + 2y - xz - 5y-z + 1)simplifies to
                                 Упрощение выражения с подстановкой значений переменных
z(x + 2y - x-z - 5y-z + 1)x = 5 y = 2(x + 2y)z - z^2(x + 5y) + z simplify \rightarrow -5z(3-z-2)Упрощение числовых выражений
 simplifies to
                                  \sqrt{3.5} simplify \rightarrow 1.8708286933869706928
   3
                                                \frac{\pi}{2}simplify \rightarrow \frac{3}{2}+ cos
```
Рис. 3.6. Упрощение выделенных выражений

## 3.2. Expand (Pacuupumb)

Расширить - значит разложить (раскрыть, развернуть) выражение. Действие операции Expand в известном смысле противоположно действию Simplify. Подвергаемое преобразованию выражение расширяется с использованием известных и введённых в символьное ядро соотношений, например алгебраических разложений многочленов, произведений углов и т.д.

В ходе разложения раскрываются все суммы и произведения, а тригонометрические выражения развертываются с помощью тригонометрических тождеств. Если выражение - дробь, раскрывается числитель, и выражение представляется как сумма дробей. Расширение происходит только в том случае, когда его результат однозначно возможен. Иначе нельзя считать, что действие этой операции противоположно упрощению. Например, операция Simplify преобразует сумму квадратов синуса и косинуса в 1. тогда как обратное преобразование многозначно и потому в общем виде невыполнимо.

При преобразовании выражений команда Expand старается более простые функции представить через более сложные, свести алгебраические выражения, представленные в сжатом виде, к выражениям в развернутом виде и т.д. Примеры действия **Expand приведены на рис. 3.7.** 

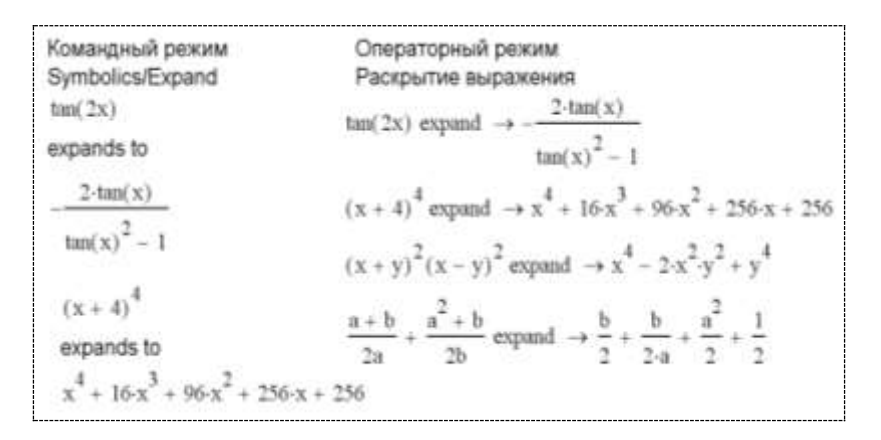

Рис. 3.7. Развертывание выражений

### *3.3. Collect (Сборка)*

Collect приводит подобные слагаемые – объединяет члены, содержащие одинаковые степени выделенной переменной. Примеры использования Collect показаны на рис. 3.8.

После ключевого слова collect допускается задание нескольких переменных через запятую. В этом случае приведение подобных слагаемых выполняется последовательно по всем указанным переменным.

Операторный режим Командный режим Symbolics/Collect Оборка выражения  $\left(x + 2y^2\right)z - z^2y(x + 5y)$   $\left(x + 2y^2\right)z - z^2y(x + 5y)$  collective  $\rightarrow (-y(x + 5y))z^2 + (2y^2 + x)z$ by collecting terms, vields  $2x + 4x^2 - (x + 3)^2 + 5x$  collect  $\rightarrow 3 \cdot x^2 + x - 9$  $(-\nu(x+5\nu))\cdot z^2 + (2\nu^2 + x)\cdot z$  $2x + 4x<sup>2</sup> - (x + 3)<sup>2</sup> + x x$  collect  $\rightarrow$ 

Рис. 3.8. Приведение подобных

В последнем примере выражение содержит две переменные: а и х, и не было указано, относительно какой переменной выполнять сборку, поэтому MathCAD выдал сообщение об ошибке «Более чем одна неопределенная переменная».

## 3.4. Polynomial Coefficients (Коэффициенты полинома)

Если выражение является полиномом степени и относительно некоторой переменной х, причем заданным не только в обычном виде  $a_n x^n + ... + a_2 x^2 + a_1 x + a_0$ , но и как произведение других, более простых полиномов, то коэффициенты этого полинома определяются символьным легко процессором MathCAD. Результатом выполнения данного преобразования является вектор, состоящий из полиноминальных коэффициентов  $a_0, a_1, a_2, ..., a^n$ , упорядоченных по убыванию степеней, т.е. первым элементом вектора является свободный член  $a_0$ . В общем случае коэффициенты сами могут быть функциями других переменных. При нахождении коэффициентов полинома следует помнить, что операция выполняется относительно выделенной переменной. Примеры использования Polynomial Coefficients приведены на рис. 3.9.

Командный режим Операторный режим Symbolics/Polynomial Coefficients Коэффициенты полинома  $(x + 2y)z - z^3(x + 5y) + z$  <br>
(x + 2y)z –  $z^3(x + 5y) + z$  coeffis.z  $\rightarrow$   $\begin{pmatrix} x + 2y + 1 \\ 0 \\ -x - 5y \end{pmatrix}$  $(x + 2y)x - x^3(x + 5y) + z \operatorname{coeffn}$ ,  $y \rightarrow \begin{pmatrix} x - x \cdot z^3 + x \cdot z \\ 2 \cdot z - 5 \cdot z^3 \end{pmatrix}$ <br>  $(x + 2y)z - z^3(x + 2y)^2 + 6(z - 1) \operatorname{coeffn}$ ,  $x + 2y \rightarrow \begin{pmatrix} 6 \cdot z - 6 \\ z \\ -z^3 \end{pmatrix}$ <br>  $3x^3 + 2x - 7 \operatorname{coeffn} \rightarrow \begin{pmatrix} -7 \\ 2 \\ 0 \\ 1 \end{pmatrix}$  $\begin{array}{c} x + 2 \cdot y + 1 \\ 0 \end{array}$ 

Рис. 3.9. Определение коэффициентов полинома

Во втором задании, выполняемом в командном режиме, переменная не была предварительно выделена, MathCAD не обнаружил ошибку, но выдал «неожиданный» неправильный результат! Правильный результат показан при выполнении этого же задания в операторном режиме (последняя строка справа на рис. 3.9). В предпоследнем задании командного режима коэффициенты полинома определены относительно выражения  $x + 2y$ , входящего в полином как составная его часть.

#### 3.5. Factor (Факторизовать)

Факторизация подразумевает разложение целого числа на простые сомножители или представление полинома в виде произведения простых многочленов. Операция объединяет сумму дробей в одну дробь и упрощает «многоэтажную» дробь с несколькими дробными чертами.

Factor способствует выявлению математической сущности выражений; например, наглядно выявляет представление полинома через его действительные корни, а в том случае, когда разложение части полинома содержит комплексно-сопряженные корни, порождающее их выражение представляется квадратичным трёхчленом. При выполнении факторизации следует помнить, что MathCAD раскладывает на множители только то, что выделено. Примеры действия этой операции приведены на рис. 3.10.

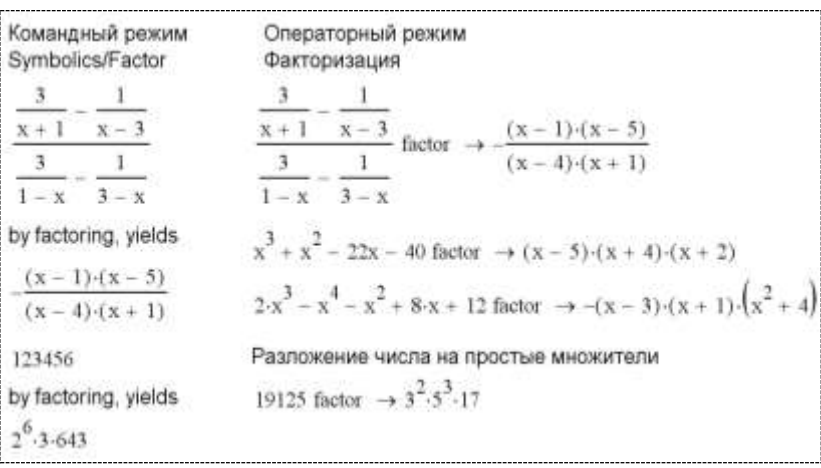

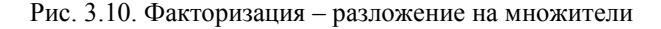

#### 3.6. Суммы и произведения

И в командном, и в операторном режимах для вычисления сумм и произведений (рис. 3.11) используются шаблоны панели Calculus (см. рис. 3.4). Там же находится символ бесконечности  $\infty$ , который можно вводить и комбинацией клавиш Ctrl+Shift+Z.

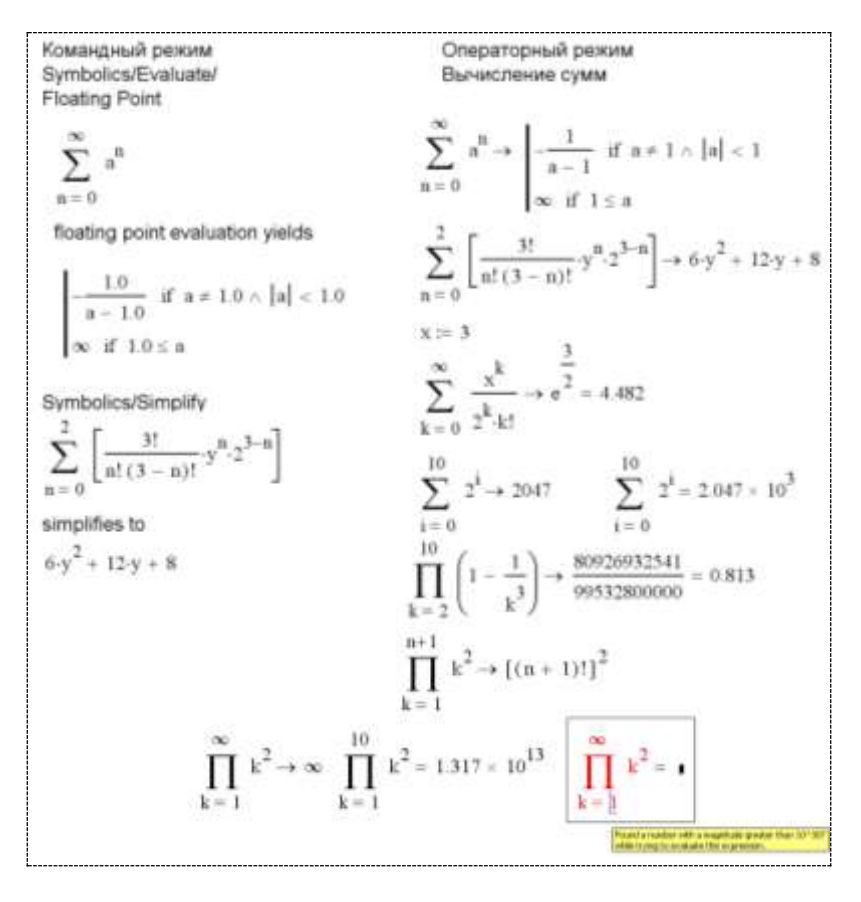

Рис. 3.11. Вычисление сумм и произведений

В шаблон ввода верхнего и нижнего пределов сумм и произведений можно вводить целое число или любое выражение, принимающее целое значение. Если пределы заданы в числовом виде, то для вычислений можно применить и знак = (численный расчет). Если же в предел входит ∞, то решение может быть только символьным (см. последний пример на рис. 3.11 для вычисления произведения - численное вычисление с верхним пределом, равным  $\infty$ , вызвала ошибку «При попытке вычислить это выражение, получено число, модуль которого больше чем 10<sup>307</sup>»).

Первый пример, решенный на рис. 3.11 и в командном, и в операторном режимах, демонстрирует способность MathCAD формулировать символьное решение в зависимости от возможных значений параметра - после вертикальной черты записано два ответа, получаемых при разных ограничениях на а.

Пример вычисления суммы слагаемых  $2^{i}$  при  $i = 0.10$  (см. рис. 3.11) позволяет сравнить символьное и численное решение одной и той же задачи.

# 3.7. Convert to Partial Fractions

## (Разложение на элементарные дроби)

Для разложения сложной дроби в сумму простых дробей используется команда Convert to Partial Fractions меню Symbolics (см. рис. 3.1, б) или шаблон, вызываемый в операторном режиме нажатием на кнопку parfrac (см. рис. 3.3). Выполняя разложение в командном режиме, важно не забыть в выражении, задающем дробь, выделить переменную. Примеры разложения приведены на рис. 3.12.

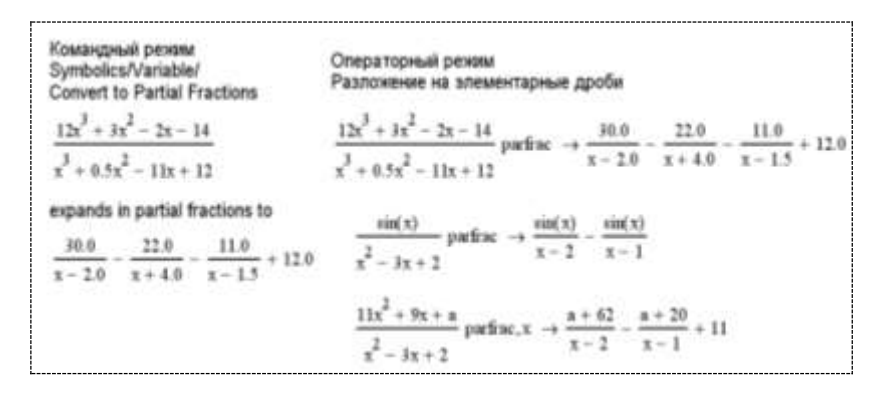

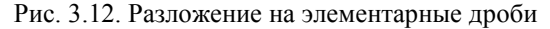

Не следует путать результат разложения Partial Fractions с действием Expand для дробей (см. п. 3.2). Обе операции позволяют представить сложную дробь в виде алгебраической суммы дробей, но Expand не следит за тем, чтобы дроби-слагаемые были простыми. Например:

$$
\frac{11x^2 + 9x - 1}{x^2 - 3x + 2}
$$
 parfrac  $\rightarrow \frac{61}{x - 2} - \frac{19}{x - 1} + 11$   

$$
\frac{11x^2 + 9x - 1}{x^2 - 3x + 2}
$$
 expand  $\rightarrow \frac{9 \cdot x}{x^2 - 3 \cdot x + 2} - \frac{1}{x^2 - 3 \cdot x + 2} + \frac{11 \cdot x^2}{x^2 - 3 \cdot x + 2}$ 

Обеспечить полную аналогию можно, выполнив цепочку преобразований

$$
\frac{11x^2 + 9x - 1}{x^2 - 3x + 2}
$$
 expand, simplify  $\rightarrow \frac{61}{x - 2} - \frac{19}{x - 1} + 11$ 

или просто

$$
\frac{11x^2 + 9x - 1}{x^2 - 3x + 2}
$$
 simplify  $\rightarrow \frac{61}{x - 2} - \frac{19}{x - 1} + 11$ 

Приведенные примеры подтверждают факт, что один и тот же результат можно получить, используя различные средства символьной математики.

# 3.8. Substitute (Подстановка)

При использовании командного режима символьных вычислений подстановка заменяет в заданном выражении выделенную переменную выражением, скопированным в буфер обмена. Для реализации подстановки следует на рабочем столе выделить выражение, которое будет заменять переменную; скопировать его в буфер обмена (нажав клавиши Ctrl+С или выполнив команду Edit/Copy); выделить заменяемую переменную; выполнить команду Symboics/Variable/Substitute (Символика/Переменная/Подставить). В командном режиме подставлять можно только в переменную.

Если используется операторный режим, то подстановка выполняется по следующей схеме:

И В substitute, переменная  $=$  П В  $\rightarrow$ 

Здесь И  $B$  – исходное выражение;  $\Pi$   $B$  – подставляемое выражение; переменная - переменная, заменяемая в исходном выражении на  $\Pi$  B;  $=$  - знак эквивалентности Equal to (размещается в шаблоне автоматически).

В операторном режиме разрешено в исходном символьном выражении выполнять замену его части или всего выражения другим выражением или переменной.

Примеры подстановки переменной показаны на рис. 3.13.

| Командный режим<br>Symbolics/Variable/<br>Substitute | Операторный режим<br>Подстановка                                                                     |
|------------------------------------------------------|----------------------------------------------------------------------------------------------------|
| $\mathbf{r}$                                         | $\sin(k \cdot x^2 + b \cdot x)$ substitute, $b = n \cdot x^2 \rightarrow \sin(x^2(k + n \cdot x))$   |
| $m(k-x^2+b-x)$                                       | $sin(x) + cos(x)$ substitute, $cos(x) = 1 - sin(x)^{2} \rightarrow \frac{cos(2+x)}{2} + sin(x)$      |
| by substitution, yields                              | Подстановка с вычислением в символьном виде                                                          |
| $\sin x^2 (k + n x)$                                 | $x = -$                                                                                              |
| π                                                    | $sin(x) + cos(x)$ substitute, $cos(x) = 1 - sin(x)^{2} \rightarrow \frac{\sqrt{3}}{2} + \frac{1}{2}$ |
| $\min(x) + \cos(x)$                                  | Подстановка с вычислением в числовом виде                                                            |
| by substitution, yields                              | $z = \frac{3\pi}{2}$                                                                                 |
| $\frac{\sqrt{3}}{2} + \frac{1}{2} = 1.366$           | $sin(x) + cos\left(\frac{x}{2}\right)$ substitute, $x = 2z \rightarrow \sqrt{3} = 1.732$             |

Рис. 3.13. Подстановка

Приведенные на рис. 3.13 примеры показывают, что Substitute не просто заменяет одну совокупность символов на другую, а еще и выполняет преобразование выражения, получаемого после подстановки. Если за выражением, полученным после символьной подстановки, поставить знак = («вычислить численно»), то можно получить ответ и в виде числа.

#### *3.9. Матричная алгебра*

Символьно в командном режиме над выделенными матрицами можно осуществлять следующие три операции меню Symbolics (см. рис. 3.1, *в*):

- Transpose (транспонирование)
- $\bullet$  Invert (Обратная матрица)
- Determinant (Определитель)

В операторном режиме для выполнения вышеперечисленных символьных операций используются соответствующие кнопки панели Symbolic (см. рис. 3.3):

 $\mathbb{R}^{\mathbb{R}^n}$  – Symolic Matrix Transpose, вставляющая шаблон транспонирования матрицы;

 $\mathbb{H}^{\mathbb{H}}$  – Symolic Matrix Inverse, размещающая шаблон получения матрицы, обратной заданной;

– Symolic Matrix Determinant, вставляющая шаблон вычисления определителя матрицы.

Например, обратную матрицу можно вычислить следующим образом:

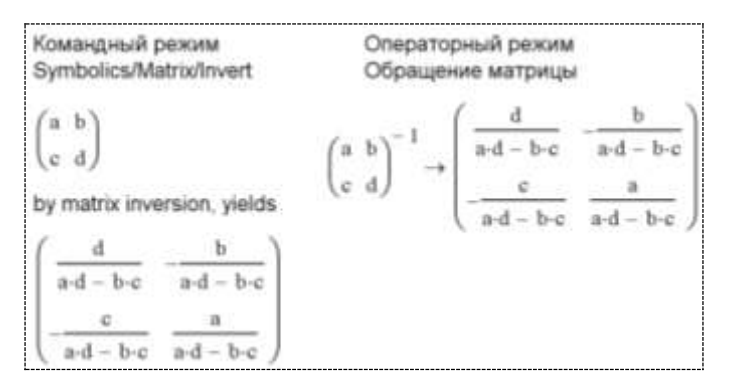

Аналогично выполняются и две другие символьные матричные операции.

Знак «вычислить символьно» и команды символьного меню кроме операций над матрицами, задаваемых специальными кнопками, позволяют выполнять сложение, вычитание и перемножение матриц, а также использовать встроенные функции для работы с матрицами. Например:

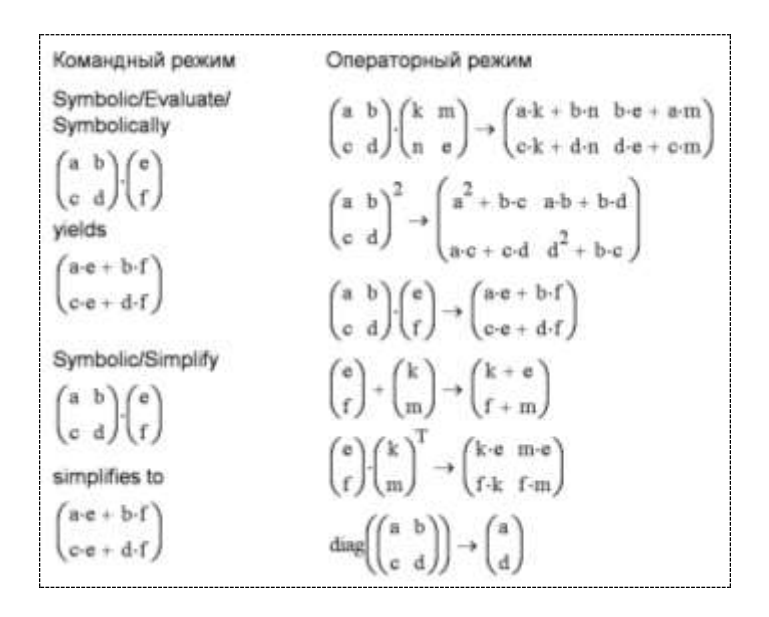

#### *3.10. Задачи математического анализа*

Наиболее ярким проявлением возможностей символьного процессора является возможность решения задач математического анализа: аналитические вычисления пределов, производных, интегралов и разложений в ряд.

#### *3.10.1. Пределы последовательностей и функций*

Вычисление пределов является одной из основных задач математического анализа. Система MathCAD позволяет с высокой эффективностью находить любые пределы.

Операторы MathCAD для вычисления пределов расположены на панели Calculus (см. рис. 3.4). Данная панель содержит три кнопки вычисления пределов:

 $\lim\limits_{\rightarrow \, \mathrm{a}}% \,x_{1}=x_{2}=0$ **–** Two-sided Limit (Двухсторонний предел);

 $\lim_{x \to a^-}$ **–** Left-sided Limit (Левосторонний предел);

 $\lim_{x \to a^+}$ **–** Right-sided Limit (Правосторонний предел), при нажатии на которые появляются соответствующие шаблоны.

Необходимо отметить, что пределы, в отличие от большинства математических операций в MathCAD, можно вычислить только в символьном виде, а при попытке вычислить предел численно (с помощью знака =) будет выдано сообщение об ошибке

Предел последовательности. Фактически предел последовательности, если он существует, - это число, к которому приближаются элементы последовательности при значении индекса  $n$ , стремящегося к  $\infty$ . Для вычисления предела последовательно-

сти надо ввести шаблон для двухстороннего предела заполнить его, затем выбрать соответствующую команду из символьного меню или знак «вычислить символьно» (рис. 3.14).

 $\lim_{n \to \infty}$ 

| Командный режим<br>Symbolics/Symplify                                                | Операторный режим<br>Вычисление пределов<br>последовательностей                                                                                    |
|--------------------------------------------------------------------------------------|----------------------------------------------------------------------------------------------------|
| $\lim_{n \to 0} \left( \frac{n+1}{n+2} \right)^n$                                    | $\lim_{n \to 0} \left( \frac{n+1}{n+2} \right)^n \to 1$                                                                                            |
| simplifies to                                                                        | $\lim_{k \to \infty} \left[ \frac{(k!)^2}{2 \cdot (k+1)} \left( \frac{e}{k+1} \right)^{2k} \right] \to \frac{e^{\ln(2 \cdot \pi) - 2}}{2} = 0.425$ |
| Symbolics/Evaluate/<br>Symbolically<br>$\lim_{n\to 0}\left(\frac{n+1}{n+2}\right)^n$ | $\lim_{k\to 0}\left[\frac{a^2}{2\cdot (k+1)}\right]\to \frac{a^2}{2}$                                                                              |
| vields                                                                               | $\lim$ (n-sm(n)) $\rightarrow$ undefined<br>$n \rightarrow \infty$                                                                                 |
| $\pm$                                                                                |                                                                                                    |

Рис. 3.14. Вычисление пределов последовательностей

В последнем примере, приведенном на рис. 3.14, последовательность не имеет предела, поэтому MathCAD в качестве ответа выдал слово undefined (не определено).

Если для вычисления предела используется операторный режим, то можно использовать функции, определенные пользователем.

*Предел функции в точке*. Необходимость вычисления пределов функции возникает в задачах даже чаще, чем пределов последовательностей. Левый и правый пределы вычисляют с

помощью шаблонов  $\begin{vmatrix} m & m \\ m & m \end{vmatrix}$  или  $\begin{vmatrix} m & m \\ m & m \end{vmatrix}$  В точках, где функция lim непрерывна, все три предела будут иметь одинаковое значение, равное значению функции в этой точке. Например:

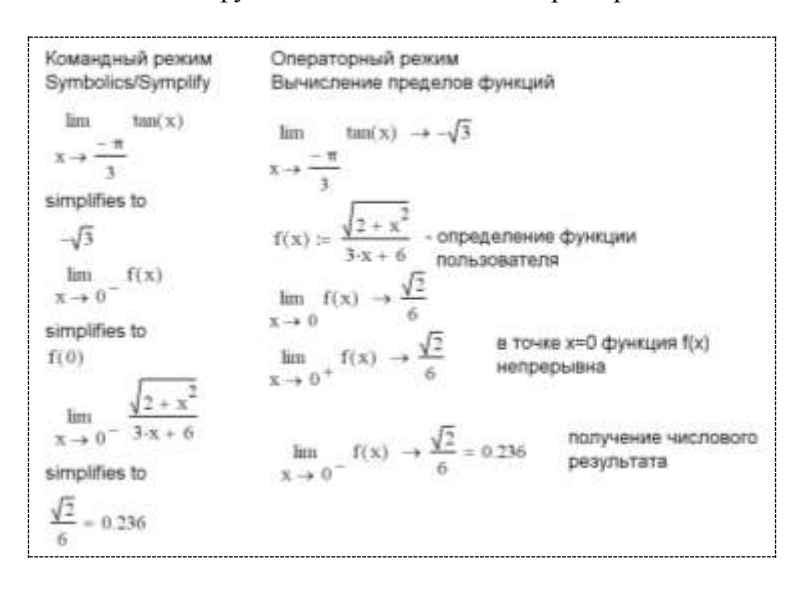

Следует отметить, что попытка вычислить в командном режиме предел функции пользователя не вызвала ошибку: в качестве результата MathCAD вернул f(0), где f – имя функции, упомянутой в анализируемом выражении, но которая недоступна команде (0 – значение, к которому стремится аргумент).

Часто встречаются функции, значение которых в тех или иных точках с формальной математической точки зрения не определено. Это особые точки типа  $0/0$  или  $\infty/\infty$ , точки разрыва функции.

Для того чтобы получить в символьном виде правильное значение функции в особой точке, следует вычислить ее предел в этой точке. При вычислении пределов в особых точках также используется шаблон двухстороннего предела.

Как видно из примера, приведенного на рис. 3.15, значение функции  $f(x)$  в точке  $a = 0$ , полученное численно, равно 0. Это происходит потому, что MathCAD вычисляет вначале значение числителя, и если оно равно нулю, то и всей дроби присваивается значение 0, знаменатель даже и не вычисляется. Такая технология расчетов приводит к появлению на графике функции пика для абсциссы, равной нулю. Попытка вычислить значение функции  $f(x)$  в точке  $a = 0$  в символьном виде вызвала ошибку «Деление на ноль», и только использование предела позволило определить значение функции в этой особой точке.

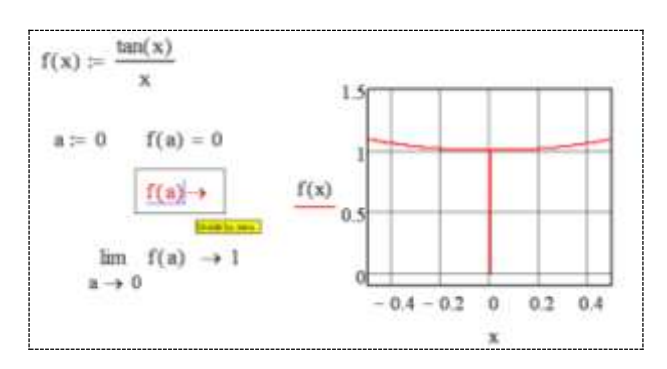

Рис. 3.15. Работа с особыми точками функций

Односторонние пределы используются для анализа точек разрыва, в которых не определено не только значение самой функции. но и значение ее двухстороннего предела (рис. 3.16). Поэтому для исследования точек разрыва функции вычисляют левый и правый пределы.

Функция  $f(x) = 1/(1 + e^{1/x-1})$ , график которой приведен на рис. 3.16, имеет разрыв в точке  $x = 1$ . Вычисление соответствующих односторонних пределов позволило получить значение функции при приближении к точке разрыва справа, равное 0, а при приближении слева - 1. Поскольку в командном режиме функция, заданная пользователем, не доступна, то при проведении исследования в шаблоне предела указывается формула вычисления значений функции.

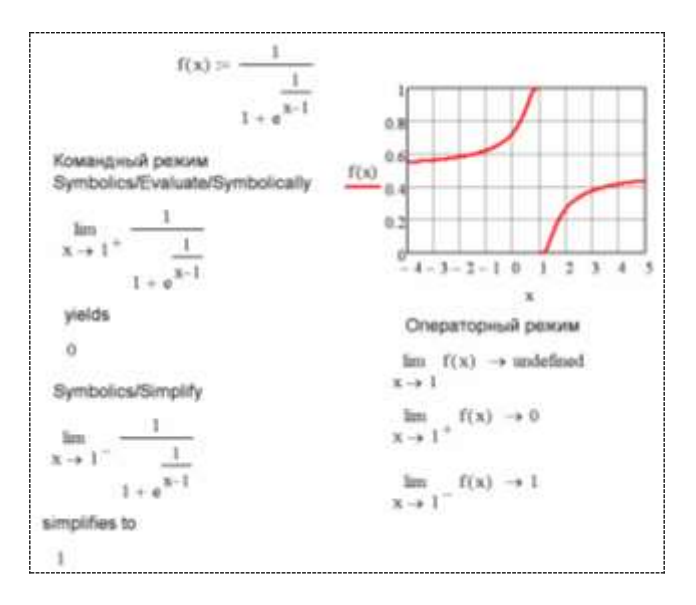

Рис. 3.16. Анализ точек разрыва функции

# 3.10.2. Дифферениирование

Символьное дифференцирование (вычисление первой производной) можно осуществить тремя способами (рис. 3.17):

1. Используя кнопку  $\frac{d}{dx}$  – Derivative из панели Calculus (см. рис. 3.4), вставить шаблон для вычисления производной a,

" заполнить его и применить команду из меню Symbol-Symbolics/Evaluate/Symbolically ics/Simplify или  $(c_{M}$ рис.  $3.1, a$ ).

2. Вставить шаблон вычисления производной из панели Calculus, заполнить его и применить оператор символьного вычисления  $\rightarrow$  или ключевое слово simplify с панели Symbolic (см. рис. 3.3).

3. Набрать выражение дифференцируемой функции (без использования шаблона производной!), выделить переменную, по которой необходимо провести операцию дифференцирования и выбрать из меню команд Symbolics/Variable/Differentiate (см. рис. 3.1, б).

```
Командный режим
                                         Операторный режим
Symbolics/Variable/
                                         Дифференцирование
Differentiate
                                          \frac{d}{dx}\left(x^2e^x\right) \rightarrow x^2-e^x + 2 \cdot x \cdot e^x2xby differentiation, vields
                                          \frac{d}{dt}\sin(\omega t) \rightarrow \omega \cos(\omega t)x^2-e^x+2xe^x\frac{d}{dt}\sin(\omega t) \text{ simplify } \rightarrow \omega \cos(\omega t)Symbolics/Simplify
  \frac{d}{dx}sin(\omega-t)
                                          \frac{d}{dt}(\sin(t) + 10) \rightarrow \cos(t) \quad \frac{d}{dt}\sin(t) \rightarrow \cos(t)simplifies to
                                          f(t) = cos(t) \cdot ln(t) функция пользователя
\omega-cos(\omega_1)\frac{d}{dt}f(t) \rightarrow \frac{\cos(t)}{t} - \ln(t) \cdot \sin(t)D(t) = \frac{d}{dt}f(t)D(0.5) \rightarrow 2.0874775841526819596 = 2.087
```
Рис. 3.17. Дифференцирование

производной от двух разных Вычисление функций  $sin(t) + 10$  и  $sin(t)$  дает одинаковый результат и последующее интегрирование для первого случая не позволит получить исхолную функцию.

В последнем примере, приведенном на рис. 3.17, результат дифференцирования предварительно определенной функции пользователя f(t) - символьная производная - размещается в другой функции пользователя D(t), которая затем используется для получения численного значения первой производной для конкретного момента времени  $t = 0.5$  с.

Возможности MathCAD позволяют продифференцировать любую непрерывную функцию, но иногда возникает необходимость находить производную от функции вблизи точки разрыва. В математике для дифференцирования функции вблизи точки разрыва используют операцию односторонней производной. В MathCAD нет встроенных операторов для вычисления односторонних производных, но вычислить их все-таки можно. Для этого следует скомбинировать оператор обычной производной с операторами односторонних пределов (см. п. 3.10.1), как это

показано в примере, приведенном на рис. 3.18. И сама функция  $f(x) = 2^{1/x}$ , и ее первая производная имеют разрыв в точке  $x = 0$ .

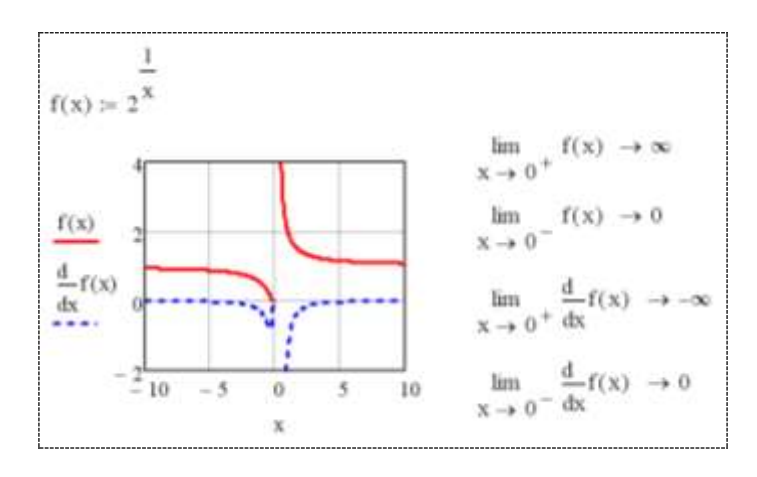

Рис. 3.18. Дифференцирование функции вблизи точки разрыва

Производные высших порядков. Для вычисления производных высших порядков в MathCAD предусмотрена специальная кнопка  $\left| \frac{d^n}{dx^n} \right|$  – Nth Derivative на панели Calculus (см. рис. 3.4).

 $\frac{d^2}{d_1}$  , содержит на два поля ввода Шаблон этого оператора больше, чем оператор обычной производной. В эти два поля может быть вписан порядок производной, причем достаточно ввести значение в одном из них, а в другом оно появится автоматически. Примеры вычисления производных высших порядков приведены на рис. 3.19. В операторном режиме для вычисления производных можно использовать кнопку - «вычислить символьно» или **Elergity** «упростить». В командном режиме следует выделить выражение и использовать Symbolics/Simplify или Symbolics/Evaluate/ Symbolically или же столько раз, каков порядок производной, последовательно выделять переменную, по которой определяется производная и применять команду Symbolics/Variable/ Differentiate (вычислять первую производную от производной текущего порядка).
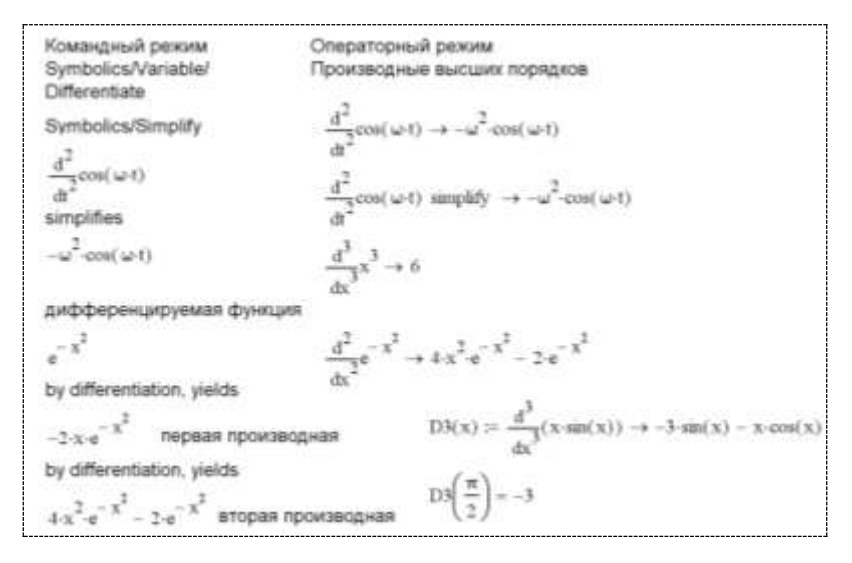

Рис. 3.19. Вычисление производных высшего порядка

*Частные производные*. Чтобы вычислить частную производную, необходимо ввести оператор производной с панели Calculus и в соответствующем местозаполнителе указать имя переменной, по которой должно быть осуществлено дифференцирование. Для того чтобы изменить вид оператора дифференцирования на представление частной производной, необходимо ПКМ ткнуть в шаблон вычисления производной, из контекстного меню для области оператора дифференцирования (рис. 3.20) выбрать пункт View Derivative As (Изображать производную как) и в появившемся подменю выбрать пункт Partial Derivative (Частная производная).

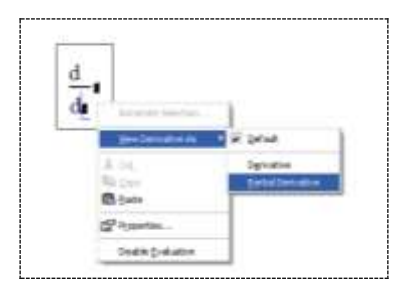

Рис. 3.20. Изменение вида оператора дифференцирования

Частные производные как обычные, так и высших порядков в операторном режиме рассчитываются точно по такой же технологии, как и обычные производные:

> Операторный режим Частные производные  $\frac{\partial}{\partial y}(\sin(x)\cdot\cos(y)+x\cdot y)\to y+\cos(x)\cdot\cos(y)$  $\frac{\partial}{\partial y}(\sin(x)\cdot\cos(y) + x\cdot y) \to x - \sin(x)\cdot\sin(y)$  $\frac{\partial}{\partial x}\left[\frac{\partial}{\partial y}(\sin(x)\cdot\cos(y)+x\cdot y)\right]\to 1-\cos(x)\cdot\sin(y)$  $f(x,y) = y^3 \cdot x^2 + \ln(x^2 \cdot y)$  $\frac{\partial^2}{\partial x^2} f(x,y) \to 2y^3 - \frac{2}{3}$  $\frac{\partial^2}{\partial x^2} \frac{\partial^2}{\partial x^2} f(x,y) \rightarrow 12y$

### 3.10.3. Интегрирование

Символьный процессор MathCAD позволяет вычислять как определенные, так и неопределенные интегралы.

Для вычисления интегралов в операторном режиме используются специальные шаблоны, которые извлекаются из панели Calculus (см. рис. 3.4) с помощью специальных кнопок:

 $\int_{a}^{b}$  – Definite Integral позволяет вставить шаблон для опре-

деленного интеграла с четырьмя полями ввода  $\left| \int_{1}^{4} \frac{1}{x} dx \right|$ 

- Indefinite Integral - шаблон для неопределенного ин-

| kale

теграла с двумя полями ввода

Собственно вычисление интегралов выполняется оператором - «вычислить символьно». Если первообразную функцию нельзя записать в аналитическом виде, то справа от стрелки будет еще раз переписан исходный интеграл.

В командном режиме неопределенный интеграл можно вычислить следующим образом: на рабочем столе записывается подынтегральное выражение (без знака интеграла), в этом выражении выделяется переменная, по которой нужно взять интеграл, в меню выбирается команда Symbolics/Variable/Integrate (Символика/Переменная/Интегрировать).

Интеграл как неопределенный, так и определенный в командном режиме можно вычислить по следующей технологии: на панели Calculus щелкнуть мышкой по одной из кнопок вычисления интеграла, в появившемся шаблоне записать требуемое выражение, выделить его и выбрать команду Symbolics/Evaluate/Symbolically (Символика/Оценить/Символически). Примеры вычисления определенных и неопределенных интегралов приведены на рис. 3.21.

| Командный режим                  | Операторный режим                                                                                   |
|----------------------------------|----------------------------------------------------------------------------------------------------|
| Symbolics/Variable/<br>Integrate | Вычисление интегралов                                                                               |
|                                  |                                                                                                    |
| cos(t)                           | $cos(t) dt \rightarrow sin(t)$                                                                      |
| by integration, yields           |                                                                                                    |
| sin(t)                           | $x^2 e^x dx \rightarrow e^x (x^2 - 2x + 2)$                                                         |
| Symbolics/Simplify               |                                                                                                    |
|                                  |                                                                                                    |
|                                  | $e^{-x^2} dx \rightarrow \frac{\sqrt{\pi}}{2}$                                                      |
| cos(t) dt                        |                                                                                                    |
| simplifies to                    | $\int_0^0 x^3 dx \rightarrow \frac{b^4}{4} - \frac{a^4}{4}$                                         |
| sin(1)                           |                                                                                                    |
| Symbolics/Evaluate/              |                                                                                                    |
| Symbolically                     | $\sin(t) dt \rightarrow 2$                                                                          |
|                                  |                                                                                                    |
| $\sin(t) dt$                     | $f(t) = 10 + \sin(t)$                                                                               |
|                                  |                                                                                                    |
|                                  |                                                                                                    |
| yields.                          | $I(t) = \int_0^t f(t) dt \rightarrow 10.1 - \cos(t)$ $D(t) = \frac{d}{dt} f(t) \rightarrow \cos(t)$ |
| t                                |                                                                                                    |
|                                  | $\frac{d}{dt}$ l(1) $\rightarrow$ sin(1) + 10<br>$D(t) dt \rightarrow \sin(t)$                      |
|                                  |                                                                                                    |

Рис. 3.21. Символьное вычисление интегралов

В перечне примеров, приведенных на рис. 3.21 и выполняемых операторном режиме, для функции  $10 + \sin t$  реализовано дифференцирование (производная записана в функции D(t)), а затем результат проинтегрирован – в качестве результата не получена исходная функция! Возможность такой ситуации упоминалась при обсуждении операции дифференцирования (см. рис. 3.17). В то же время обратная последовательность выполнения операций - сначала интегрирование данной функции (ре-<br>зультат располагается в функции (t)), а затем дифференцирование - дала верный результат (постоянная 10 «не потерялась»).

Необходимо отметить, что символьное интегрирование является сложной задачей для символьного процессора MathCAD и возможно оно только для небольшого круга несложных подынтегральных функций. Поэтому некоторые интегралы не могут быть вычислены в символьном виде. Многие интегралы, которые не имеют аналитического выражения через элементарные функции, будут все же вычислены символьным процессором, но записаны с использованием специальных символьных функций MathCAD. Например:

$$
\int \frac{\cos(x^2)}{x} dx \to \frac{cs(x^2)}{2}
$$

Однако следует помнить, что результат символьного интегрирования в данном случае является лишь удобной записью исходного интеграла. Если понадобится определить значение этой функции в точке на числовой оси, то придется вычислять

соответствующий интеграл численными методами.<br>*Расходящийся интеграл*. Если интеграл расходится (значение его равно бесконечности), то процессор численных вычислений может выдать сообщение об ошибке, а символьный процессор справляется с этим интегралом, совершенно правильно найля его бесконечное значение:

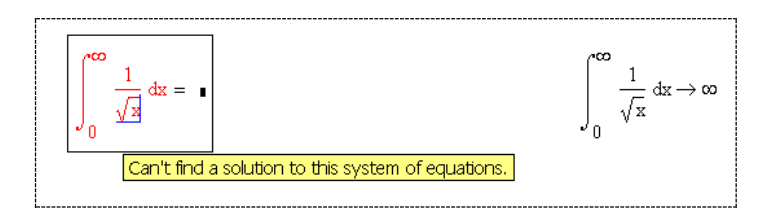

Кратные интегралы. Кроме однократных интегралов в MathCAD есть возможность вычислять двойные, тройные интегралы, а также интегралы более высокой точности. Для вычисления кратных интегралов не предусмотрен специальный оператор, но можно использовать оператор определенного интеграла, в шаблоне которого в поле ввода подынтегральной функции вводится еще один шаблон определенного интеграла и т.д. Например:

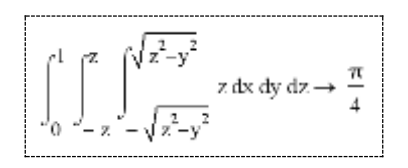

#### Вопросы для самоконтроля

1. Чем отличаются символьные вычисления от численных?

2. Назовите способы выполнения символьных операций в MathCAD.

3. Назовите характерные особенности выполнения символьных операций в командном режиме.

4. Назовите характерные особенности выполнения символьных операций в операторном режиме.

5. Какие операторы «вычислить символьно» Вам известны и как их можно разместить на лист вычислений?

6. Перечислите символьные операции преобразования.

7. Какие параметры определяет стиль представления результатов символьных вычислений и где он задается?

8. В каких случаях результат символьных преобразований помешается в буфер обмена?

9. Каким образом можно вычислить предел в MathCAD?

10. Какие матричные операции можно осуществить в символьном виде?

11. Какова технология символьного вычисления неопределенных интегралов?

#### Задания для самостоятельного решения

Задание 1. Для заданной числовой последовательности с  $n = 1, 2, 3, \ldots$  (табл. 3.3) вычислить в символьном виде:

1) сумму десяти первых членов и сумму всех членов ряда;

2) произведение пяти первых членов и всех членов ряда.

#### Таблина 3.3

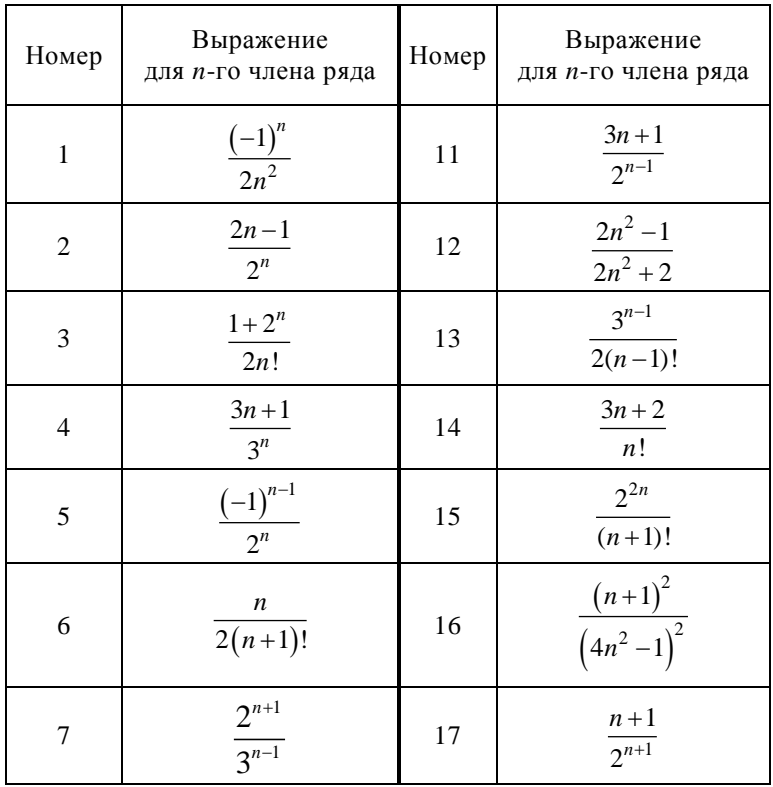

Окончание табл. 3.3

| Номер | Выражение<br>для <i>п</i> -го члена ряда | Номер | Выражение<br>для <i>п</i> -го члена ряда |
|-------|------------------------------------------|-------|------------------------------------------|
| 8     | $(3n-2)(3n+1)$                           | 18    | $3^n$<br>$(n+2)!$                        |
| 9     | $(n-1)!$<br>$(n+1)!$                     | 19    | $4^{n-1}$<br>$2n-1$                      |
| 10    | $2n-1$<br>2n!                            | 20    | $(4n-1)(4n+1)$                           |

Задание 2. Вычислить в символьном виде производные с 1-й по 3-ю по переменной  $t$  для функции  $f(t)$ , заданной в табл. 3.4:

1) в общем виде, когда переменная а является неизвестным параметром функции;

2) при заданных значениях параметра а.

Таблица 3.4

| Ho-<br>мер | Функция                      | Номер | Функция                       |
|------------|------------------------------|-------|-------------------------------|
| 1          | $\ln t + a^2t$               | 11    | $at^2 + \ln(at)$              |
| 2          | $a\sin(2t) + t^2$            | 12    | $\sin t \cos(at) + t$         |
| 3          | $t^3$ – $\cos(at)$           | 13    | $\sin(at)\cos(at) + t^2$      |
| 4          | $at - \cos(2t)$              | 14    | $\sqrt{a} \cos(at) + t$       |
| 5          | $\cos^2(2t) - at$            | 15    | $e^t \cos(at) + t^2$          |
| 6          | $\sin^2(at) - at^3$          | 16    | $a\sin(at) + at^3$            |
| $\tau$     | $e^{-at}$ + sin( <i>at</i> ) | 17    | $\sqrt{a}\sin(2t) - \cos(2t)$ |
| 8          | $\sqrt{at}$ + sin(2t)        | 18    | $a\ln(2t) + \cos t$           |
| 9          | $\sqrt[3]{t^2 + \cos(at)}$   | 19    | $\ln(2t^2) + e^{a+t}$         |
| 10         | $a^{t} + \lg(2t)$            | 20    | $a\ln(t^2) + a^2(t+a)^3$      |

**Задание 3.** Вычислить в символьном виде частные производные по переменным *x* и *y* для индивидуальной функции двух переменных *z*(*x*, *y*), заданной в табл. 3.5.

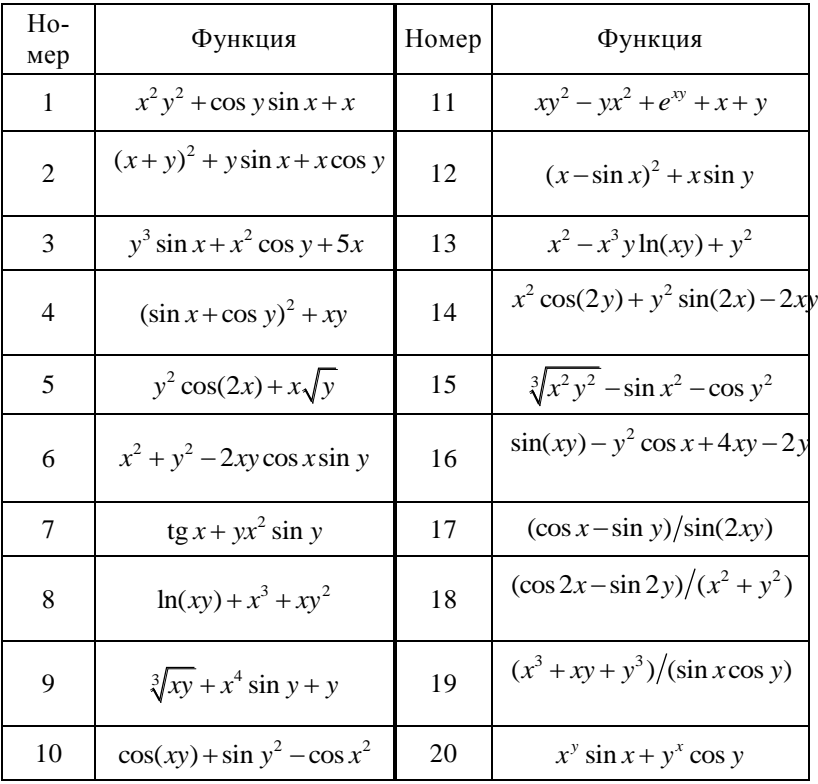

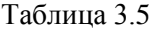

**Задание 4.** Вычислить в символьном виде для функции *f* (*t*), заданной в табл. 3.4, неопределённый интеграл (первообразную) и определённый интеграл по переменной *t* с неизвестными параметрами *c* и *d* в качестве границ интегрирования и при задании конкретных пределов интегрирования:

1) в общем виде, когда переменная *a* является неизвестным параметром функции;

2) при заданном значении параметра *a*.

**Задание 5.** Вычислить в символьном виде предел (табл. 3.6).

| Таблица 3.6 |  |
|-------------|--|
|-------------|--|

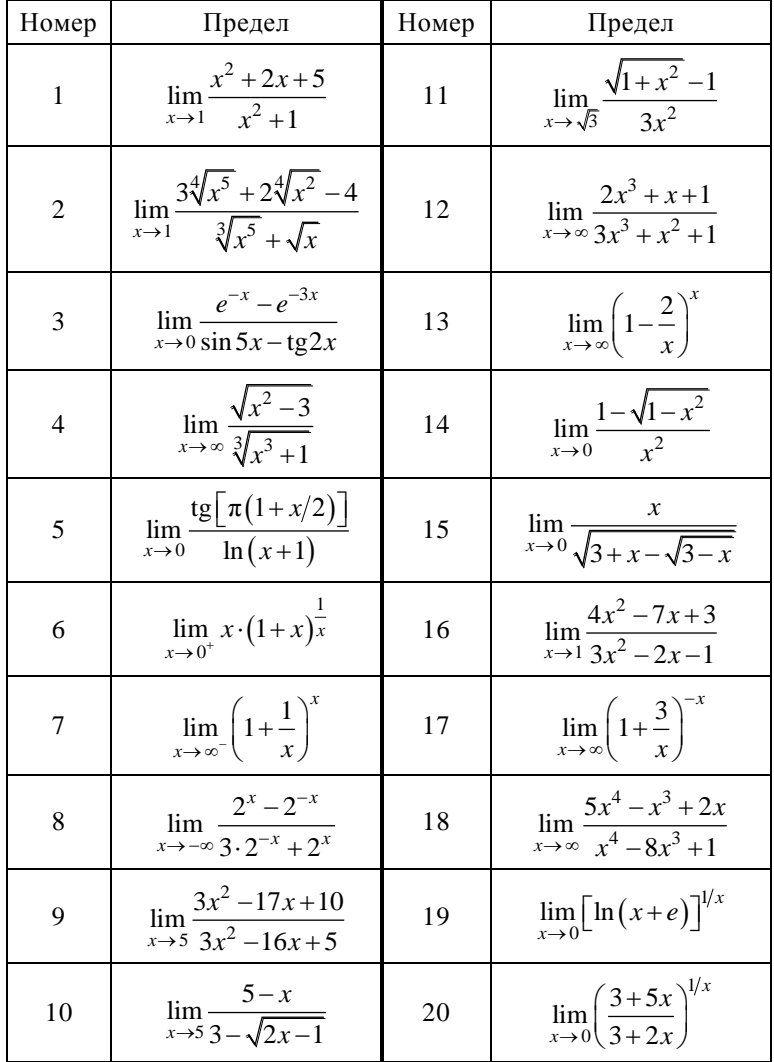

**Задание 6.** Упростить выражение, заданное в табл. 3.7. Вычислить значение упрощенного выражения для конкретного значения параметра.

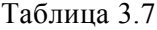

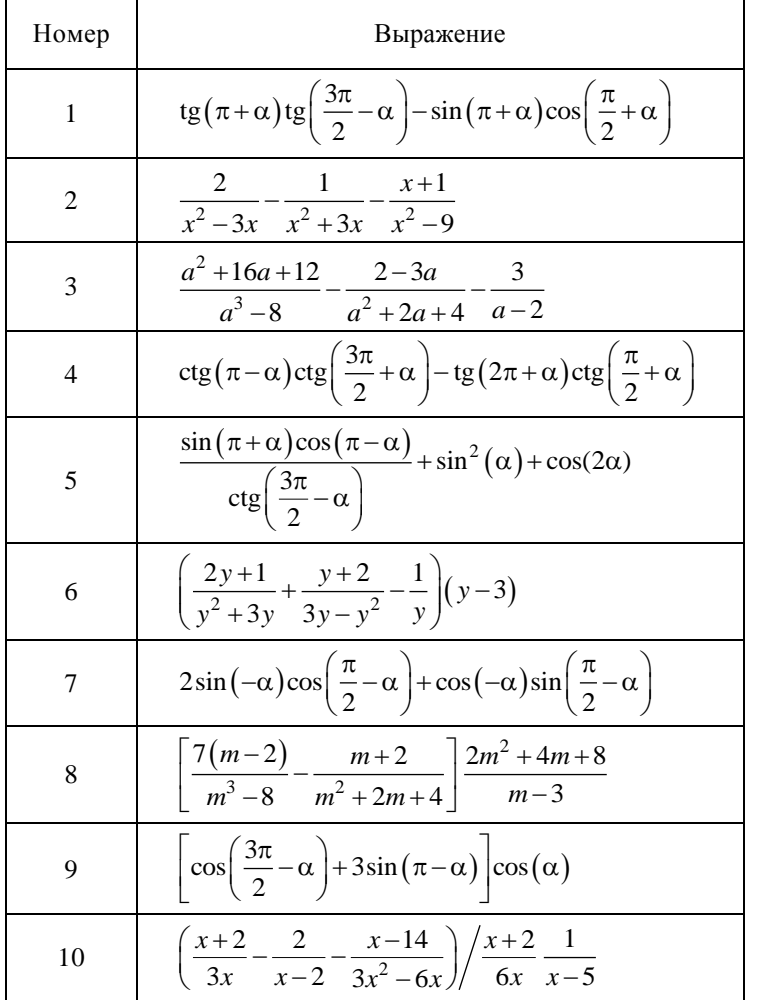

# Окончание табл. 3.7

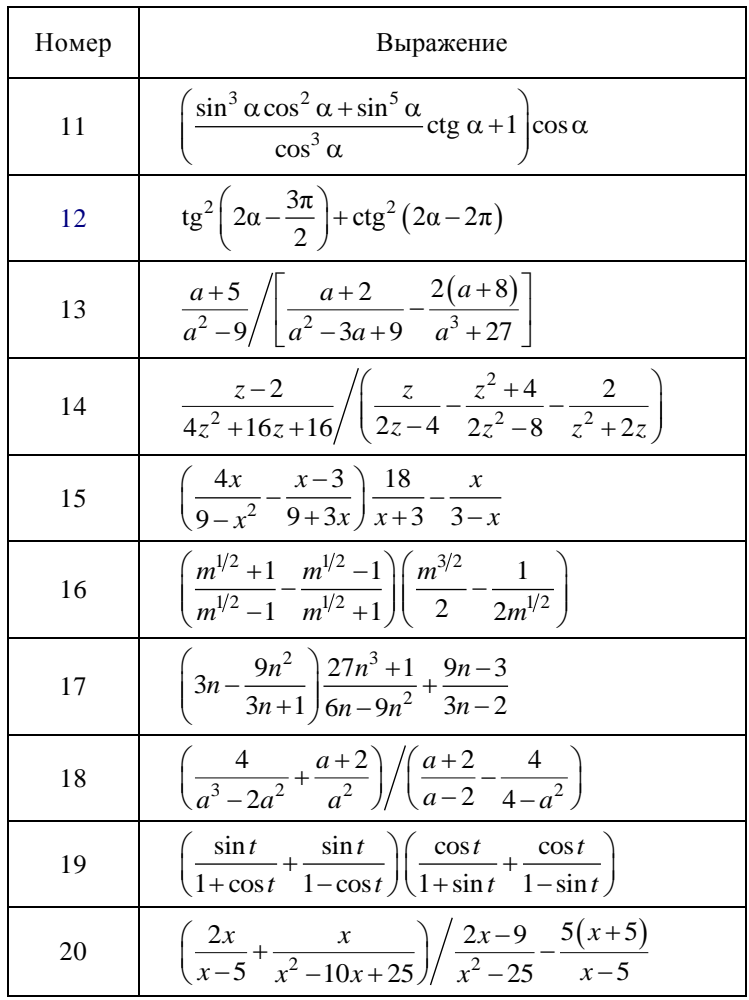

Задание 7. Для полинома, заданного в табл. 3.8:

1) заменить переменную х суммой  $y + 2z$  для чётных вариантов заданий и разностью  $2y-z$  для нечётных;

2) полученное в п. 1 выражение разложить по степеням (развернуть);

3) полученное в п. 2 выражение разложить относительно переменных *y* и *z* (привести подобные слагаемые);

4) для полученных в п. 3 выражений найти коэффициенты полиномов относительно переменных *y* и *z*.

| Номер          | Полином                                   | Номер | Полином                                  |
|----------------|-------------------------------------------|-------|------------------------------------------|
| $\overline{1}$ | $x^4 - 2x^3 + x^2 - 12x + 20$             | 11    | $x^4 - 4x^3 - 2x^2 - 20x + 25$           |
| $\mathcal{L}$  | $x^4$ + 6 $x^3$ + $x^2$ – 4x – 60         | 12    | $x^4$ + 5 $x^3$ + 7 $x^2$ + 7x – 20      |
| $\mathcal{E}$  | $x^4 - 3x^3 - 14x^2 - 40x - 75$           | 13    | $x^4 - 7x^3 + 7x^2 - 5x + 100$           |
| $\overline{4}$ | $x^4 - x^3 + x^2 - 11x + 10$              | 14    | $x^4$ + $10x^3$ + 36 $x^2$ + 70 $x$ + 75 |
| 5              | $x^4 - x^3 - 29x^2 - 71x - 140$           | 15    | $x^4$ + 9 $x^3$ + 31 $x^2$ + 59x+ 60     |
| 6              | $x^4 + 7x^3 + 9x^2 + 13x - 30$            | 16    | $x^4 - 3x^3 - 5x^2 + 14x - 36$           |
| $\tau$         | $x^4$ + 3 $x^3$ – 23 $x^2$ – 55 $x$ – 150 | 17    | $x^4 + 4x^3 - 20x^2 + 12x - 17$          |
| 8              | $x^4 - 6x^3 + 4x^2 + 10x + 75$            | 18    | $x^4 - 6x^3 - 13x^2 - 15x + 50$          |
| 9              | $x^4 + x^3 - 17x^2 - 45x - 100$           | 19    | $x^4 + 4x^3 - 14x^2 - 3x - 53$           |
| 10             | $x^4 - 5x^3 + x^2 - 15x + 50$             | 20    | $x^4 - 15x^3 + 6x^2 - 3x - 27$           |

Таблица 3.8

**Задание 8.** Разложить на множители (факторизовать):

1) полином, заданный в табл. 3.8;

2) число, составленное из дня, месяца и года рождения студента в формате ЧЧММГГГГ.

**Задание 9.** Выполнить следующие замены переменных, которые часто приходится выполнять в инженерной практике при работе с линейными системами, заданными их передаточными функциями:

1) для передаточной функции аналоговой системы, заданной в табл. 3.9, сделать замену *p* = *j*ω (такая подстановка позволяет получить амплитудно-фазовую характеристику (АФХ) системы);

2) для передаточной функции аналоговой системы (табл. 3.9) выполнить билинейное преобразование, используя замену переменной:

$$
p = \frac{2}{T} \frac{z-1}{z+1}.
$$

Такая подстановка позволяет получить передаточную функцию соответствующей цифровой системы;

3) выполнить обратный переход от передаточной функции цифровой системы к передаточной функции аналоговой системы, используя замену переменной

$$
z = \frac{1 + pT/2}{1 - pT/2}.
$$

Проверить правильность последних двух преобразований (передаточная функция, получаемая в результате выполнения п. 3, должна совпадать с исходной передаточной функцией).

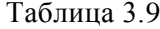

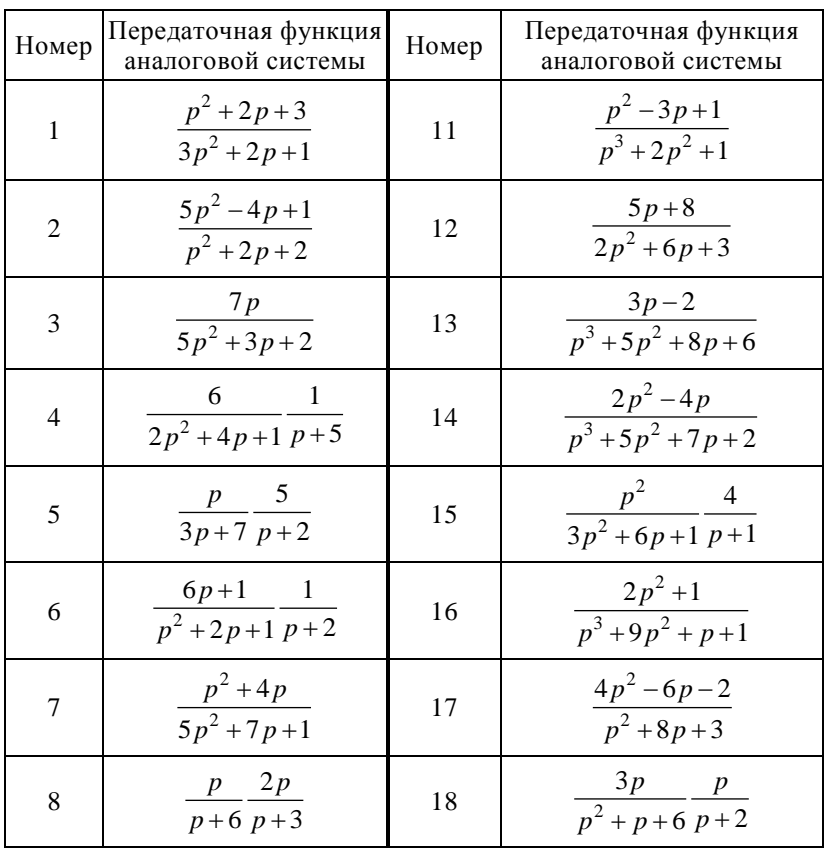

# Окончание табл. 3.9

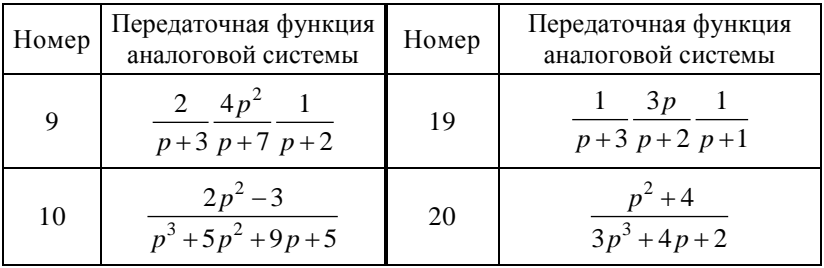

**Задание 10.** В командном и операторном режимах матричным и скалярным способом в символьном виде помощью Solve (Решить) получить решение СЛАУ, заданной в табл. 2.3.

**Задание 11.** Разложить выражение, заданное в табл. 3.10, на сумму простых дробей.

Таблица 3.10

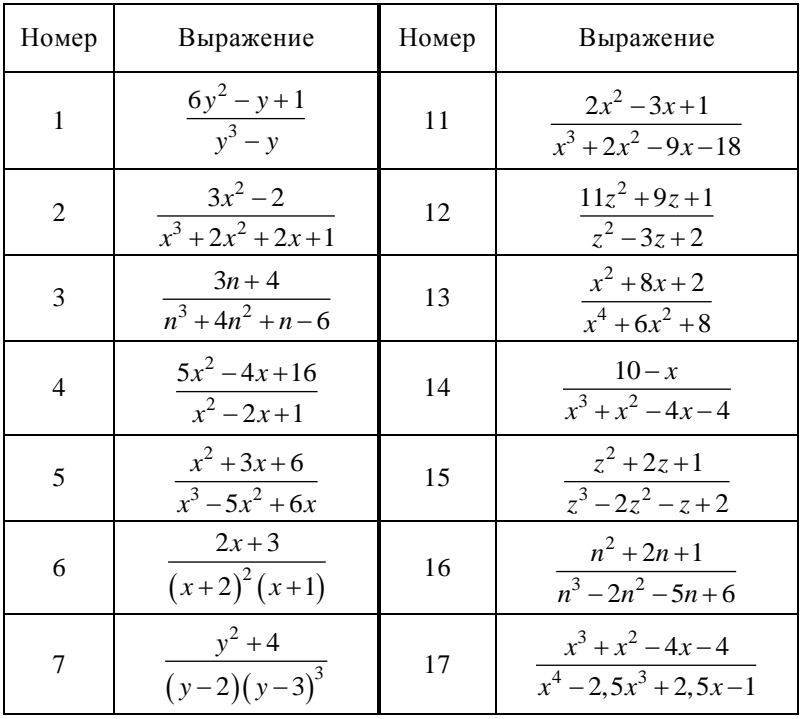

Окончание табл. 3.10

| Номер | Выражение                                  | Номер | Выражение                      |
|-------|--------------------------------------------|-------|--------------------------------|
| 8     | $2x^3 + x^2 - x - 3$<br>$x^3-0.5x^2-x+0.5$ | 18    | $2x - 5$<br>$x^3-13x+12$       |
| 9     | $x^2 + 2x + 10$<br>$x^3-1, 5x^2-1, 5x+1$   | 19    | $11a^2 + 9a + 1$<br>$a^2-3a+2$ |
| 10    | $n-1$<br>$n^3 + 2n^2 - n - 2$              | 20    | $6x^2 + 4x + 2$<br>$x^2-6x-16$ |

**Задание 12.** Для заданной матрицы с неизвестными параметрами (табл. 3.11) найти выражения:

1) транспонированной матрицы;

- 2) обратной матрицы;
- 3) определителя (детерминанта) матрицы;
- 4) следа матрицы;

5) квадрата матрицы.

Таблица 3.11

| Номер | Матрица                                                                                                    | Номер | Матрица                                                                                                    |
|-------|----------------------------------------------------------------------------------------------------|-------|----------------------------------------------------------------------------------------------------|
| 1     | $\mathbf{1}$<br>b<br>$\boldsymbol{a}$<br>$\begin{array}{ccc}\nx & 2 \\ x^2 & 3\n\end{array}$<br>$\mathcal{C}_{0}^{0}$<br>$\overline{3}$<br>$\boldsymbol{d}$ | 11    | $x^2$<br>$\ensuremath{\mathnormal{Z}}$<br>4<br>$v^2$<br>$\boldsymbol{b}$<br>$\mathcal{V}$<br>$a^3$<br>$\mathfrak{Z}$<br>4 |
| 2     | 6<br>3<br>$\mathcal{C}_{0}$<br>$\overline{4}$<br>5<br>$\sqrt{d}$<br>$k^3$<br>$\overline{2}$<br>1                                                            | 12    | 5<br>4<br>q<br>$w^2$<br>$\mathcal{Y}$<br>$\boldsymbol{\mathcal{X}}$<br>$\mathbf{1}$<br>$\overline{c}$<br>$\boldsymbol{n}$ |
| 3     | 4<br>1<br>$\overline{2}$<br>7<br>$\mathfrak{m}$<br>3<br>6<br>4                                                                                              | 13    | 8<br>$\boldsymbol{S}$<br>$\boldsymbol{k}$<br>$\mathbf{1}$<br>2<br>$i^2$<br>7<br>6                                         |

Окончание табл. 3.11

| $N_{\! \! \! \Omega}$   | Матрица                                                                                                    | $N\!{\underline{\rm o}}$ | Матрица                                                                                                    |
|-------------------------|----------------------------------------------------------------------------------------------------|--------------------------|----------------------------------------------------------------------------------------------------|
| $\overline{\mathbf{4}}$ | $\boldsymbol{l}$<br>$\overline{2}$<br>$\,1$<br>m <sup>2</sup><br>3<br>5<br>$\sqrt[3]{c}$<br>$\overline{4}$<br>8 <sub>l</sub>            | 14                       | $d^3$<br>$\mathbf{1}$<br>9<br>3<br>$\overline{s}$<br>$\boldsymbol{c}$<br>$x^2$<br>$\overline{4}$<br>$\boldsymbol{e}$                                  |
| 5                       | $c^2$<br>8<br>$\overline{c}$<br>$\overline{7}$<br>$\overline{4}$<br>$\overline{\mathbf{3}}$<br>m <sup>2</sup><br>$\overline{6}$<br>l    | $15\,$                   | $\overline{z}$<br>$\boldsymbol{\nu}$<br>$\boldsymbol{x}$<br>5<br>6<br>$\boldsymbol{\mathcal{W}}$<br>$a^3$<br>$\overline{4}$<br>1 <sub>1</sub>         |
| $\sqrt{6}$              | $c^2$<br>$\overline{4}$<br>$\mathfrak{m}$<br>$\mathfrak{l}$<br>3<br>9<br>$\mathbf{1}$<br>$\overline{c}$<br>$\boldsymbol{a}$             | 16                       | $z^2$<br>$\overline{7}$<br>$\mathfrak g$<br>$\overline{4}$<br>$\boldsymbol{k}$<br>$\boldsymbol{p}$<br>$x^3$<br>$\boldsymbol{d}$<br>$\,1$              |
| $\overline{7}$          | $\overline{c}$<br>$\mathfrak{Z}$<br>$\mathfrak{m}$<br>$x^2$<br>$\overline{4}$<br>$\mathcal{Y}$<br>8<br>$\mathbf{1}$<br>$\bar{z}$        | $17\,$                   | $r^2$<br>$\mathbf{1}$<br>$\boldsymbol{t}$<br>6<br>$\dot{y}$<br>$\boldsymbol{\mathcal{U}}$<br>$k^3$<br>$\overline{4}$<br>$\mathbf{1}$                  |
| $\,8\,$                 | $\boldsymbol{7}$<br>l<br>$\overline{z}$<br>$\sqrt{2}$<br>$\mathcal{Y}$<br>$\boldsymbol{m}$<br>$\overline{4}$<br>$n^2$<br>5 <sub>1</sub> | $18\,$                   | $\overline{4}$<br>$\mathcal{L}_{t}$<br>$\,1$<br>$\ensuremath{h^2}\xspace$<br>8<br>$\mathfrak{g}$<br>$\boldsymbol{h}$<br>6<br>$\mathfrak{e}$           |
| 9                       | 8<br>$\mathfrak{e}$<br>$\boldsymbol{m}$<br>$f^2$<br>$\,1$<br>$\boldsymbol{g}$<br>$h^2$<br>5<br>3                                        | 19                       | $\overline{7}$<br>$\mathfrak{Z}$<br>$\overline{z}$<br>$b^2$<br>5<br>$\boldsymbol{\mathcal{X}}$<br>$\sqrt{k}$<br>$\overline{4}$<br>$\boldsymbol{f}$    |
| 10                      | $l^2$<br>$\overline{7}$<br>$\boldsymbol{k}$<br>$\mathfrak{Z}$<br>5<br>$\,1$<br>$p^2$<br>$\boldsymbol{x}$<br>$\mathcal{Y}$               | 20                       | 9<br>$\mathcal{Y}$<br>$\overline{s}$<br>6<br>$\boldsymbol{t}$<br>$\boldsymbol{x}$<br>m <sup>3</sup><br>$\left( \frac{a}{2} \right)$<br>$\overline{p}$ |

#### **Тема МС4**

# РЕШЕНИЕ АЛГЕБРАИЧЕСКИХ И ТРАНСЦЕНДЕНТНЫХ **VPARHEHUЙ И СИСТЕМ В МАТНСАД**

### 1. Методы решения алгебраических и транспендентных уравнений

Алгебраические и трансцендентные уравнения в MathCAD решаются как численными, так и аналитическими методами.

При использовании численных методов решение находится в виде числовых значений неизвестных. Для получения решения должно быть задано некоторое начальное приближение для тех переменных, значение которых необходимо найти. Основываясь на этих начальных данных. MathCAD будет последовательно уточнять решение до тех пор, пока не подберет наиболее точные значения. Следует иметь в виду, что функции численного решения уравнений и систем реализуют итерационные алгоритмы поиска корней, т.е. решение всегда получается с некоторой погрешностью. Поэтому при использовании этих функций необходимо проверять правильность решения системы уравнений, например, подставив решение в уравнение.

Аналитические методы используются для получения решений в символьном виде. Обычно при этом система уравнений записывается только с использованием буквенных обозначений переменных, без указания их конкретных значений. Аналитические решения ценны своей общностью и тем, что позволяют получить точное решение. Следует отметить, что в MathCAD получить символьное решение алгебраических уравнений удается только для достаточно простых уравнений и систем. В общем случае приходится прибегать к численным методам.

### 2. Численное решение систем алгебраических уравнений **B** MathCAD

При численном решении систем уравнений чаще всего используется специальный вычислительный блок, открываемый служебным словом - директивой Given, которая указывает MathCAD, что далее на листе рабочего стола располагается описание системы уравнений. Решающий блок состоит из нескольких компонент, следующих на листе в строго определенном порядке, и имеет следующую структуру:

- Залание начальных приближений
- Given
- Описание уравнений
- Ограничительные условия выражения с функцией Find

Вычислительный блок Given/Find позволяет решать системы от 1 до 200 уравнений.

Задание начальных приближений заключается в присваивании значений неизвестным переменным. Директива Given набирается с клавиатуры. Уравнения, которые необходимо решить, вводятся в обычной математической форме, но вместо обычного знака равенства используется оператор логического равенства, вводимый путем нажатия клавиш Ctrl+= или кнопки

с палитры логики (рис. 4.1), которая выводится на экран

математической пакнопкой нели Math. При обращении к функции Find в качестве аргументов указываются имена переменных, относительно которых решается система. Число аргументов функции должно быть равно числу неизвестных. Функция возвращает вектор значе-

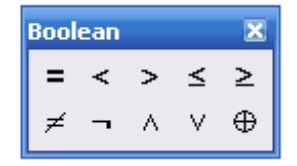

Рис. 4.1. Палитра логики

ний, где первый элемент соответствует первой переменной в списке аргументов, второй элемент - второй и т.д.

Пример 4.1. Решим систему нелинейных уравнений:

$$
\begin{cases} x^2 - x = 2; \\ x - y/2 = 0. \end{cases}
$$

Данная система имеет два решения. Найдем одно из них, используя начальное приближение  $x = 0$ ;  $y = 0$  (рис. 4.2).

$$
x := 0 \t y := 0
$$
  
Given  

$$
x^{2}-x = 2
$$

$$
x - \frac{y}{2} = 0
$$

$$
\text{Find}(x, y) = \begin{pmatrix} -1 \\ -2 \end{pmatrix}
$$

Рис. 4.2. Численное решение системы алгебраических уравнений вычислительным блоком Given/Find

Последняя запись – вектор-столбец  $(-1, -2)^T$ есть значение, которое вернула функция Find, т.е. одно из решений системы. Найти второе решение можно, если взять другое начальное приближение  $x = 2$ ;  $y = 2$ . Тогда функция Find вернет векторстолбец  $(2, 4)^T$ .

B MathCAD существует возможность одновременно найти несколько решений.

Пример 4.2. Найдем все решения системы уравнений из примера 4.2.

Для этого систему уравнений и начальные приближения перепишем в векторной форме (рис. 4.3). Каждая переменная будет вектором, содержащим столько компонент, сколько решений находится. Допустим, что в уравнении присутствует выражение *xy*, где  $x = (x_1; x_2)^T$ ,  $y = (y_1; y_2)^T$  – векторы-столбцы, то, выполнив умножение столбцов, получим результат - число  $xy = x_1y_1 + x_2y_2$ . Нам же необходим результат попарного поэлементного перемножения столбцов без последующего сложения произведений  $xy = (x_1y_1; x_2y_2)^T$ . В MathCAD для реализации этого действия используется специальная матричная операция,

записываемая как  $\overrightarrow{(x \cdot y)}$  (вводится кнопкой  $\frac{\overrightarrow{f(t)}}{f(t)}$  с палитры Маtrix или нажатием на Ctrl+-). На рис. 4.3 приведена последовательность операций одновременного нахождения двух решений системы алгебраических уравнений.

$$
x := \begin{pmatrix} 0 \\ 2 \end{pmatrix} \qquad y = \begin{pmatrix} 0 \\ 2 \end{pmatrix}
$$
  
\nGiven  
\n
$$
\overrightarrow{(x \cdot x)} - x = 2
$$
  
\n
$$
x - 0.5y = 0
$$
  
\n
$$
\begin{pmatrix} x \\ y \end{pmatrix} := \text{Find}(x, y)
$$
  
\n
$$
X = \begin{pmatrix} -1 \\ 2 \end{pmatrix} \qquad Y = \begin{pmatrix} -2 \\ 4 \end{pmatrix}
$$

Рис. 4.3. Одновременный поиск нескольких решений системы алгебраических уравнений

По сравнению с решением примера 4.2. изменения коснулись и части получения результата. В данном случае функция Find вернет вектор из двух элементов, которые на рис. 4.3 обозначены как Х и Ү. Каждый из этих элементов есть вектор значений х или у решения. Получили соответственно первое решение  $(-1, -2)^T$ ; второе решение  $(2, 4)^T$ .

Решение алгебраического уравнения в MathCAD может быть реализовано с помощью функции root, обращение к которой следующее:

### $root(f(x),x)$

Функция вычисляет значение переменной Х, при котором значение функции f(x) равно нулю с заданной точностью (определяемой системной переменной TOL, значение которой по

умолчанию равно 0,0001), т.е. за одно обращение к root она вычисляет один корень уравнения  $f(x) = 0$ . Для получения решения с помошью функции root необходимо реализовать следующие шаги: задать начальное значение поиска неизвестной переменной *х*, привести уравнение к виду  $f(x) = 0$  и описать в среде MathCAD полученную функцию пользователя  $f(x)$ .

Пример 4.3. Используя функцию root, найдем действительный корень уравнения  $x^2 + 2x = 1$ .

Решение представлено на рис. 4.4.

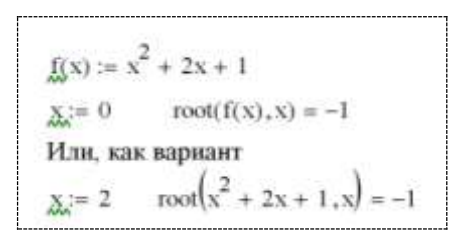

Рис. 4.4. Численное решение алгебраического уравнения на основе функции root

С помощью функции root можно находить и комплексные корни уравнений (рис. 4.5).

$$
f(x) := x4 + 4
$$
  

$$
x := 1 \qquad \text{root}(f(x), x) = 1 - i
$$
  

$$
\underline{X} := -1 \qquad \text{root}(f(x), x) = -1 - i
$$

Рис. 4.5. Численное решение алгебраического уравнения с комплексно-сопряженными корнями на основе функции root

Если алгебраическое уравнение имеет несколько решений, то необходимо задать интервал поиска корня в виде дополнительных параметров функции root следующим образом:

где **а**, **b** - границы интервала. Причем значения функции на концах интервала  $f(a)$  и  $f(b)$  должны иметь разный знак.

Иногда MathCAD не находит решение, в этом случае выдается сообщение «Can't converge to a solution» об отсутствии сходимости. Эта ошибка может быть вызвана следующими причинами<sup>.</sup>

• уравнение не имеет корней на указанном интервале;

• корни уравнения расположены далеко от начального приближения;

• выражение имеет комплексный корень, но начальное приближение было вешественным:

• алгоритм поиска корня наткнулся на локальный экстремум функции.

• уравнение на указанном интервале имеет несколько корней:

В таком случае следует задать другое начальное приближение и/или интервал. Если ситуация не исправляется, то для установления причины ошибки можно построить график функции  $f(x)$ . Он поможет выяснить наличие корней уравнения  $f(x) =$ 0 и, если они есть, определить приблизительно их значения (рис. 4.6). Чем точнее выбрано начальное приближение корня, тем быстрее будет сходиться процесс его уточнения с помощью функции root.

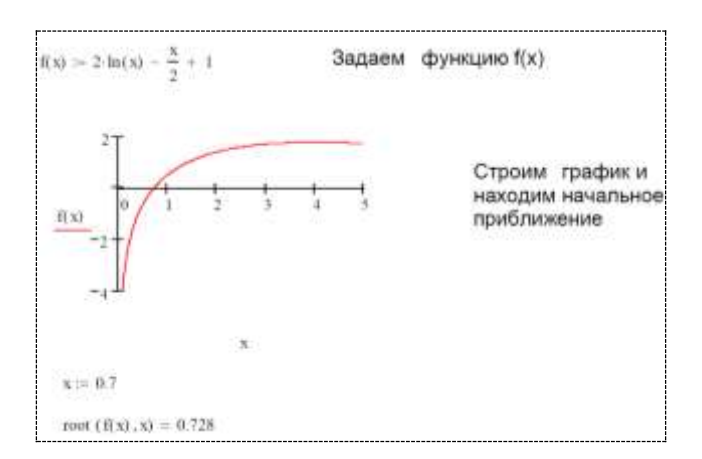

Рис. 4.6. Отделение корня уравнения и его уточнение root

Уточнить начальное приближение к нулю и/или сделать проверку правильности решения на декартовом графике можно, используя лупу или выполнив трассировку (рис. 4.7).

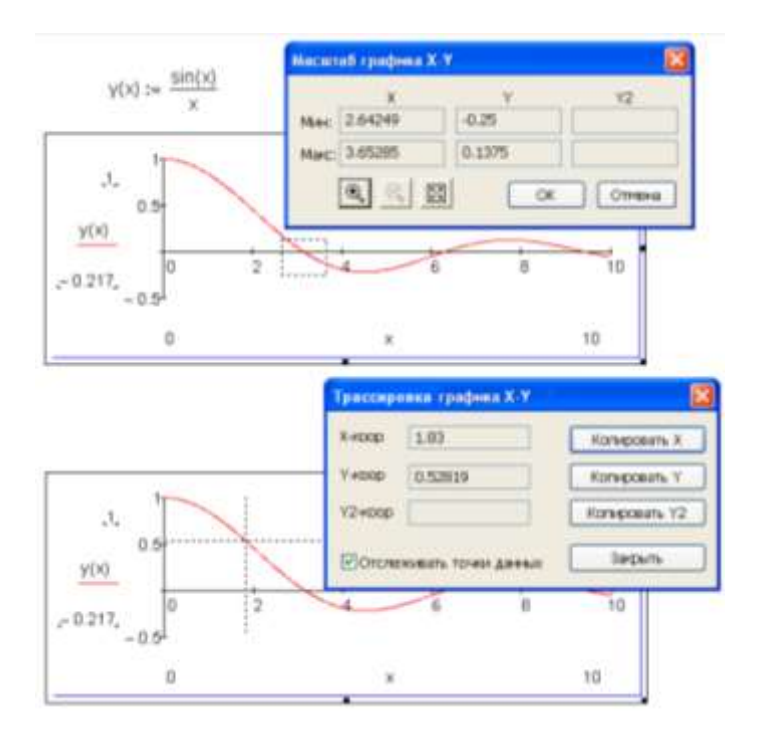

Рис. 4.7. Уточнение нулей с помощью графики

При трассировке графика выбор первого приближения (значение 1,83 на рис. 4.7) автоматизирован через кнопку Копировать Х. При этом значение будет сохранено в буфере обмена и его можно будет вставить в MathCAD-документ: x:=1.83.

Как вариант можно получить таблицу значений функции  $f(x)$ , по которой определить соседние значения  $x$ , для которых функция имеет разные знаки.

Олин из нелостатков функции root заключается в том, что нет четкой привязки начального приближения с найденным нулем функции. Заданное приближение может привести не к ближайшему нулю, а к какому-то другому (если нулей у

функции несколько). В связи с этим возможна ситуация, когда при разных начальных приближениях root возвращает один и тот же корень.

Для численного решения уравнений и систем можно использовать функцию Minner, которая использует тот же алго-<br>ритм уточнения корня, что и функция Find. Если в результате поиска не может быть получено требуемое уточнение текущего приближения к решению, то Minner возвращает это приближение (функция Find в такой ситуации возвращает сообщение об ошибке). Технология использования функции Minner такая же, как и функции Find.

Решение задачи определения корней полинома в MathCAD осуществляется при помощи встроенной функции polyroots(v), где v - вектор-столбец коэффициентов полинома, расположенных по возрастанию степеней. Если какая-либо степень в записи полинома отсутствует, то для нее необходимо задать нулевое значение коэффициента.

**Пример 4.4.** Найдем все корни уравнения  $8x^2 + 2x + 3 = 0$ .

В данном случае  $f(x)$  представляет собой полином (многочлен) и для решения задачи удобнее использовать функцию pol $y$ roots(v) (рис. 4.8), так как, во-первых, за один прием будут вычислены все корни уравнения, во-вторых, не требуется определять начальные приближения для корней, в-третьих, будут найдены, если они есть, и комплексно-сопряженные корни.

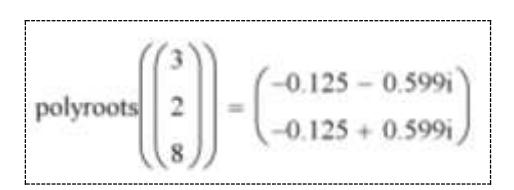

Рис. 4.8. Нахождение корней полинома функцией polyroots

Вектор-столбец коэффициентов полинома можно получить, используя символьную панель MathCAD. Для этого можно выполнить следующую последовательность действий:

1. Поставить курсор на переменную, относительно которой записан полином.

2. Выполнить в меню команд Symbolics -> Polynomial Coefficients или выбрать на панели Symbolic опцию coeffs.

3. Вырезать сформированный вектор-столбец коэффициентов полинома (выполнив, например Edit -> Cut).

4. Набрать с клавиатуры V:= и выполнить вставку it  $\rightarrow$  Paste).

Примерно такую же работу выполняет и оператор и expand (развернуть выражение) (рис. 4.9).

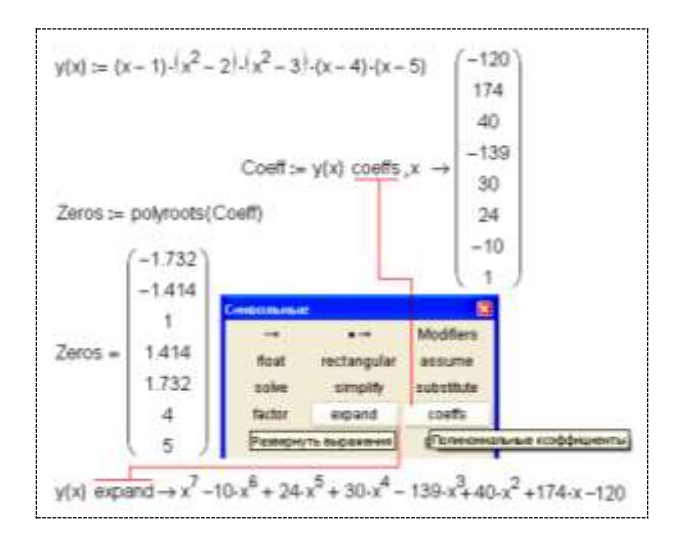

Рис. 4.9. Извлечение коэффициентов полинома

Функция polyroots позволяет найти корни многочлена даже в случае комплексных коэффициентов полинома.

#### 3. Аналитическое решение уравнений и их систем **B** MathCAD

Для аналитического решения уравнений и систем в MathCAD можно использовать следующие инструменты (рис. 4.10):

1. Встроенные функции категории Solving (Решение уравнений) в диалоговом окне Insert Function (Вставка функции).

2. Команды символьных преобразований из меню Symbolics (Символьные операции), в частности, команда Variable (Переменная)/Solve (Решить).

3. Операторы символьных преобразований, в частности, оператор solve (решить для переменной) из палитры инструментов Symbolic (Символьные).

Два последних инструмента - это символьная математика аналитических преобразований. В первом же пункте используются встроенные функции, некоторые из которых имеют двоякую сущность: могут возвращать как численный, так и символьный ответ в зависимости от того, каким оператором вывода запрашивается решение – оператором  $\rightarrow$  (символьный вывод) или оператором численного вывода =.

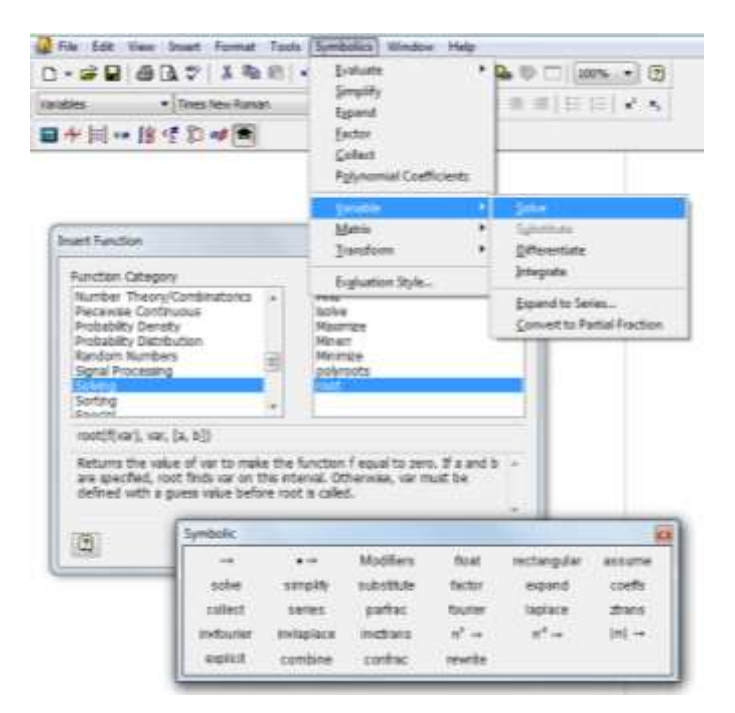

Рис. 4.10. Три инструмента аналитического решения уравнений и систем в MathCAD

Рассмотрим использование этих инструментов.

Из перечня встроенных функций для получения аналитического решения алгебраических уравнений и систем можно использовать решающий блок Given/Find, но вместо оператора численного вычисления =, вводимого с палитры Calculator или нажатием на клавишу =, в этом случае используется оператор аналитического вычисления ->, вводимый с палитры символьных вычислений Symbolic или нажатием на (Ctrl+.).

Пример 4.5. Получим аналитическое решение системы из

двух уравнений 
$$
\begin{cases} y = \cos(\omega x + t); \\ y = \sin(\omega x - t). \end{cases}
$$

Решение представлено на рис. 4.11. Следует обратить внимание на то, что в данном случае при решении системы нелинейных уравнений в блоке Given/Find нет необходимости указывать начальные приближения, поскольку решение идет не численными, а символьными методами (используется ядро математической системы Maple) и решение получается в виде формулы.

Given  
\n
$$
y = cos(\omega \cdot x + t)
$$
  
\n $y = sin(\omega \cdot x - t)$   
\n
$$
Find(x,y) \rightarrow \begin{pmatrix} \frac{1}{4} \cdot \frac{\pi}{\omega} \\ cos(\frac{1}{4} \cdot \pi + t) \end{pmatrix}
$$

Рис. 4.11. Аналитическое решение системы уравнений

Возможно аналитическое решение алгебраических и трансцендентных уравнений и систем и без формирования вычислительного блока Given/Find. Для решения уравнений в среде Mathcad есть специальный оператор solve построения символьного решения (рис. 4.12).

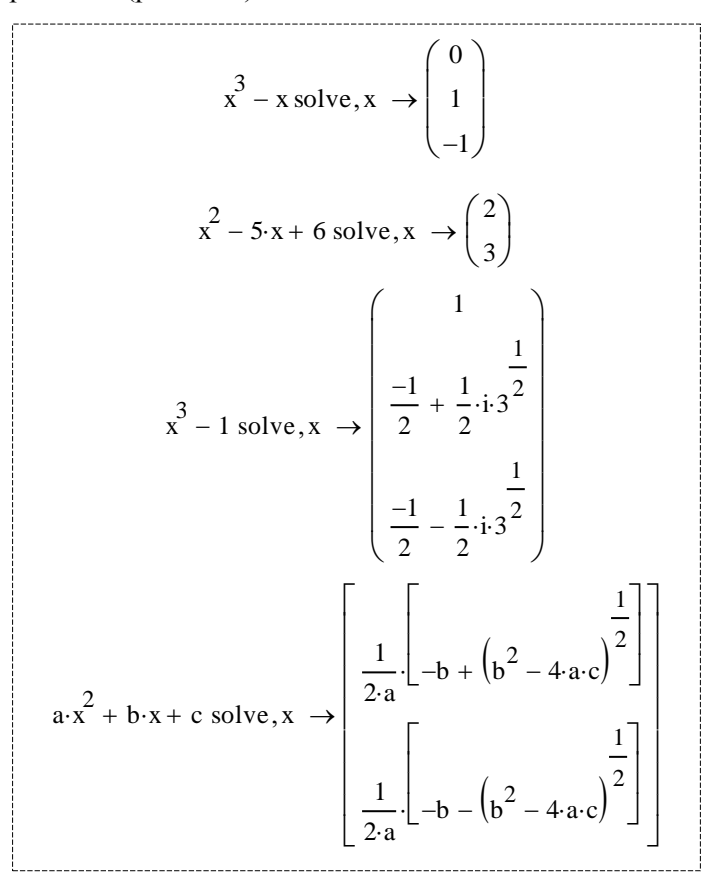

Рис. 4.12. Символьное решение уравнений инструментом solve

Обратите внимание, solve - оператор, а не функция и технология его использования соответствует синтаксису и семантике оператора (сравните с применением функции Isolve решения линейных уравнений).

Решение в символьном виде зачастую громоздко. Если необходимо упростить результат символьного решения, можно использовать знак = численного равенства:

$$
3 \cdot x^2 + 14 \cdot x - 12 \text{ solve, } x \to \left[\frac{-7}{3} + \frac{1}{3} \cdot \sqrt{85}\right] = \left(\begin{array}{c} 0.74 \\ -5.407 \end{array}\right)
$$

Если имя переменой, относительно которой решается уравнение, однозначно определено видом уравнения, то после solve ее можно не указывать:

$$
3x2 + 14x - 12 \text{ solve } \rightarrow \left(\frac{-\frac{\sqrt{85}}{3} - \frac{7}{3}}{\frac{\sqrt{85}}{3} - \frac{7}{3}}\right) = \left(-5.407\right)
$$

Начиная с MathCAD 14 новая символьная математика позволяет находить все нули периодических функций (рис. 4.13).

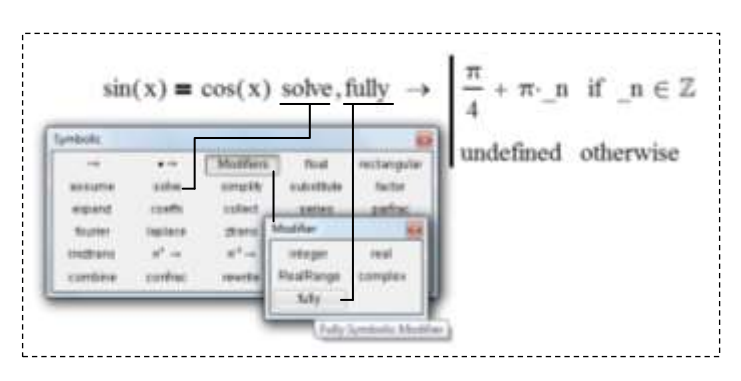

Рис. 4.13. Поиск всех нулей периодической функции

Если оператор символьного решения solve в сочетании со знаком символьного равенства  $\bullet$  solve,  $\bullet$   $\rightarrow$  используется для решения системы уравнений, то она должна быть задана в виде вектора, который вводится вместо левого маркера оператора solve, а перечень через запятую переменных, относительно которых решается система. - вместо правого маркера:

$$
\left(\frac{x^2 + y = 41}{x + y = 11}\right) \text{solve}, x, y \rightarrow \left(\begin{array}{cc} 6 & 5\\ -5 & 16 \end{array}\right)
$$

Решение уравнений в MathCAD можно выполнить, используя команду Symbolics (Символика) главного меню. Для этого необходимо записать вычисляемое выражение. Затем выделить переменную, относительно которой оно решается, в меню команд выполнить Symbolics/Variable/Solve (Символика/Переменная/Решить) (рис. 4.14).

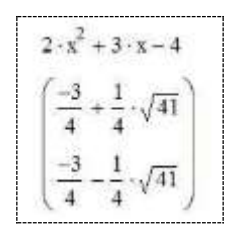

Рис. 4.14. Решение алгебраического уравнения с помощью команды Symbolics

При аналитическом решении некоторых уравнений результат иногла включает большое количество символов. MathCAD не выводит такое решение на экран, а сохраняет его в буфере. На экран же выводится сообщение «This array has more elements than can be displayed at one time. Try using the «submatrix» function», что означает «Этот массив содержит больше элементов, чем может быть отображено одновременно. Попытайтесь использовать функцию submatrix». В таком случае рекомендуется использовать численное решение уравнения или, в случае необходимости, символьное решение можно вывести из буфера и отобразить на экране.

Следует иметь в виду, что MathCAD при решении уравнения аналитическими методами не всегда выдает полную информацию о его корнях (как это сделано на рис. 4.13). Результаты проблемного аналитического решения некоторых уравнений в MathCAD приведены в табл. 4.1.

# Таблица 4.1

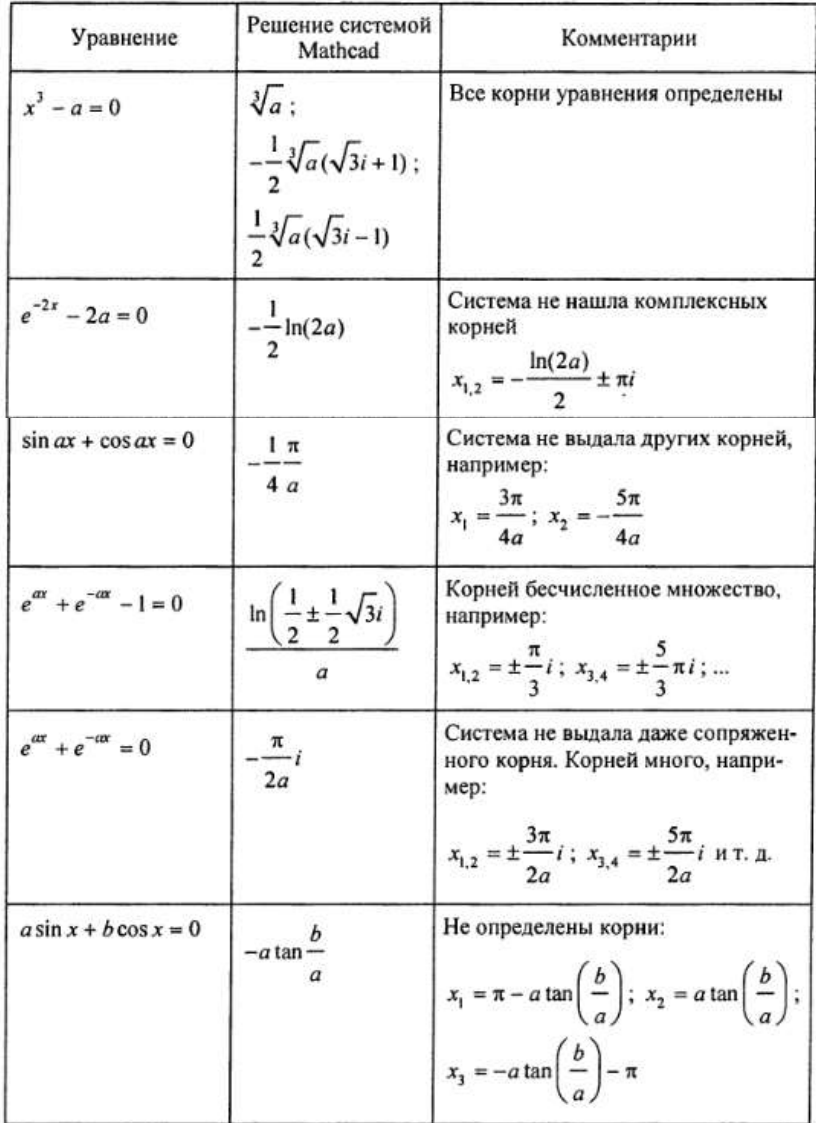

#### Вопросы для самоконтроля

1. Как можно решить нелинейное уравнение в MathCAD?

2. Как найти начальное приближение корней уравнения?

3. Для чего используется функция Find?

4. Какова структура вычислительного блока Given/Find?

5. Что общего и чем отличаются функции Find и Minner?

6. Для чего используется функция polyroots?

7. Как можно решить систему нелинейных уравнений?

8. Чем символьное решение уравнения отличается от чиспенного?

9. Для чего предназначена функция root?

10. Поясните технологию решения уравнения с помощью оператора solve.

#### Задания для самостоятельного решения

Задание 1. Найти все корни уравнения, заданного в табл. 4.2. Для решения использовать функции root и solve. Построить таблицу значений и график функции, обозначить корни.

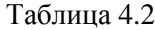

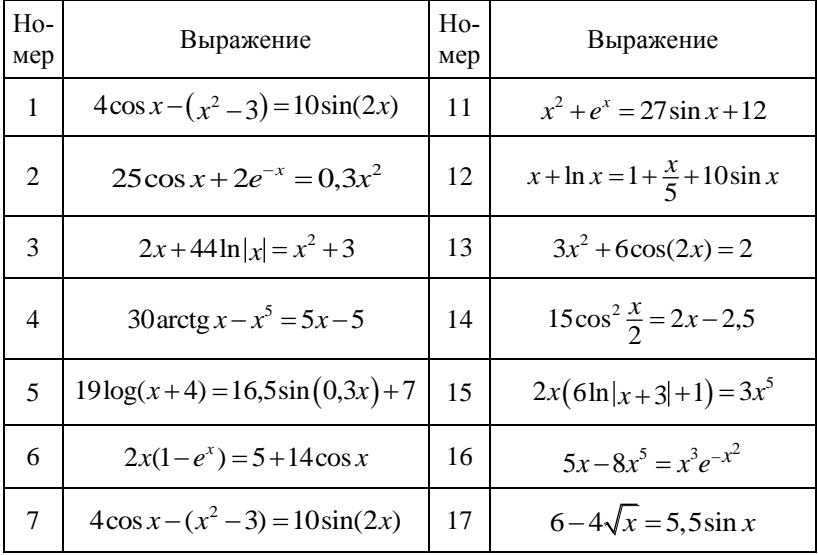

# Окончание табл. 4.2

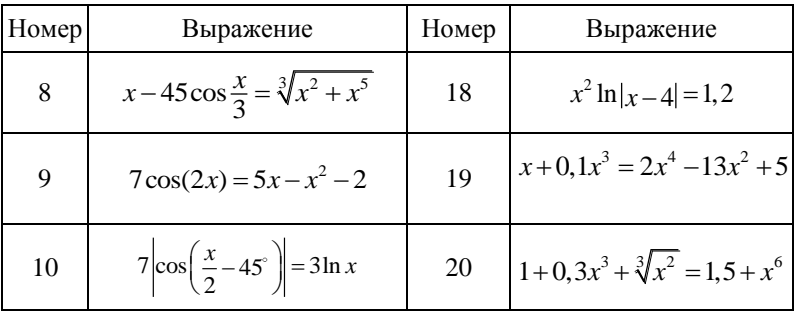

Задание 2. Для системы нелинейных уравнений, заданной в табл. 4.3, выполнить отделение корней графическим методом. Решить систему численно и аналитически. Найти все корни. Проверить истинность решения.

Таблина 4.3

| Номер | Система уравнений                                                             | Номер | Система уравнений                                                                                    |
|-------|-------------------------------------------------------------------------------|-------|----------------------------------------------------------------------------------------------------|
| 1     | $\int 7\sin(0, 2x_1+3)-x_2=1, 2;$<br>$\hat{x}_1 + 5\cos x_2 = 1.$             | 11    | $[x_2+1, 2\cos(x_1-1)=0, 8;$<br>$\big x_1+2=(1,5x_2-2)^2$ .                                          |
| 2     | $\begin{cases} 2x_1-2,6\cos(0,4x_2-1)=0;\\ x_2+5\sin 4x_1=-4,5. \end{cases}$  | 12    | $\begin{cases} x_2 - 8\cos(0, 5x_1 - 1) = x_1; \\ x_1 + 10 = 10x_2 + (x_2 - 3)^2. \end{cases}$       |
| 3     | $4\sin(0, 8x_1) + x_2 + 2 = 0, 1x_1^2;$<br>$2x_1 + x_1 - x_2^3 = 0, 5.$       | 13    | $\begin{cases} 5\sin(x_1-1)=1, 3x_1-x_2; \\ x_1-2x_2+1=\ln(x_2+2). \end{cases}$                      |
| 4     | $\left[3\sin(x_2+1)-x_1=0,5-x_2\right]$<br>$x_2 + 3\cos x_1 = 1$ .            | 14    | $\begin{cases} x_2 - 0.9 \sin(x_1^2 - 1) = 0; \\ x_1 - x_2^5 = x_2^4 + x_2. \end{cases}$             |
| 5     | $3,5\cos(x_1)=x_2-3;$<br>$3\sin^2(0, 5x_2) = x_1 - x_2 - 0.8$ .               | 15    | $\begin{cases} 6x_1 \cos x_1 - x_2 = x_1; \\ 3 \arctg(x_2 - 2) = 4 + x_1. \end{cases}$               |
| 6     | $\begin{cases} 4\sin(x_1/3+2)-x_2=-1,5;\\ 0,3x_2^2+5,5=x_1-2x_2. \end{cases}$ | 16    | $\left[15\sin(0, 2x_1-1)+(0, 5x_1+2)^2=x_2\right]$ ;<br>$\left[ x_1 + 4x_2 - 1 \right] = 0, 3x_2^2.$ |

# Окончание табл. 4.3

| Номер       | Система уравнений                                                                                      | Номер | Система уравнений                                                              |
|-------------|----------------------------------------------------------------------------------------------------|-------|--------------------------------------------------------------------------------|
| 7           | $\int 3\ln( x_2 +1) = x_1 - x_2^2 - 2;$<br>$\left(x_2-10\cos(0,5x_1-1)\right)=x_1-4.$                  | 17    | $\begin{cases} 0,5(x_1+2)^2+x_2=3; \\ x_1-4=7\cos(x_2)+2x_2. \end{cases}$      |
| 8           | $[0,5x_1^2=x_2+16x_1+20;$<br>$\left[x_1 - x_2^2 - x_2 = 10\cos(x_2 + 5)\right]$ .                      | 18    | $(3,5\sin(x_1)+1,5x_1=x_2+1;$<br>$\left[x_1 - x_2^2 + 10 = 0\right]$ .         |
| $\mathbf Q$ | $4\cos{\frac{x_1}{3}} + x_2 = -1,5;$<br>$\vert_{x_1}$ - 5 sin(x <sub>2</sub> - 0,5) = x <sub>2</sub> . | 19    | $\int 5\cos(x_1-1,2)+3=x_2;$<br>$\left\{x_1+x_2\sin(0,3x_2)=0,1x_2-2.\right\}$ |
| 10          | $\begin{cases} 1,5\sin(x_1+0,5)-x_2=1; \\ x_1-4\cos(1,5x_2-2)=-2. \end{cases}$                         | 20    | $[x_2+3=13\sin(x_1-1)+3x_1;$<br>$x_1+2x_2=0, 1x_2+4.$                          |

Задание 3. Определить все корни полинома в соответствии с табл. 4.4. Построить график полинома.

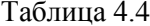

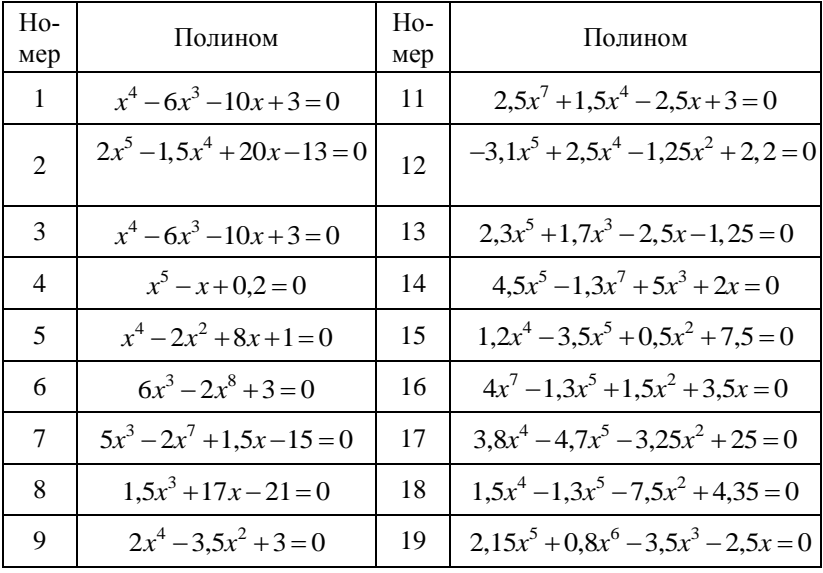

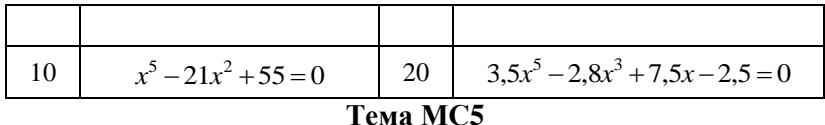

### ОБРАБОТКА ДАННЫХ ЭКСПЕРИМЕНТА В МАТНСАД. ИНТЕРПОЛЯЦИЯ И АППРОКСИМАЦИЯ

### 1. Способы приближения таблично заданных функций

MathCAD дает пользователю возможность обработки данных, которые заданы в виде таблицы (в виде совокупности значений абсцисс и соответствующих им ординат - узлов таблицы). Табличные данные удобно интерпретировать как значения некоторой функции, параметры которой неизвестны. Часто возникает необходимость получать значения этой функции между узлами таблицы или иметь возможность заменить большую таблицу данных одним или несколькими аналитическими выражениями (формулами), т.е. приближенно заменить данные, заданные таблично, некоторой модельной функцией.

Различают два основных способа приближения таблично заданных функций: интерполирование, при котором моделирующая функция  $\varphi(x)$  совпадает с табличной в узлах, и аппроксимацию, при которой моделирующая функция  $\varphi(x)$  не обязательно совпадает с табличной во всех узлах таблицы, но минимизирует некоторый критерий, например, сумму квадратов отклонений в узлах.

Интерполяцию выполняют, как правило, тогда, когда имеется выборка отсчетов функции  $y(x)$ , аналитическое выражение которой не известно, и требуется получить значения этой функции для х, лежащих между узлами таблицы. Интерполяция обычно выполняется кусочно - по нескольким (2 - 4) узлам таблицы. Поэтому при интерполяции моделирующих функций столько, на сколько участков разбиты узлы таблицы. Моделирующая кривая, полученная методами интерполяции, справедлива только для того участка таблицы, по узлам которого она построена. В MathCAD применяются два вида интерполяции:

- линейная, при которой соседние точки соединяются отрезками прямых;

- нелинейная сплайн-интерполяция, при которой соседние точки соединяются отрезками кубического сплайна (от англ. spline – планка, рейка).

Аппроксимация используется чаще всего для идентификации - определения параметров (коэффициентов) функций: некоторая функция  $f(x)$  задана таблицей, известен или предполагается вид этой функции, но неизвестны значения параметров. Аппроксимирующая функция обычно моделирует всю таблицу и не обязательно проходит через узлы таблицы.

Чаще всего для решения задачи параметрической идентификации функций используется метод наименьших квадратов, суть которого заключается в том, чтобы найти коэффициенты  $C_0, C_1, ..., C_m$  линейной комбинации функций  $\varphi_i$ ,  $i = 0, m$ 

$$
L(t) = C_0 \varphi_0(t) + C_1 \varphi_1(t) + C_2 \varphi_2(t) + \dots + C_m \varphi_m(t)
$$

таким образом, чтобы обеспечить близость кривой  $L(t)$  к заданной функции  $f(x)$ .

Коэффициенты  $C_i$ ,  $i = \overline{0,m}$  определяются из решения следующего матричного уравнения:

$$
C = \left(A^{\mathrm{T}}A\right)^{-1}A^{\mathrm{T}}f,
$$

где  $f$  – заданная таблицей функция;  $A$  – прямоугольная матрица размерностью  $(n+1) \times (m+1)$ ; *n* - количество точек заданной функции f; m - порядок функции, используемой для аппроксимации сигнала.

Матрица А имеет следующий вид:

$$
A = \begin{bmatrix} \varphi_0(t_0) & \varphi_1(t_0) & \dots & \varphi_m(t_0) \\ \varphi_0(t_1) & \varphi_1(t_1) & \dots & \varphi_m(t_1) \\ \dots & \dots & \dots & \dots \\ \varphi_0(t_n) & \varphi_1(t_n) & \dots & \varphi_m(t_n) \end{bmatrix}
$$

Например, при использовании для аппроксимации степенных функций *L*(t) будет иметь вид

$$
L(t) = C_0 t^0 + C_1 t^1 + C_2 t^2 + \dots + C_m t^m,
$$
а матрица  $A$  определяться как

$$
A = \begin{bmatrix} t_0^0 & t_0^1 & \dots & t_0^m \\ t_1^0 & t_1^1 & \dots & t_1^m \\ \dots & \dots & \dots & \dots \\ t_n^0 & t_n^1 & \dots & t_n^m \end{bmatrix}
$$

При использовании тригонометрических функций аппроксимирующая функция запишется следующим образом:

$$
L(t) = C_0 + C_1 \sin\left(\frac{\pi t}{T}\right) + C_2 \cos\left(\frac{\pi t}{T}\right) + C_3 \sin\left(\frac{2\pi t}{T}\right) + C_4 \cos\left(\frac{2\pi t}{T}\right) + \dots,
$$

а матрица А

$$
\begin{bmatrix} 1 & \sin\left(\frac{\pi t_0}{T}\right) & \cos\left(\frac{\pi t_0}{T}\right) & \sin\left(\frac{2\pi t_0}{T}\right) & \cos\left(\frac{2\pi t_0}{T}\right) & \cdots & \sin\left(\frac{m\pi t_0}{T}\right) & \cos\left(\frac{m\pi t_0}{T}\right) \\ 1 & \sin\left(\frac{\pi t_1}{T}\right) & \cos\left(\frac{\pi t_1}{T}\right) & \sin\left(\frac{2\pi t_1}{T}\right) & \cos\left(\frac{2\pi t_1}{T}\right) & \cdots & \sin\left(\frac{m\pi t_1}{T}\right) & \cos\left(\frac{m\pi t_1}{T}\right) \\ \cdots & \cdots & \cdots & \cdots & \cdots & \cdots & \cdots \\ 1 & \sin\left(\frac{\pi t_n}{T}\right) & \cos\left(\frac{\pi t_n}{T}\right) & \sin\left(\frac{2\pi t_n}{T}\right) & \cos\left(\frac{2\pi t_n}{T}\right) & \cdots & \sin\left(\frac{m\pi t_n}{T}\right) & \cos\left(\frac{m\pi t_n}{T}\right) \end{bmatrix}
$$

Адекватность полученного решения можно определить значением погрешности аппроксимирующей функции. За критерий близости модельной функции  $\varphi(x)$  к истинной  $f(x)$  наиболее часто принимаются значения абсолютной є и относительной  $\delta$ среднеквадратических погрешностей, вычисляемых по следующим формулам:

$$
\varepsilon = \sqrt{\frac{\sum_{i=1}^{n} \Delta_i^2}{n}};
$$

$$
\delta = \frac{\varepsilon}{y_{\min}} 100\%,
$$

где  $\Delta_i = f(x_i) - \varphi(x_i)$  – разность между исходной функцией (*i*-й ординатой таблицы  $f(x_i) = y_i$ ) и значением аппроксимирующей функции для і-й абсциссы таблицы; n - число точек интерполяции (используемых узлов таблицы); y<sub>min</sub> - наименьшее значение ординат табличных точек.

Решение адекватно, если  $\delta \leq \delta_{\text{non}}$ , т.е. полученная погрешность не превышает допустимую.

## 2. Интерполяция

### 2.1. Линейная интерполяция

Линейная интерполяция является простейшим вариантом интерполяции. Она заключается в простом соединении точек между собой отрезками прямых, т.е. считается, что между узлами таблицы истинную функцию можно заменить прямой линией. Пусть вектором Х представлены координаты абсцисс заданных точек (значения абсцисс обязательно должны быть упорядочены по возрастанию), а вектором Y - координаты ординат точек значений функции. Для реализации линейной интерполяции в MathCAD используется встроенная функция linterp:

 $linterp(X, Y, x)$ 

Здесь х - ординаты точек, в которых необходимо определить значения функции, заданной таблично. Аргумент х может быть скаляром или вектором, соответственно результат будет получен либо в виде одного значения, либо в виде нескольких значений, организованных в вектор.

Пример 5.1. Предсказать значения функции, заданной векторами координат X, Y в точке  $x = 2.5$  и в двух точках  $x_1 = 1.2$  и  $x_2 = 5$ . Вариант решения задачи представлен на рис. 5.1.

$$
X := \begin{pmatrix} 0 \\ 6 \\ 8 \end{pmatrix} \qquad Y := \begin{pmatrix} 100 \\ 46 \\ 88 \end{pmatrix}
$$

$$
y := \text{Interp}(X, Y, 2.5) \qquad y = 77.5
$$

$$
x := \begin{pmatrix} 1.2 \\ 5 \end{pmatrix} \qquad \text{Interp}(X, Y, x) = \begin{pmatrix} 89.2 \\ 53 \end{pmatrix}
$$

### Рис. 5.1. Линейная интерполяция

В первом случае результат размещен в простой переменной y, во втором - лишь визуализирован в виде вектора из двух значений

Примечание: если результат работы linterp не будет размещаться в переменную, то значения аргумента х допускается задавать и в виде ранжированной переменной.

Пример 5.2. Выполнить линейную интерполяцию неизвестной функции, заланной векторами координат *х*, *у*. Визуализировать результат графически.

Зададим векторы Х и Ү координат функции. Для построения графика функции определим ранжированную переменную х, значения которой с достаточно малым шагом пробегают весь табличный диапазон изменения абсцисс. Опишем функцию пользователя f(z), использующую встроенную функцию линейной интерполяции. На графике разместим табличные токи (кружки) и изобразим интерполяционную линию (ломаную, проходящую через кружки).

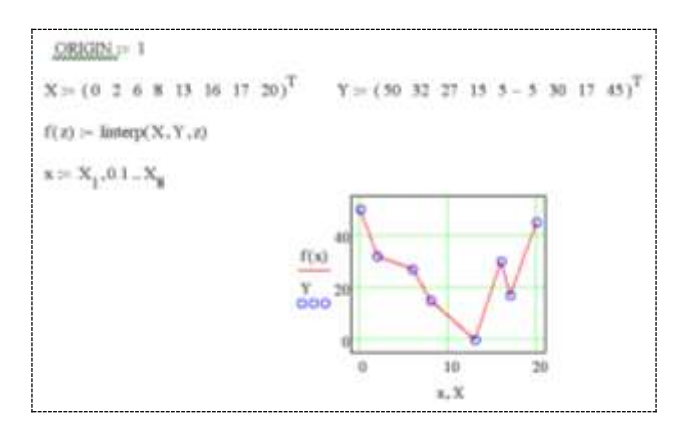

Рис. 5.2. Линейная интерполяция функции

Примечание: В данном примере нет особого смысла рисовать ломаную линию по точкам на основе интерполяции - если просто соединить табличные точки инструментами, предусмотренными в X-Y Plot, получим тот же самый результат. Но пример демонстрирует технологию использования интерполяции, а не способ построения ломаной!

## 2.2. Кубическая интерполяция

На практике линейная интерполяция применяется редко. Чаще всего используется интерполяция, при которой экспериментальные точки попарно соединяются отрезками полиномов, как правило, третьей степени (поэтому интерполяция и называется кубической). Кубическая интерполяция проводит кривую  $\varphi(x)$  – полином третьего порядка – через заданные таблицей точки таким образом, чтобы первые и вторые производные кривой в каждой точке были непрерывны. Это обеспечивает гладкость интерполяционной кривой - модельные функции, построенные для двух соседних интервалов таблицы, плавно втекают одна в другую и смотрятся как единая кривая (линия, которую описывает сплайн-функция, напоминает по форме гибкую линейку, закрепленную в узловых точках).

Для решения задач одномерной кубической интерполяции<br>функции, заданной векторами Х и Y ее координат, в MathCAD предусмотрены следующие стандартные функции:

 $\overline{\text{I}}$ spline(X,Y) – вычисляет вектор коэффициентов кубического сплайна с линейным приближением в конечных точках (первая буква в названии функции I от слова linear - линейный);

 $pspline(X, Y) - Bi\Psi$ исляет вектор коэффициентов кубического сплайна с параболическим (квадратическим) приближением в конечных точках (буква р в названии от слова parabolic - параболический):

 $cspline(X, Y)$  – вычисляет вектор коэффициентов кубического сплайна с полиномиально-кубическим приближением в конечных точках (буква с в названии от слова cubic - кубический).

Результатом каждой из перечисленных функций является вектор, содержащий значения вторых производных от интерполяционной кривой во всех точках, заданных в массиве Х. Для того чтобы исходя из этого вектора построить модельную кривую  $\varphi(x)$ , нужно воспользоваться встроенной функцией interp:

interp(D,X,Y,x) - вычисляет значения функции  $f(x)$ , заданной в узлах таблицы Х и Ү, для произвольного значения (значений) аргумента x на основе вектора D коэффициентов кубических сплайнов  $\varphi(x)$ , определенных предварительно одной из функций Ispline, pspline или cspline.

Таким образом, сплайн-интерполяция проводится в два этапа. На первом с помощью функции Ispline, pspline или cspline осуществляют предварительную подготовку к решению задачи в соответствии с выбранным методом интерполяции данных - вычисляют вектор  $D$  вторых производных функции  $f(x)$ , заданной векторами Х и Y ее значений (абсцисс и ординат). На втором этапе interp использует этот вектор для предсказания значений функции  $f(x)$  во всем допустимом диапазоне изменения аргумента, считая при этом, что неизвестная функция  $f(x)$  между узлами таблицы представляет собой кубический сплайн  $\varphi(x)$ .

Во всех функциях интерполяции векторы Х и У размерности  $(n \times 1)$  задают совокупность исходных узловых точек. Вектор X должен быть упорядочен в порядке возрастания значений его элементов. Получаемый вектор D имеет размерность  $((n+3) \times 1)$ и в качестве первых трех элементов содержит служебные параметры, определяющие особенности функций Ispline, pspline или cspline, которые заключаются в том, как осуществляется состыковка сплайнов в узловых точках; между узлами функция  $f(x)$ вычисляется по кубическому полиному  $\varphi(x)$ . Остальными *n* элементами вектора D служат вторые производные в узловых точках таблины.

Пример 5.3. Выполнить кубическую интерполяцию функции, заданной векторами координат Х и Ү.

Для определенности будем интерполировать функцию  $f(x) = 50\sin x$ . Зададим вектор X и вычислим соответствующие ему значения  $f(x)$ , разместим результат в векторе Y (рис. 5.3).

Используя стандартные функции, реализующие различные алгоритмы кубической интерполяции, рассчитаем три вектора коэффициентов соответствующих интерполяционных сплайнов.

Опишем функции пользователя, выполняющие линейную и три вида кубической интерполяции точек, заданных координатами Х и У. Для построения графиков интерполирующих и исходной функций определим ранжированную переменную Х, значения которой с достаточно малым шагом пробегают весь табличный диапазон изменения абсцисс.

На графике разместим табличные токи (кружки) и изобразим исходную функцию и интерполяционные линии (ломаную и три плавных кривых). Все графики должны проходить через заланные точки.

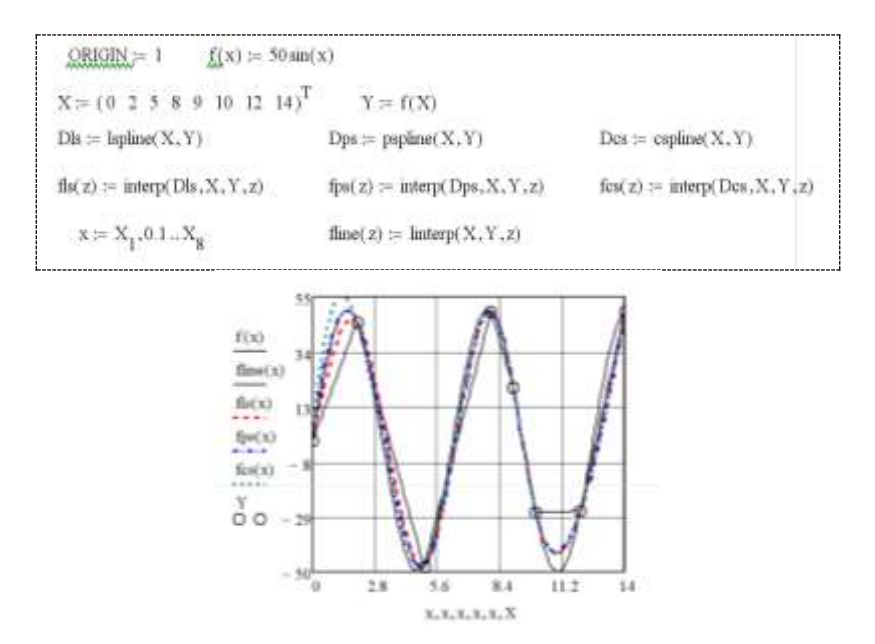

Рис. 5.3. Кубическая интерполяция функции, заданной отсчетами

Для определения наилучшей интерполяционной кривой полезно сравнить результат работы всех трех функций, выполняющих сплайн-моделирование.

#### 2.3. Двумерная кубическая сплайн-интерполяция

Функции Ispline, pspline, cspline и interp могут быть использованы также и для выполнения двумерной кубической сплайн-интерполяции поверхностей - функций двух перемен-HbIX  $z = F(x, y)$ .

Так, для двумерного случая по аналогии с одномерным для вычисления коэффициентов кубических сплайнов необходимо выполнить следующее обращение к стандартной функции:

 $D:=psplitne(XY,Z)$ 

В результате будет вычислен вектор D коэффициентов кубических сплайнов по координатам узловых точек, заданных значениями элементов двухстолбцовой матрицы XY размером  $(n \times 2)$ , ранжированных по возрастанию значений, и значениям  $z$ , записанным в матрице Z размером  $(n \times n)$ .

Для выполнения собственно интерполяции - для вычисления  $z = F(x, y)$  во всем диапазоне изменения значений х и у следует использовать функцию interp(D,XY,Z,v). Вектор v произвольных значений координат для рассматриваемого двумерного случая является векторным аргументом, т.е. вектором с двумя компонентами (x и y).

Пример 5.4. Выполнить двумерную интерполяцию поверхности, заданной отсчетами.

Определим векторы Х и Ү координат точек на плоскости. Сцепив векторы абсцисс и ординат, образуем матрицу ХҮ. С помощью генератора случайных чисел, реализуемого функцией rnd, генерируем вектор значений высот Z, которые будут определять аппликаты, соответствующие двумерному массиву ХҮ координат точек на горизонтальной плоскости.

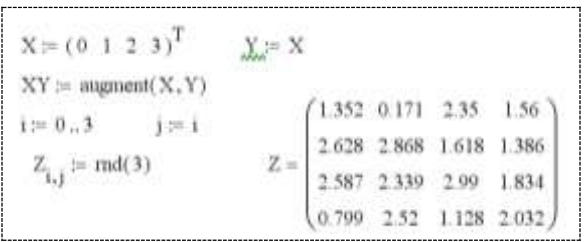

На рис. 5.4, а показан каркас поверхности, построенный по полученным шестнадцати точкам с координатами, записанными в векторах Х и Ү и в матрице Z.

Используя функции cspline и interp, рассчитаем поверхность, которая должна касаться сверху всех точек (рис. 5.4, б).

$$
\begin{aligned} D &:= \text{expline}(XY, Z) & \Delta := 0.1 \\ \bar{a} &:= 0 - \frac{X_3}{\Delta} & \bar{y} &:= 0 - \frac{Y_3}{\Delta} \\ x x_{\bar{u}} &:= X_0 + \bar{u} \Delta & y y_{\bar{y}} &:= Y_0 + \bar{y} \cdot \Delta \\ ZZ(xx, yy) &:= \text{interp} \bigg[ D, XY, Z, \begin{pmatrix} xx \\ yy \end{pmatrix} \bigg] \end{aligned}
$$

Натянем моделирующую поверхность ZZ на опорные точки каркаса. Видно, что поверхность действительно опирается сверху на все исходные точки (рис. 5.4,  $\epsilon$ ).

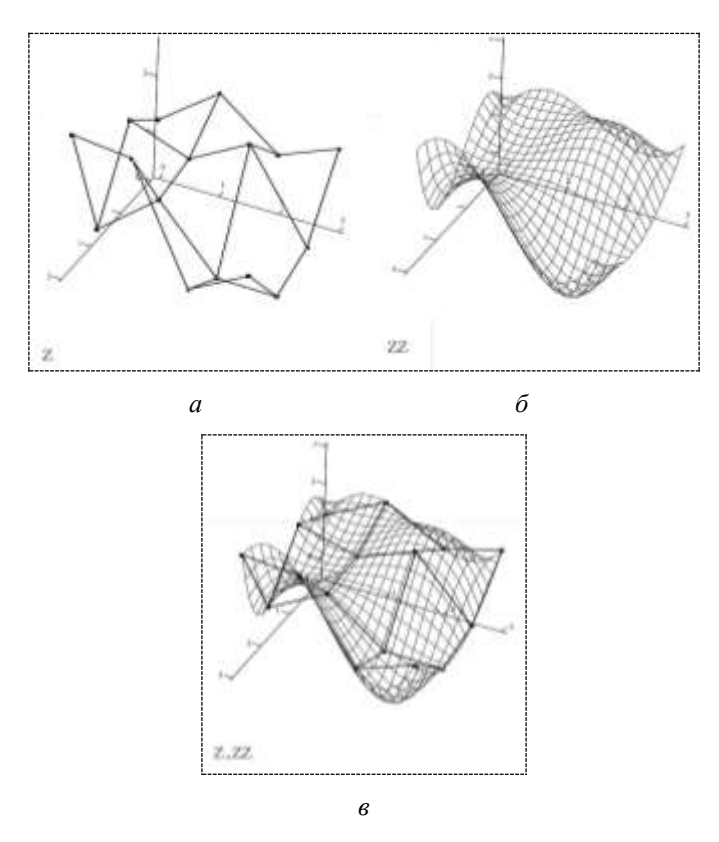

Рис. 5.4. Двумерная интерполяция кубическими сплайнами

#### 3. Аппроксимация

Задача интерполяции обычно не связана с получением математической модели, а состоит лишь в определении промежуточных значений функции между узлами таблицы. Задачи, возникающие при аппроксимации, связаны, как правило, с попыткой найти математическое описание (математическую модель), адекватно представляющее совокупность данных, представленных в таблице. Определение (подгон) параметров той или иной простой функции  $\mathfrak{g}(x)$  для наилучшей аппроксимации экспериментальных данных (от латинского approximo - приближаюсь) называется регрессией. Если аппроксимирующая функция  $\omega(x)$ выбрана удачно, то значения ее параметров могут быть источником разнообразной информации об измеряемой величине  $f(x)$ . MathCAD содержит большое количество встроенных функций для проведения регрессионного анализа с использованием любых аппроксимирующих функций и их комбинаций.

## 3.1. Линейная аппроксимация

Наиболее простым, но тем не менее часто используемым видом моделирования таблично заданных функций является линейная аппроксимация. Она заключается в нахождении таких значений параметров *а* и *b*, чтобы прямая  $y = a + bx$  наилучшим образом аппроксимировала заланный набор точек. Для проведения линейной регрессии по методу наименьших квадратов в MathCAD используется функция line(vx, vy). Результатом функции line является вектор, содержащий значения параметров *а* и b для построения регрессионной прямой.

Пример 5.5. Выполнить аппроксимацию экспериментальных данных на основе линейной регрессии.

Поток точек, по которым будет выполняться аппроксимация, получим на основе уравнения прямой. Для анализа эффективности линейной регрессии к точным значениям исходной функции  $f(x) = 25-4x$  добавим шум - случайные числа, сгенерированные с помощью стандартной функции rnorm. Полученный таким образом набор точек показан на рис. 5.5 кружками.

По зашумленным данным проведем линейную регрессию определим коэффициенты С reqr аппроксимирующей прямой  $\varphi(x)$ .

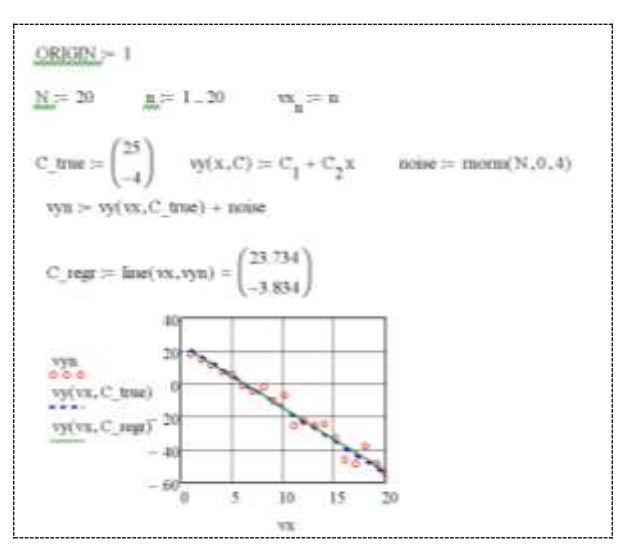

Рис. 5.5. Линейная регрессия

Результат аппроксимации показан на рис. 5.5 сплошной линией. Для сравнения в тех же осях построена исходная прямая  $f(x)$  (пунктир). Как видно из рис. 5.5, параметры модельной прямой  $\varphi(x) = 23,734 - 3,834x$ , полученные в результате линейной аппроксимации, заметно отличаются от заданных для  $f(x)$ , но на графике обе прямые проходят достаточно близко и аппроксимацию можно считать удачной.

Примечание. При обращении к функции line поток точек, по которым выполняется моделирование, можно задавать используя функцию пользователя. Например, можно написать

 $\tilde{C}$  regr:=line(vx,vy(vx,C true)+rnorm(N,0,4)

Для линейной регрессии в MathCAD реализован также метод медиан с помощью функции medfit(vx, vy). Технология использования функции medfit аналогична применению line.

Нельзя утверждать, что какой-то один из этих двух методов аппроксимации более точен и всегда дает лучший результат. Но

метод наименьших квадратов является наиболее универсальным, и поэтому функция line считается в Mathcad основной функцией для проведения линейной аппроксимации.

# 3.2. Полиномиальная аппроксимация

Кроме аппроксимации неизвестной таблично заданной функции  $f(x)$  с помощью прямой линии  $\varphi(x)$ , широкое применение находит и аппроксимация с помощью полиномов различной степени. Для этой цели в Mathcad используется функция regress(X, Y, n). Последний аргумент данной функции задает степень аппроксимирующего полинома  $\varphi(x)$ . Можно использовать полином любой степени, но не большей, чем число точек в таблице (длина вектора X) минус один. При значении аргумента п, равном 1, будет иметь место линейная регрессия. На практике наибольшее применение находит полиномиальная аппроксимация от второй до пятой степени включительно.

Обращение

 $D:=**ref**(X,Y,n)$ 

возвращает вектор D, содержащий коэффициенты многочлена  $\varphi(x)$  степени n, который наилучшим образом приближает функцию  $f(x)$ , заданную точками с координатами, хранящимися в векторах Х и Ү. Коэффициенты аппроксимирующего полинома располагаются в векторе D в порядке возрастания степеней, начиная с четвертого его элемента. Первые три элемента данного вектора являются служебными и используются для того, чтобы результат работы функции regress можно было в дальнейшем использовать функцией interp(D,X,Y,x) по аналогии со сплайн-интерполяцией.

Функция regress создает единственный приближающий полином  $\varphi(x)$ , коэффициенты которого вычисляются по всей совокупности заданных точек, т.е. глобально. Иногда полезна другая функция полиномиальной регрессии, дающая локальные приближения отрезками ПОЛИНОМОВ второй степени. loess(X, Y, span). Эта функция возвращает используемый функцией interp(D,X,Y,x) вектор D, дающий наилучшее приближение данных (с координатами точек в векторах Х и Y) отрезками

полиномов  $\varphi(x)$  второй степени. Аргумент span > 0 указывает размер локальной области приближаемых данных (рекомендуемое начальное значение 0.75). Чем больше значение span. тем сильнее результат работы функции loess приближается к результату, полученному regress.

Пример 5.6. Выполнить одномерную аппроксимацию табличных данных на основе функций полиномиальной регрессии.

В качестве исходных данных используем таблицу из восьми значений функции  $f(x) = 0.7 \sin(x) e^{-0.2x}$ , вычисленных на отрезке  $x \in [-1, 2, 5]$ .

Сформируем вектор абсцисс Х и соответствующий вектор ординат Y (обратите внимание, как вычисляется вектор ординат). Для построения аппроксимирующих многочленов  $\varphi(x)$ определим ранжированную переменную х, вычислив ее значения с малым шагом. Используя функции regress и loess, pacсчитаем соответствующие им векторы Dr и Dl коэффициентов полиномов, и на их основе с помощью interp определим функции пользователя для вычисления значений аппроксимирующих полиномов.

В графическом регионе (рис. 5.6) построим график исходной функции  $f(x)$  (сплошная линия), аппроксимирующего полинома  $\varphi(x)$ , коэффициенты которого получены regress (пунктирная кривая), и графики многочленов второй степени, рассчитанных с помощью loess (штрих-пунктир). Там же разместим табличные значения (квадратики).

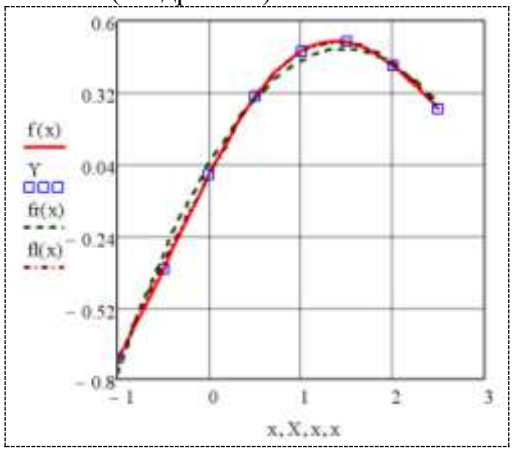

Рис. 5.6. Пример одномерной аппроксимации с использованием функций полиномиальной регрессии

В данном примере использование функции loess кажется более заманчивым - аппроксимирующая кривая более близка к истинной. Длина вектора коэффициентов DI равна 88, в то время как regress, используя вектор Dr из шести значений, позволила получить приемлемый результат, аппроксимировав данные одним единственным полиномом второй степени. А если степень полинома повысить, задав n равным 4, то аппроксимация функцией fr(x) будет более качественной, чем функцией fl(x) и это притом, что вектор Dr будет состоять всего лишь из восьми эпементов

### 3.3. Аппроксимация элементарными функциями

Физические величины зачастую подчиняются зависимостям, отличным от линейных или полиномиальных. В MathCAD имеются функции, позволяющие решать задачи аппроксимации лля специальных случаев, когда пользователь с достаточной степенью уверенности может назначить для исследуемого массива данных аппроксимирующее выражение  $\varphi(x)$  в виде одной из простейших функций (экспоненциальной, синусоидальной, логарифмической и т.д.).

Встроенные функции этой группы несколько отличаются от ранее описанных. Они реализуют поисковые алгоритмы неизвестных коэффициентов и поэтому нуждаются в предварительном задании начальных приближений этих параметров.

В рассматриваемую группу входят функции, которые выкоэффициенты следующих зависимостей числяют  $\varphi(x)$ . наилучшим образом аппроксимирующих данные, представленные векторами координат Х и Ү:

expfit(X,Y,g) – экспоненциальной  $ae^{bx} + c$ :

lgsfit(X,Y,g) – логистической  $\frac{a}{1 + h e^{-cx}}$ ;

 $logfit(X,Y,g)$  – логарифмической  $a ln(x+b) + c$ ;

pwrfit(X,Y,q) – степенной  $ax^{b} + c$ ;

sinfit(X,Y,q) – синусоидальной  $a\sin(x+b)+c$ .

Перечисленные функции используют трехпараметрическую аппроксимирующую функцию  $\varphi(x)$ , нелинейную по параметрам. При вычислении оптимальных значений этих параметров модельной функции по методу наименьших квадратов возникает необходимость в решении системы из трех нелинейных уравнений. Такая система часто имеет несколько решений. Поэтому в функциях MathCAD, которые проводят аппроксимацию трехпараметрическими зависимостями, введен дополнительный аргумент - трехкомпонентный вектор g, содержащий начальные приближения искомых коэффициентов а, b и c, входящих в модельную функцию  $\varphi(x)$ . Неудачное задание значений элементов вектора С может привести к неудовлетворительному результату аппроксимации. Перечисленные функции возвращают искомые параметры в виде вектора-столбца  $(a, b, c)^T$ . Использование функций этой группы однотипно.

Пример 5.7. Выполнить аппроксимацию потока экспериментальных точек экспоненциальной функцией  $\varphi(x) = ae^{bx} + c$ .

Проведем экспоненциальную регрессию с помощью функ-

ции expfit. Для демонстрации возможного проявления эффекта неудачного задания начальных условий выполним аппроксимацию на основе двух различных значений вектора начальных значений (рис. 5.7).

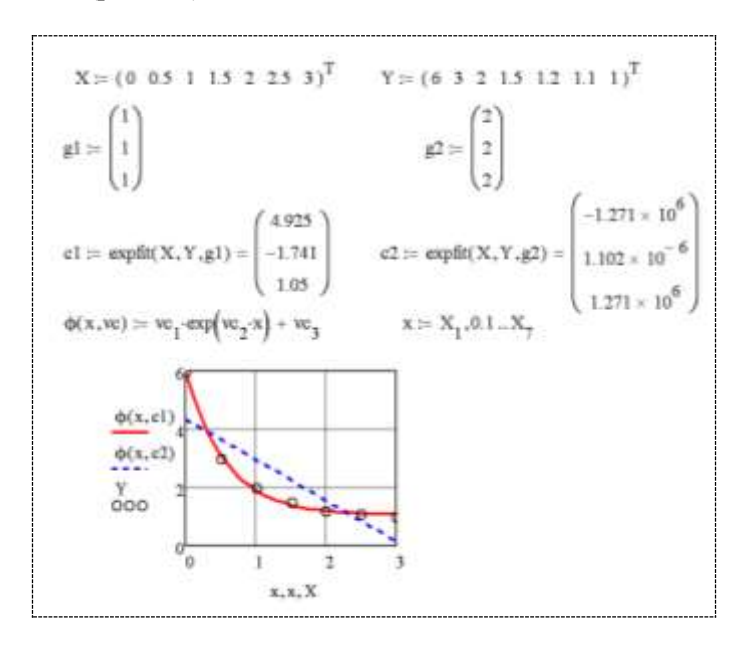

Рис. 5.7. Экспоненциальная аппроксимация: о - экспериментальные точки; - - удачный результат;  $-$  - неудовлетворительный результат

# 3.4. Общая параметрическая аппроксимация

На основе исходных данных, заданных векторами Х и Ү вещественных чисел, может быть выполнена параметрическая аппроксимация произвольной функцией, реализуемая в MathCAD с помощью следующих функций:

 $\text{limit}(X, Y, F)$  – определяет вектор, содержащий коэффициенты уравнения регрессии, используемые для создания линейной комбинации функций в  $\overline{F}$ , которые лучше всего аппроксимиру-<br>ют данные в векторах X и Y. F - функция, определяющая вектор, элементы которого являются функциями, составляющими линейную функцию  $\varphi(x)$ . В случае аппроксимации единственной линейной функцией  $F - c$ каляр:

 $genfit(X,Y,a,F)$  - определяет вектор, содержащий параметры функции  $\varphi(x)$ , которые наилучшим образом приближают ее к множеству заданных точек; g - вектор начального приближения параметров.  $F - \phi$ ункция, которая определяет вектор из  $(n + 1)$  элементов, содержащий функцию  $\varphi(x)$  и ее частные производные относительно всех п искомых параметров.

Пример 5.8. Выполнить аппроксимацию данных, размещенных в векторах VX и VY модельной функцией  $\varphi(x)$ , являюкомбинацией шейся линейной **TDeX** функций  $\varphi(x) = a_1 \sqrt{x} + a_2 e^{-x} + a_3$ . Представить исходные данные и аппроксимирующую функцию в графическом виде.

В данном случае модельная функция является линейной по всем параметрам  $(a_1, a_2, a_3)$ , т.е. представляет линейную комбинацию трех жестко заданных функций и провести аппроксимацию можно с помощью встроенной функции linfit, выполнив обращение к ней

 $R:=$ linfit(vx, vy, F)

Аргумент  $F - 3T$ о вектор-столбец функций-слагаемых (без указания параметров), из которых составлена линейная комбинация  $\varphi(x)$ , аппроксимирующая заданную последовательность точек. Результатом работы является вектор R параметров, каждый элемент которого - коэффициент при функции, стоящей на соответствующем месте в векторе F. Таким образом, для того чтобы получить аппроксимирующую функцию, достаточно скалярно перемножить векторы R и F (рис. 5.8).

В данном примере исходные данные в вектор ординат VY были размещены табулированием функции  $f(x) = \ln(x)$  при целочисленном изменении *х* от 1 до 20, а моделирующая функция задана выражением  $\varphi(x) = a_1 \sqrt{x} + a_2 e^{-x} + a_3$ . В связи с этим аппроксимация выполнена с погрешностью -  $\varphi(x)$  достаточно хорошо приближает исходные данные (показаны на рис. 5.8 кружками), но не проходит (да и не должна проходить) точно через них.

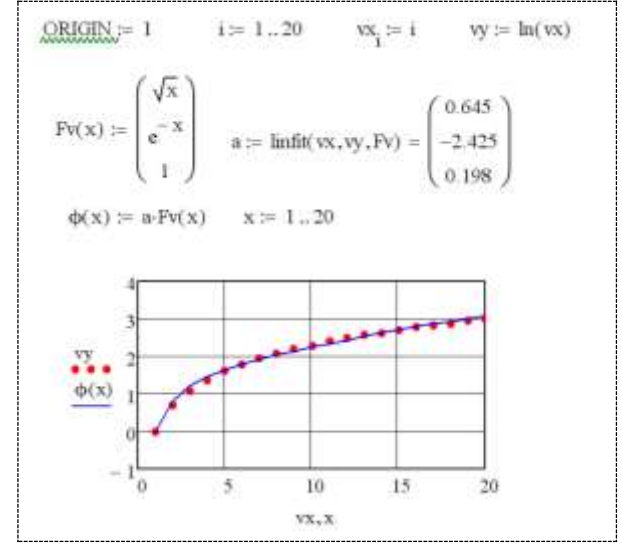

Рис. 5.8. Аппроксимация с использованием функции linfit

Пример 5.9. Выполнить аппроксимацию потока точек, заланных таблиней

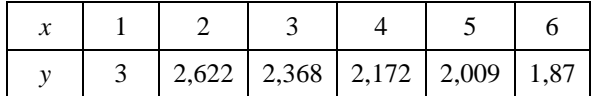

модельной функцией  $\varphi(x) = a_1 + a_2 x^{a_3}$ . Представить исходные данные и аппроксимирующую функцию в графическом виде.

В данном примере неизвестный параметр аз входит в модель ф(x) нелинейно. Поэтому для решения задачи аппроксимации используем функцию genfit.

Определим производные аппроксимирующей функции по всем трем параметрам:

$$
\frac{\partial \varphi(x)}{\partial a_1} = 1; \ \frac{\partial \varphi(x)}{\partial a_2} = x^{a_3}; \ \frac{\partial \varphi(x)}{\partial a_3} = a_2 x^{a_3} \ln(x)
$$

и зададим вектор-функцию пользователя, в первой строке которой запишем выражение для вычисления модельной функции  $\varphi(x)$ , со второй строки вниз по порядку - выражения для вычисления частных производных от  $\varphi(x)$  (рис. 5.9).

Определим вектор а0 начальных значений параметров. приняв их все равными 1. Обратившись к genfit, получим вектор а уточненных значений коэффициентов аппроксимирующей функции  $\varphi(x)$ .

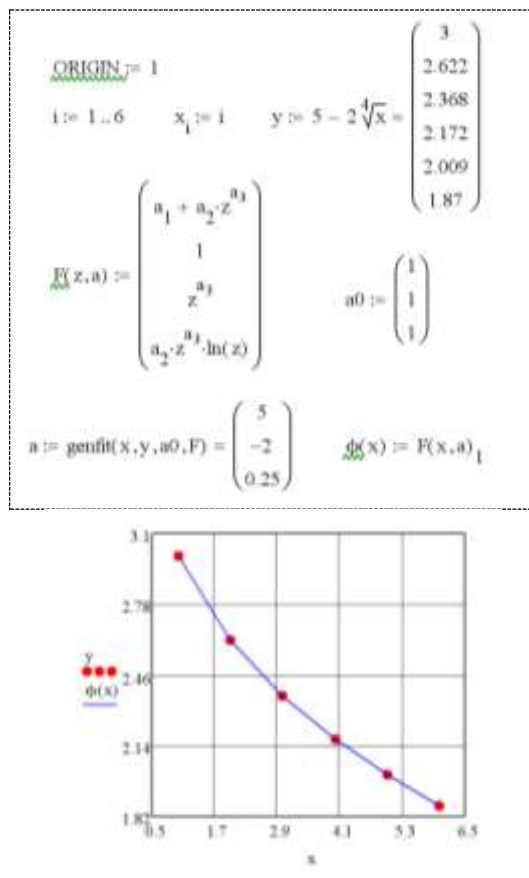

Рис. 5.9. Аппроксимация с использованием функции genfit

На рис. 5.9 приведены построенные в одних осях исходные данные (кружки) и аппроксимирующая функция, для которой в качестве ее описания использован первый элемент векторафункции  $F(x, a)$ .

Поскольку в примере при формировании вектора у ординат исходных данных было использовано аналитическое выражение моделируемой функции  $f(x) = \varphi(x)$ , то решение получено без погрешности - найденные значения элементов вектора а совпадают со значениями коэффициентов истинной функции  $f(x)$  и, как следствие, аппроксимирующая кривая точно проходит через отсчеты таблицы.

Качество решения в примере 5.9 сильно зависит от задаваемых начальных значений параметров модельной функции. Так, если задать стартовые значения векторами  $a0 = (0 \ 0 \ 0)^T$  или  $a0 = (-1 -1 -1)^T$ , то ожидаемое решение получено не будет!  $\mu$ -3.982×10<sup>5</sup> 9.983×10<sup>5</sup> -6.308×10<sup>-7</sup>)<sup>T</sup>, а во втором – вектор<br>a=(-9.982×10<sup>5</sup> 9.983×10<sup>5</sup> -6.308×10<sup>-7</sup>)<sup>T</sup>, а во втором – вектор<br>a=(-1.051×10<sup>6</sup> 1.051×10<sup>6</sup> -5.99×10<sup>-7</sup>)<sup>T</sup>, не имеющие ничего общего с точным решением задачи, но тем не менее график  $\phi$ ункции  $\varphi(x)$  будет достаточно хорошо приближать исходные данные (показан на рис. 5.10 пунктиром).

 $a02 := \begin{pmatrix} 0 \\ 0 \\ 0 \end{pmatrix}$   $a2 := \text{genfit}(x,y,a02, F) = \begin{pmatrix} -9.982 \times 10^5 \\ 9.983 \times 10^5 \\ -6.308 \times 10^{-7} \end{pmatrix}$ 

126

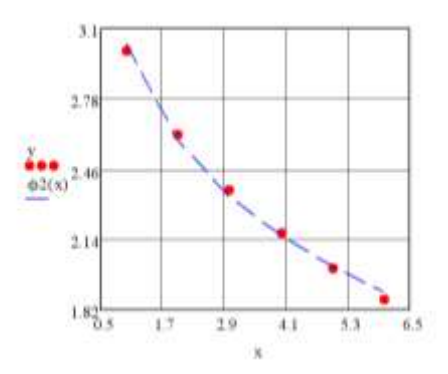

Рис. 5.10. Неудачная аппроксимация, кажущаяся успешной

### 3.5. Двумерная аппроксимация

MathCAD позволяет выполнять также многомерную аппроксимацию, типичный случай которой - приближение поверхностей. Их можно характеризовать вектором значений высот Z, соответствующих двумерному массиву XY координат точек на горизонтальной плоскости  $(XY - \text{матp}m)$ ид  $m \times 2$ , содержащая координаты х и у).

Специальных функций для этого в MathCAD не существует. Можно использовать уже описанные ранее функции, но в несколько иной форме:

regress( $X\hat{Y},\hat{Z},n$ ) – возвращает вектор D, запрашиваемый функцией interp(D,XY,Z,v) для вычисления многочлена n-й степени, который наилучшим образом приближает точки множества XY и  $\overline{Z}$ : V – вектор с двумя компонентами *х* и *v*;

 $loess(XY, Z, span)$  - аналогична  $loess(X, Y, span)$ , но в многомерном случае.

Пример 5.10. Выполнить двумерную аппроксимацию таблично заданных значений функции двух переменных.

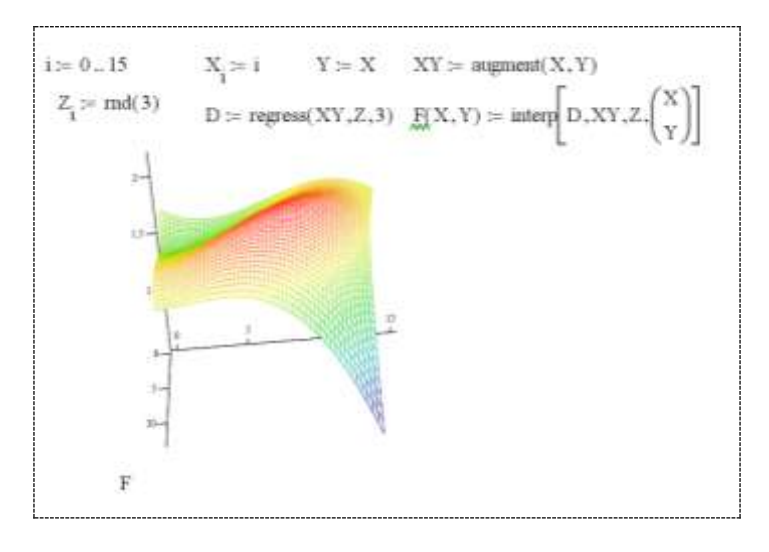

Рис. 5.11. Двумерная аппроксимация

### Вопросы для самоконтроля

1. Какие способы приближения таблично заданных функний Вам известны?

2. Какова основная цель интерполяции?

3. Что представляют собой кубические сплайны?

4. Какие функции MathCAD позволяют выполнить сплайнинтерполяцию?

5. Чем линейная интерполяция отличается от интерполяции сплайнами?

6. Какова основная цель аппроксимации?

7. Какие функции MathCAD позволяют выполнить аппроксимацию полиномом?

8. Какие функции MathCAD позволяют аппроксимировать синусоидальную функцию, заданную таблицей значений?

9. В каких случаях для аппроксимации используется функция linfit, а в каких genfit?

10. Как оценить погрешность аппроксимации?

11. Как можно выполнить аппроксимацию функции двух переменных?

## Задания для самостоятельного решения

Задание 1. Выполнить три варианта кубической интерполяции функции, заданной векторами координат Х и У (табл. 5.1). Определить значение функции в трех произвольных точках, расположенных между узлами таблицы.

Таблина 5.1

|   | Отсчеты                                             |
|---|-----------------------------------------------------|
|   | 4 3,4766 3,4623 4,089 3,5172 2,058 1,2698 0,8772    |
| X | 0 0,3142 0,6283 0,9425 1,2566 1,5708 1,885 2,199    |
| Y | 0,346 0,7197 1,1467 1,584 1,756 1,492 1,1164 0,8198 |
| X | 0,2618 0,5236 0,785 1,047 1,309 1,571 1,8326 2,094  |
|   |                                                     |

Продолжение табл. 5.1

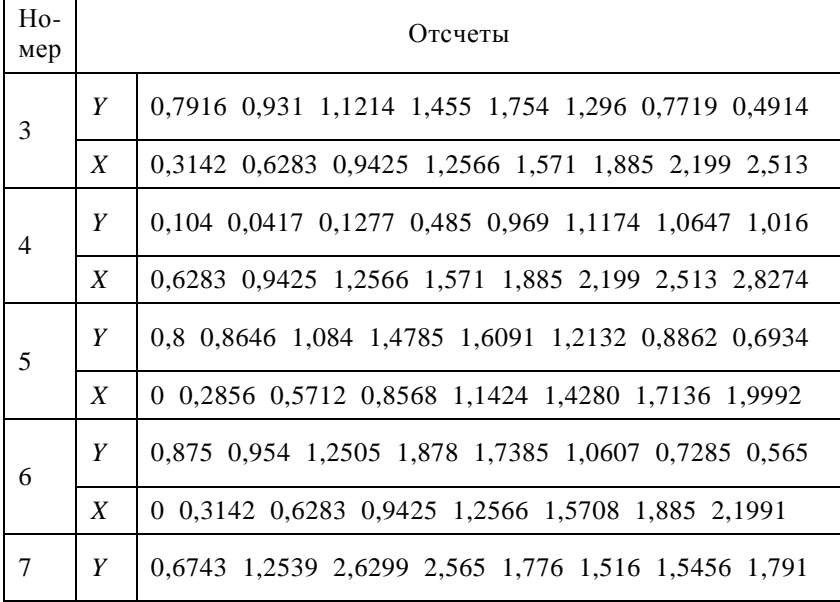

|    | $\boldsymbol{X}$ | 0,8568 1,1424 1,4281 1,7136 1,999 2,2848 2,57 2,856     |
|----|------------------|---------------------------------------------------------|
| 8  | Y                | 1,75 1,8565 2,0617 1,9052 1,424 1,0607 0,848 0,7278     |
|    | X                | 0 0,3142 0,6283 0,9425 1,2566 1,5708 1,8853 2,1991      |
| 9  | Y                | 0,25 0,2638 0,3746 0,7559 1,5953 1,6349 1,2143 0,9997   |
|    | $\boldsymbol{X}$ | 0 0,3492 0,6982 1,0472 1,3963 1,7453 2,0944 2,4435      |
| 10 | Y                | 0,6 0,6632 0,8838 1,2485 1,1961 0,8745 0,6873 0,6018    |
|    | $\boldsymbol{X}$ | 0 0,3142 0,6283 0,9425 1,2566 1,5708 1,8852 2,1991      |
| 11 | Y                | 0 0,1521 0,4419 1,2658 3,1623 1,5489 1,0668 0,9012      |
|    | $\boldsymbol{X}$ | 0 0,3927 0,7854 1,1781 1,5708 1,9635 2,3562 2,7489      |
| 12 | Y                | 0,956 1,1195 1,4773 2,4145 2,8259 1,136 2 0,5281 0,2559 |
|    | X                | 0,571 0,8568 1,1424 1,4283 1,7136 1,9992 2,2848 2,5704  |
|    |                  | $\sim$ $\sim$ $\sim$ $\sim$<br>$\sim$                   |

Окончание табл. 5.1

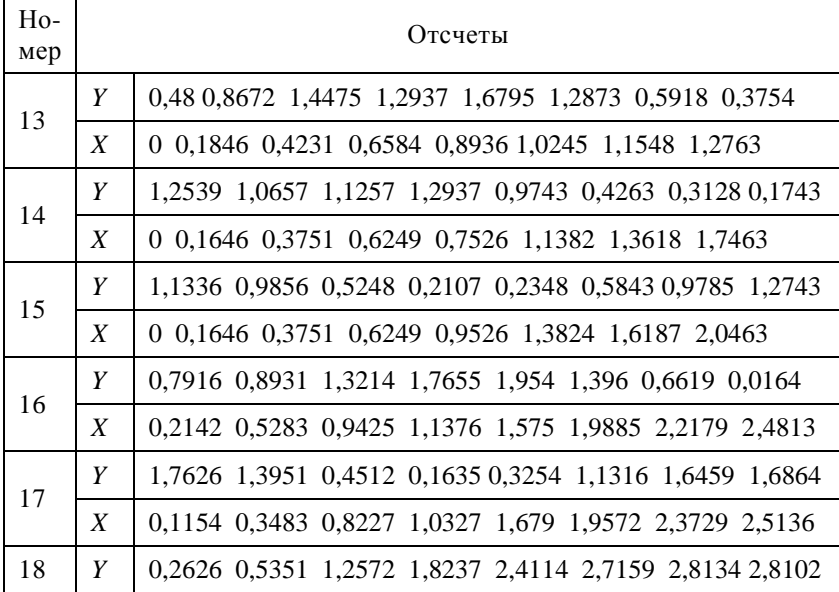

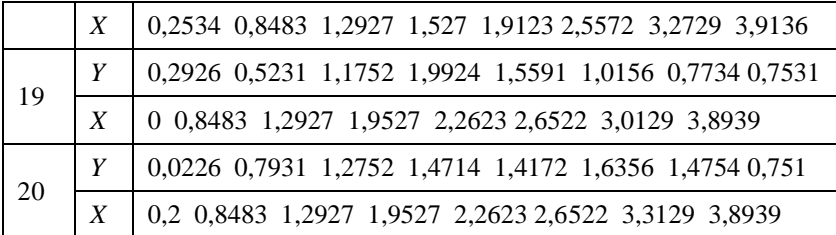

Задание 2. Используя метод наименьших квадратов, определить коэффициенты A, B, C, D функции, заданной отсчетами (табл. 5.2). Для решения использовать функции MathCAD linfit и genfit. Оценить погрешность аппроксимации. В одном графическом регионе построить графики идентифицированных функций, отобразить заданные табличные значения.

Таблина 52

| Ho-<br>мер     |               | Функция                                                                                         |
|----------------|---------------|-------------------------------------------------------------------------------------------------|
| 1              | f(x)          | $A\sin(2x) + B(2-x)^2 + C\ln(\sqrt{x+3})$                                                       |
|                | $\mathcal{X}$ | $[0,52, 1,05, 1,58, 2,09, 2,62, 3,14, 3,66, 4,19, 4,71, 5,24,$                                  |
|                | $\mathcal{V}$ | 36,86 24,37 36,84 54,12 61,12 56,78 60,59 87,49 140,59 201,7                                    |
| $\mathfrak{D}$ |               | $f(x)$ $A\cos(x) + B(x+4)^2 + Ce^{2-x}$                                                         |
|                | $\mathcal{X}$ | 5 6,6 7,1 7,7 8,3 9,4 10,5 11 12,6 14                                                           |
|                | $\mathcal{Y}$ | $-67,03$ 15,46 $-55,48$ $-158,94$ $-260,97$ $-398,98$ $-325,1$ $-296,37$<br>$-251,82$ $-408,26$ |
| 3              | f(x)          | $A\sin(5x-30^\circ) + B(2-x)^3 + C\ln(x+4)$                                                     |
|                | $\mathcal{X}$ | $\begin{bmatrix} 1 & 2 & 3.6 & 4.5 & 6.3 & 9.1 & 10.8 & 11.5 & 12.6 & 14.3 \end{bmatrix}$       |
|                | $\mathcal{V}$ | -324,94 -9,73 -350,25 -0,67 -167,72 290,72 12,48 182,1 -57,34 466,1                             |

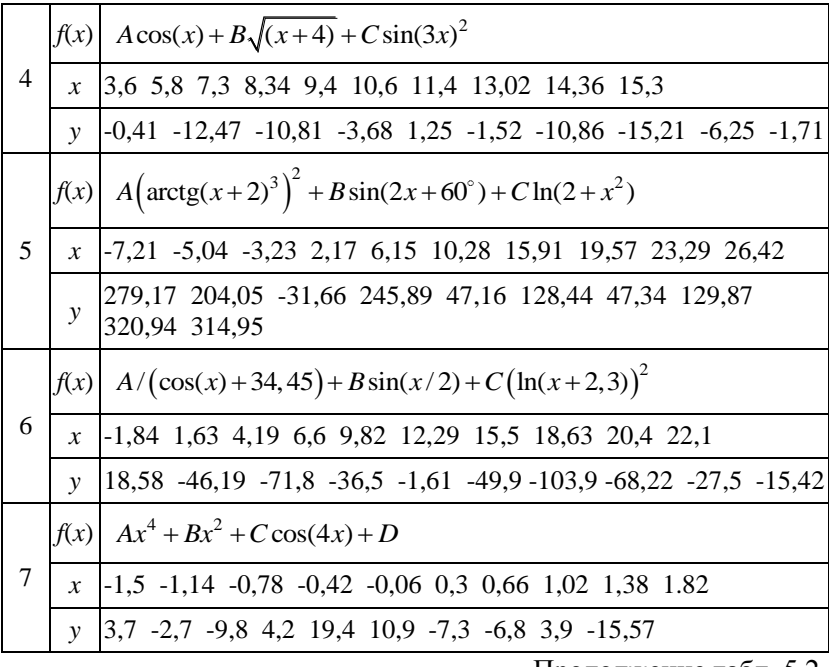

Продолжение табл. 5.2

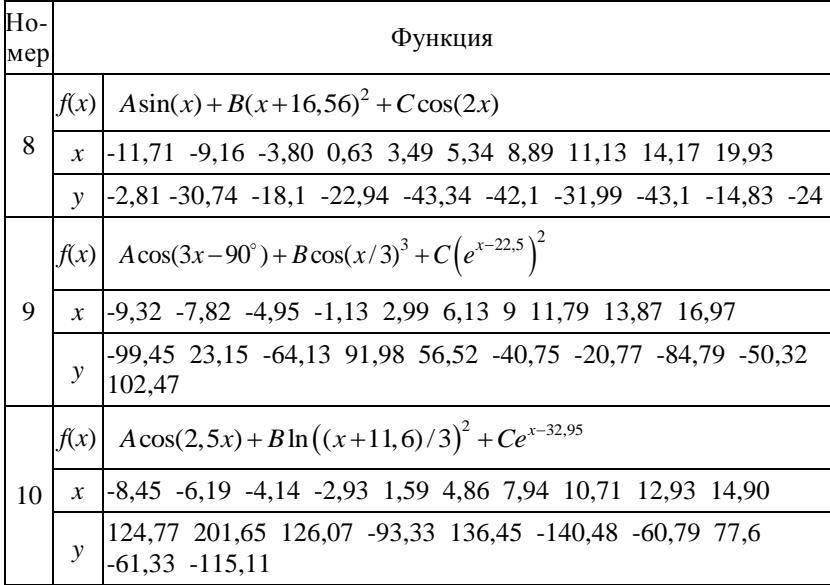

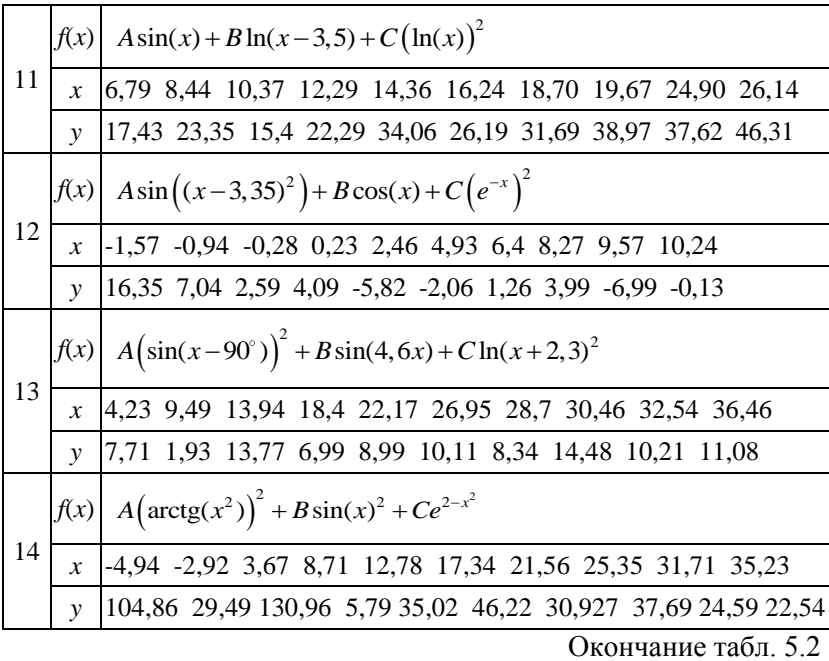

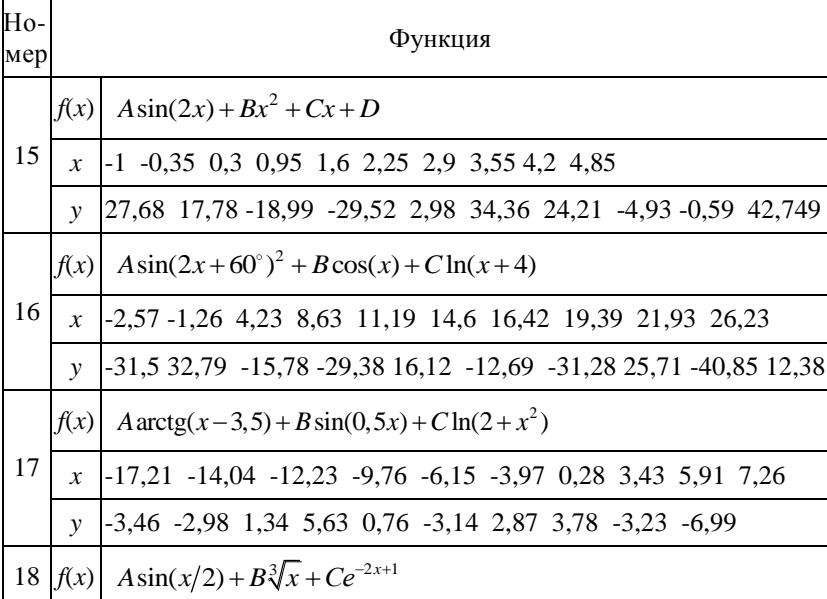

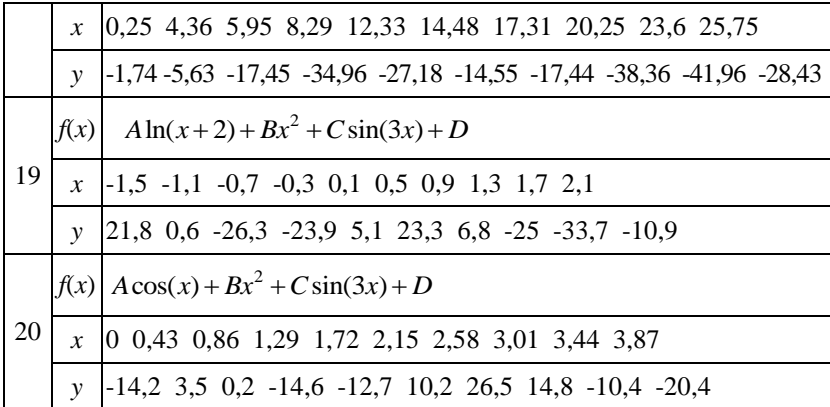

Задание 3. Используя функции expfit, sinfit, logfit, lgsfit и pwrfit, определить параметры соответствующих им аппроксимирующих функций, приближающих исходные данные (табл. 5.3). Разместить в графическом окне исходные данные и графики модельных функций. Вычислив погрешности аппроксимации, определить, какая из идентифицированных функций наилучшим образом приближает исходные данные.

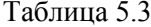

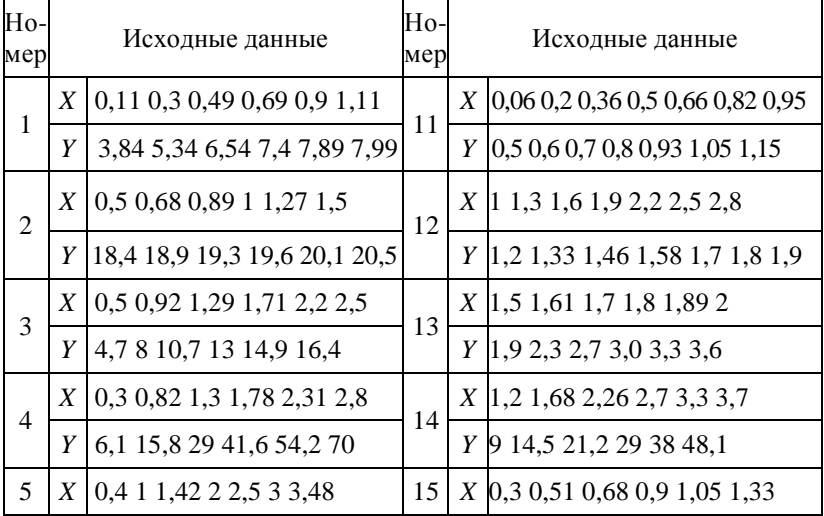

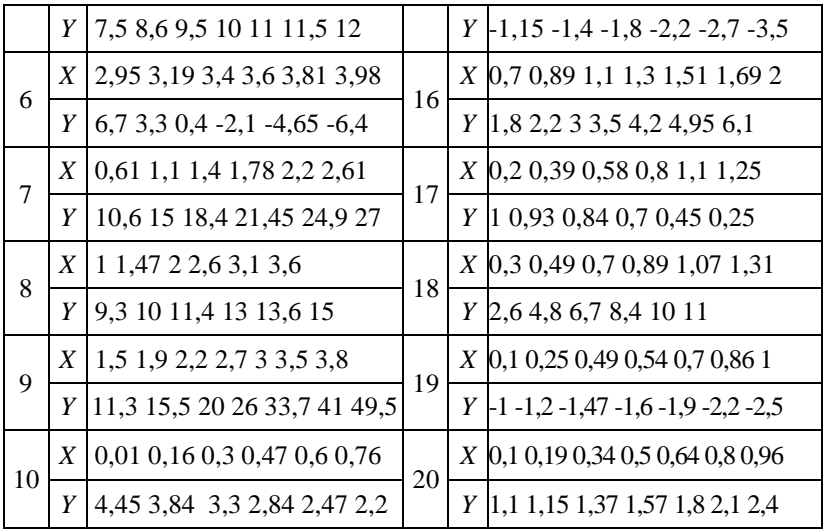

### Тема МС6

# ОБРАБОТКА ДАННЫХ ЭКСПЕРИМЕНТА В МАТНСАД. СГЛАЖИВАНИЕ И ЭКСТРАПОЛЯЦИЯ

#### 1. Сглаживание ланных

Основная цель процедуры сглаживания заключается в повышении достоверности данных, снижении уровня помех, необходимость в которых часто возникает на этапе предварительной обработки данных, перед их использованием для получения количественных характеристик, построения математических моделей и т.д.

В качестве алгоритма предварительного сглаживания часто используется процедура так называемого скользящего окна, под которым понимается обработка данных на выбранной части диапазона изменения аргумента при поэтапном перемещении этой части диапазона (скольжении окна) по оси абсцисс. В простейшем случае для реализации сглаживания используется метод скользящей медианы и средневзвешенной обработки.

Из курса высшей математики известно, что медианой числовой последовательности  $x_1, x_2, ..., x_n$  при нечетном *п* является средний по значению член ряда, получающегося при упорядочивании этой последовательности по возрастанию (или убыванию). Для четных и медиану определяют как среднее арифметическое значение двух средних отсчетов упорядоченной последовательности.

Среднее взвешенное, точнее среднее арифметическое взвешенное  $\bar{x}$  набора вещественных чисел  $x_1, x_2, ..., x_n$  с вещественными весами  $w_1, w_2, ..., w_n$ , определяется как

$$
\overline{x} = \sum_{i=1}^n w_i x_i / \sum_{i=1}^n w_i .
$$

Часто подразумевается, что сумма весов равна 1, и тогда формула выглядит следующим образом:

$$
\overline{x} = \sum_{i=1}^{n} w_i x_i
$$

В том случае, если все веса равны между собой, среднее арифметическое взвешенное будет равно среднему арифметическому.

Для сглаживания данных широко применяется и метод<br>наименьших квадратов, используемый при аппроксимации функций. Но в этом случае интерес представляет не идентификация параметров моделирующей функции, а «очистка» значений функции от шумов, получение гладкой кривой графика.

Часто используется еще один вид обработки табличных данных - экстраполяция, которая заключается в том, что по имеющимся отсчетам неизвестной функции выполняется предсказание ее поведения «в будущем» - экстраполяция вперед или «в прошлом» - экстраполяция назад.

Для моделирования шума, искажающего сигнал, в MathCAD наиболее часто используют следующие стандартные функции:

 $rnd(x)$  - возвращает случайное значение, имеющее равномерное распределение между 0 и х;

rnorm(n, mu, sigma) - возвращает вектор из n случайных чисел, имеющих нормальное распределение со средним значением mu и стандартным отклонением sigma.

## 2. Функции MathCAD сглаживания данных

Функции, предназначенные для сглаживания, имеют в своем названии буквосочетание smooth (от англ. слова smoothing сглаживание).

Для сглаживания данных методом скользящего окна в MathCAD предусмотрены две функции, возвращающие в качестве результата вектор сглаженных значений ординат:

 $\overline{\text{meds}}$  medsmooth(Y,m) - выполняет обработку исходного массива чисел, заданных вектором Y, методом скользящей медианы и вычисляет сглаженные (по сравнению с исходными) оценки; m - ширина окна обработки, т.е. количество точек, которые используются при вычислении сглаженного значения в каждой точке (значение m должно быть целым нечетным числом и меньшим, чем количество элементов в векторе Y). Реализуемый функцией алгоритм лучше всего подходит для сглаживания наборов данных, в которых лишь некоторые точки резко выбиваются из общей гладкой последовательности;

ksmooth $(X,Y,b)$  – в предположении нормального распределения вычисляет сглаженные оценки методом средневзвешенной обработки; b - ширина окна обработки, которая должна в несколько раз превышать интервал между точками по оси х; вектор Х должен содержать элементы, ранжированные в порядке возрастания. Данный метод наилучшим образом подходит для фильтрации зашумленного сигнала;

supsmooth $(X, Y)$  – выполняет вычисление сглаженных оценок методом наименьших квадратов для  $k$  ближайших соседних точек (параметр  $k$  выбирается при работе функции адаптивно).

Пример 6.1. Выполнить сглаживание значений отсчетов зашумленной переходной характеристики.

Переходная характеристика некоторого устройства имеет экспоненциальный характер  $y = 9(1 - e^{-x/5.5})$ . Помеха моделируется с помощью стандартной функции rnorm. Отсчеты зашумленной характеристики показаны на рис. 6.1 кружками.

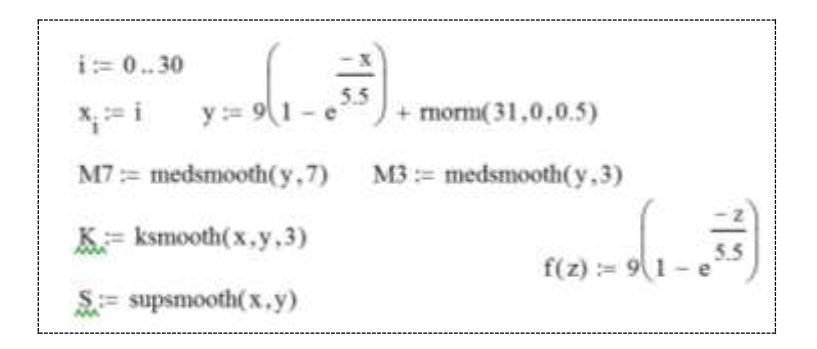

Для сравнения эффективности работы функций сглаживания medsmooth и ksmooth выбран одинаковый размер окна обработки, равный 3.

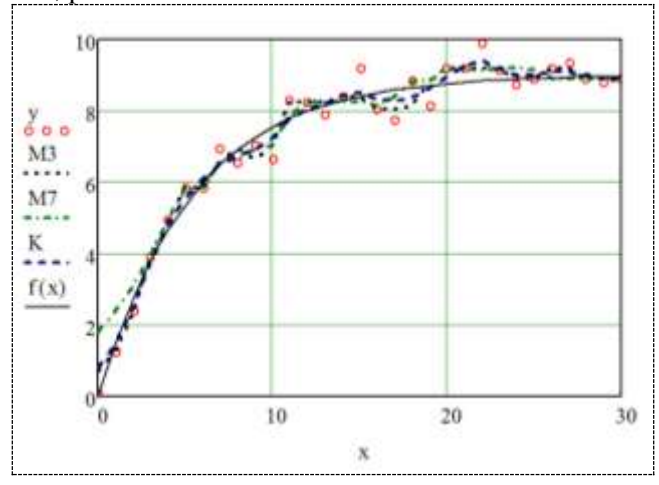

Рис. 6.1. Применение функций сглаживания для очистки от шума переходной характеристики устройства

По результатам, полученным при использовании функции medsmooth (кривые, изображенные на рис. 6.1, точками и штрих-пунктиром), можно сделать вывод о недостаточно высокой способности метода скользящей медианы выделять основной характер изменения исходных данных (незашумленная характеристика показана сплошной линией) на фоне размытого облака. Анализируя влияние ширины окна обработки на конечный результат, можно убедиться, что увеличение размера окна с 3 до 7 в данном примере не намного улучшает сглаживающие способности функции. Больший размер окна даже ухудшает сглаживание начального участка кривой (сглаженная кривая для m, равного 7, показана штрих-пунктиром).

Функция ksmooth при той же величине окна обработки обеспечивает меньший разброс результирующей кривой (показана на рис. 6.1 пунктирной линией), лучше чувствует экспоненциальный характер исходных данных. Однако с увеличением размера окна она, как и функция medsmooth, хуже обрабатывает начальный участок рассматриваемой переходной характеристики устройства.

Вид исходной характеристики требует малого размера окна для сглаживания ее начала и большего - при выходе на пологую часть кривой.

Применение функции supsmooth для сглаживания того же облака точек дает лучший результат (на рис. 6.1 кривая показана сплошной линией).

Все три рассмотренные функции сглаживания демонстрируют эффект подавления помех, важный при предварительной обработке данных.

Пример 6.2. Получены значения синусоидального сигнала, искаженного аддитивной нормально распределенной помехой с нулевым средним и стандартом отклонения, равным 3. Требуется сгладить сигнал, т.е. по возможности удалить помеху.

Для решения задачи используем функцию sinfit, реализующую метод наименьших квадратов для синусоидальной функции (см. тему МС5).

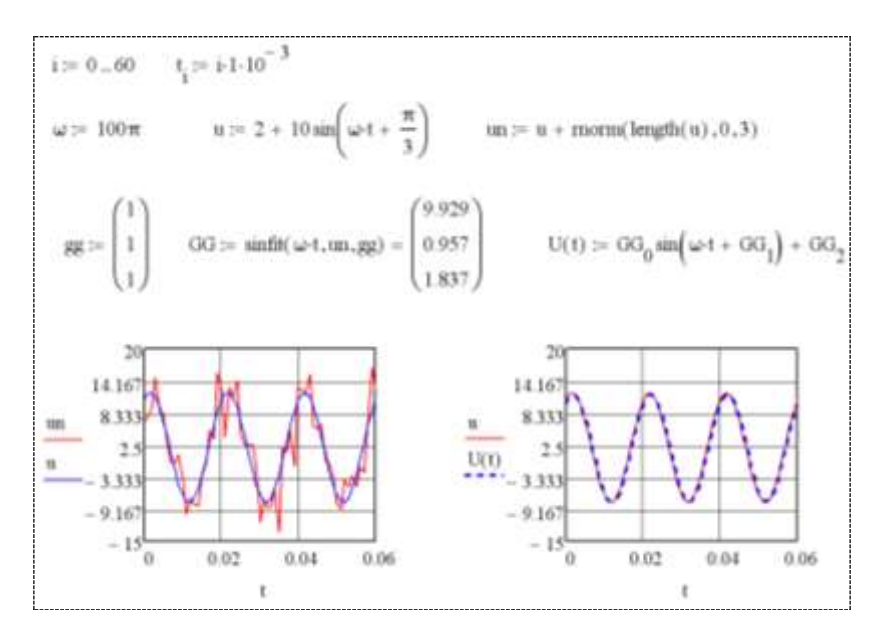

Рис. 6.2. Сглаживание зашумленной синусоиды

Для определенности будем считать, что переданный сигнал имел синусоидальную форму и описывался следующим выражением:

$$
u(t) = 10\sin(\omega t + 60^{\circ}) + 2
$$
,

где частота о соответствует промышленной частоте 50 Гц.

Наличие помехи (моделируется на рис. 6.2 с помощью стандартной функции rnorm) вызвало отклонение полученного сигнала un от его синусоидального вида u (оба сигнала показаны на рис. 6.2 в графическом регионе слева).

Сглаженный сигнал, полученный в результате вычислений по аппроксимирующему выражению, вид которого определяется функцией U(t), практически полностью совпадает с эталонным сигналом u(t) (сигналы приведены на рис. 6.2 в графическом регионе, расположенном справа: восстановленный сигнал показан пунктиром).

### 3. Экстраполяция (предсказание)

Прогнозирование поведения функций в MathCAD осуществляется функцией predict (от англ. Prediction - предсказание):

 $predict(Y, m, k)$ 

где Y - вектор данных; m - число последних точек существующих данных, на основе которых происходит расчет предсказываемых точек:  $k -$ число точек, в которых необходимо предсказать ланные

Функция predict по ряду заданных равномерно расположенных точек позволяет рассчитать некоторое число  $k$  последующих точек, т.е. по существу выполняет экстраполяцию произвольной (но достаточно гладкой и предсказуемой) зависимости. Функция предсказания обеспечивает высокую точность при монотонных исходных функциях или функциях, представляемых полиномом невысокой степени. Эта функция использует простейший вид алгоритма экстраполяции - линейный, поэтому исходные данные должны быть достаточно гладкими и с хорошо проявляющимися динамическими особенностями, т.е. не лолжны быть сильно искажены помехами.

Пример 6.3. Произвести экстраполяцию сигнала - получить дополнительные отсчеты с конца.

первые 30 отсчетов сигнала Будем использовать  $u(t) = 20\sin(30t) + 5\sin(90t)$  для экстраполяции его поведения в последующих 20 точках (рис. 6.3). Будем использовать линейную экстраполяцию с 31-й точки при опоре на предыдущих 25 отсчетов сигнала

```
K1 = 29 i = 0...K1 step = 0.01 t<sub>i</sub> = step-i
u(t) := 20 \sin(30t) + 5 \sin(90t) \qquad u(t) + \text{moment}(30, 0, 0.3)K2 := 19 j := 0. K2 uu := predict(u(t), 25, K2 + 1) uu = predict(uu, 25, K2 + 1)
r := 0...K1 + K2 + 1  tt = step - r length(tt) = 50  kength(t) = 30  kength(tun) = 20
```
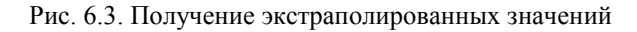

Сравним, насколько предсказание uu совпадет с истинным сигналом, задаваемым функцией пользователя u(t), и как на качество предсказания влияет уровень шумов. С этой целью добавим в сигнал шумовую компоненту, генерируемую стандартной функцией rnorm, получим вектор отсчетов un зашумленного сигнала и вектор uun его 20 экстраполированных значений.

Из результатов, представленных на рис. 6.4, а, следует, что в отсутствии шумов функция-экстраполятор predict позволяет получить очень точное предсказание поведения гармонического сигнала (показан сплошной линией) в будущем (закрашенные кружки).

При среднеквадратическом отклонении шума от нулевого математического ожидания, равном 0,3, опорные точки (незакрашенные ромбики на рис. 6.4, б) в большинстве своем не принадлежат исходному сигналу (показан сплошной линией), в результате предсказанный процесс (закрашенные ромбики) имеет небольшие искажения, которые увеличиваются по мере удаления от опорных отсчетов.

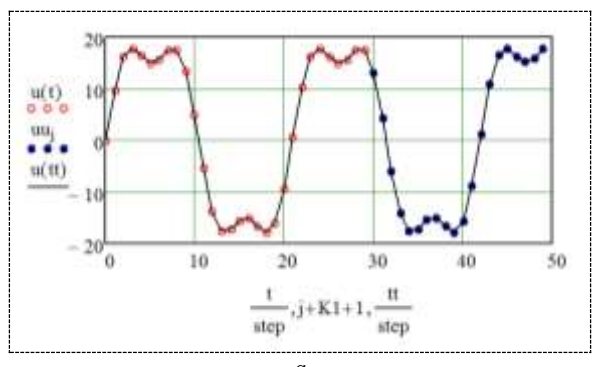

 $\overline{a}$ 

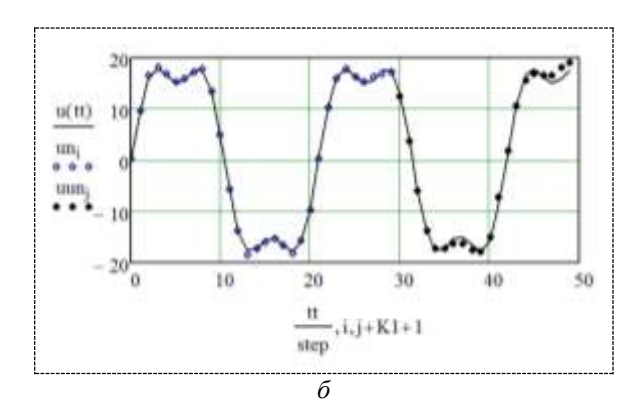

Рис. 6.4. Влияние шума на качество экстраполяции:  $a$  – незашумленный сигнал;  $\delta$  – сигнал с шумом

### 4. Сглаживание гармонических сигналов на основе быстрого преобразования Фурье

Еще одна операция, широко применяемая при обработке сигналов - вычисление спектра. Для проведения данной операции с сигналами, заданными в виде массивов данных, система Mathcad реализует численный алгоритм, называемый быстрым преобразованием Фурье - БПФ. Для выполнения БПФ в Mathcad существует несколько стандартных функций.

В том случае, если вектор s отсчетов сигнала состоит из  $2^m$ элементов и все отсчеты - действительные числа, то для выполнения Фурье-преобразования следует пользоваться функциями  $fft(s)$  или FFT(s) (от англ. Fast Fourier Transform – FFT). Обе эти функции выполняют БПФ, а различие между ними заключается лишь в нормировке результата. Результатом обеих функций будет массив из  $2^{m-1}+1$  комплексных чисел.

В случае если вектор отсчетов сигнала содержит комплексные числа или не может быть расширен до размерности  $2^m$ , то следует пользоваться функциями cfft(s) и CFFT(s), которые выдают массив комплексных чисел той же размерности, что и исходный вектор отсчетов сигнала.

Результатом каждой из перечисленных функций будет массив комплексных чисел. Исходя из результата работы функций,
реализующих БПФ, можно определить частотный, амплитудный или фазовый спектр сигнала. Для определения амплитудного спектра следует вычислить абсолютное значение каждого элемента результирующего вектора.

Пример 6.4. Получены отсчеты зашумленного гармонического сигнала, аналитическое выражение которого неизвестно. Требуется сгладить сигнал, выполнив его БПФ.

Для того чтобы иметь конкретные значения отсчетов сигнала для обработки, зададим функцию пользователя u(t) и определим исходный сигнал как сумму двух гармонических сигналов частоты  $2\pi$  и 6 $\pi$  рад/с (рис. 6.5, *а*):

$$
u(t) = 2\sin(2\pi t) + \cos(6\pi t).
$$

Наложим на сигнал шумовую компоненту, вычисленную с помощью функции rnorm, получим вектор значений зашумлен-<br>ного сигнала ss(t) (рис. 6.5, 6), с которыми и будем работать.

С помощью стандартной функции fft выполним прямое быстрое преобразование Фурье зашумленного сигнала и разме-<br>стим результат - комплексный спектр сигнала, заданного 512 отечетами SS - в векторе FF. Генерируем вектор 1 неотрица-<br>тельных нормированных значений частоты и построим график модуля спектра зашумленного сигнала (рис. 6.5, в). На графике хорошо видны два преобладающих по своим значениям спектральных отсчета. Они соответствуют двум гармоникам исходного сигнала, остальные спектральные компоненты, имеющие значительно меньшие значения, отображают спектр сигнала шума.

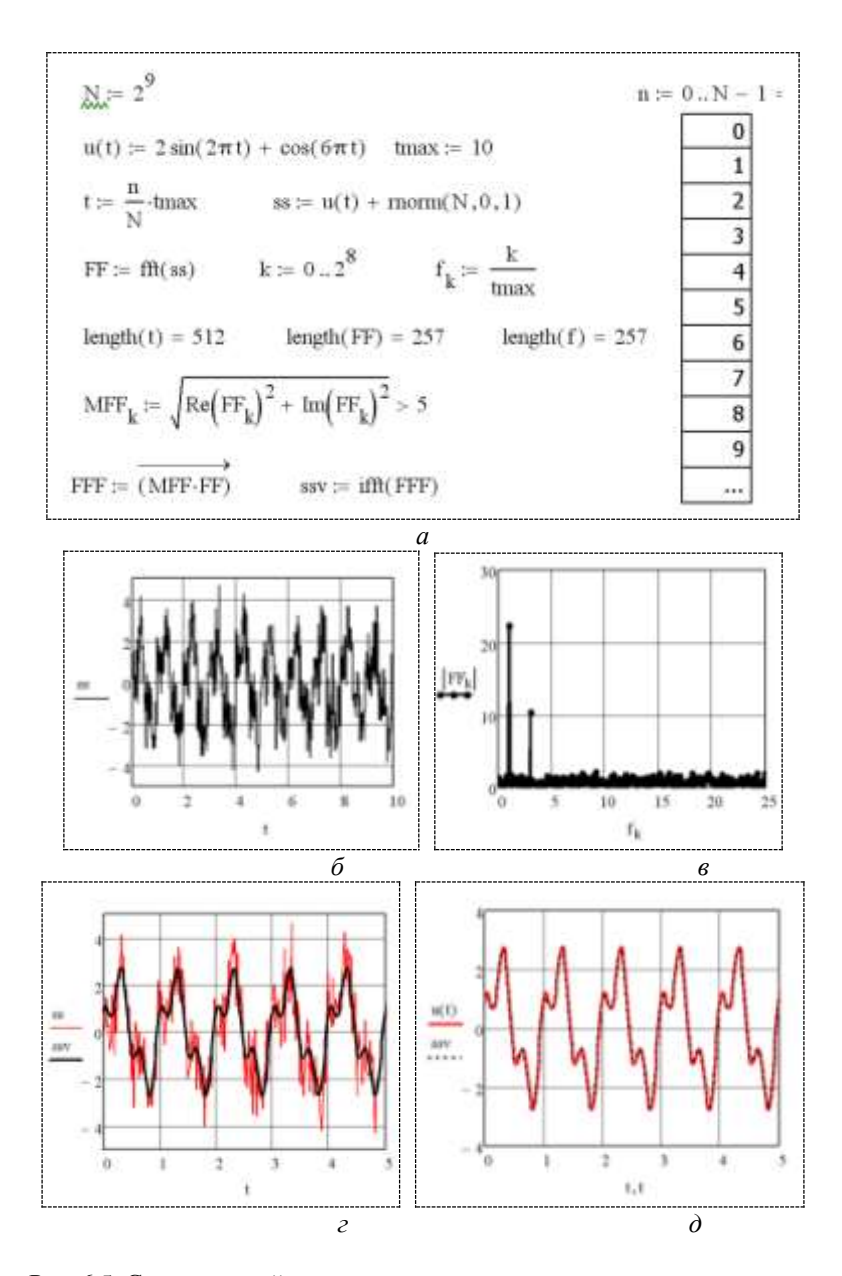

Рис. 6.5. Спектральный анализ и восстановление зашумленного сигнала

Установим порог значимости спектрального компонента<br>равным 5 (на рис. 6.5, *в* уровень шумовых компонентов не пре-<br>вышает 5), удалим из спектра зашумленного сигнала все состав-<br>ляющие, модуль которых меньше порогового зна рис. 6.5, а с помощью операции отношения «больше» и после-

рис. 6.5, а с помощью операции отношения «оольше» и после-<br>дующего поэлементного умножения!<br>Выполнив обратное преобразование Фурье (ОБПФ) с по-<br>мощью функции ifft, получим вектор SSV отсчетов сигнала, очи-<br>щенного от шума  $\alpha$  – исходный (линия) и восстановленный (точки) сигналы. Получили очень качественное восстановление сигнала. Такой ме-

лучили очень качественное восстановление сигнала. Такои ме-<br>тод сглаживания можно использовать, только если уровень шу-<br>ма ощутимо ниже уровня гармонического сигнала.<br>Примечание: использование прямого быстрого преобразо-<br>

## Вопросы для самоконтроля

1. Какова основная цель процедуры сглаживания данных?<br>2. В чем суть метода скользящего окна применительно к процедуре сглаживания зашумленных данных?<br>3. Какие стандартные функции MathCAD можно использо-

э. Какие стандартные функции машелы можно использовать для моделирования шума, искажающего сигнал?<br>4. Какие функции MathCAD выполняют сглаживание дан-

ных методом скользящего окна?

5. Какие функции MathCAD, предназначенные для сглаживания. Вам известны?

сании, сам известные.<br>
6. Какова MathCAD-технология сглаживания зашумленно-<br>
го сигнала на основе метода наименьших квадратов?<br>
7. Чем сглаживание данных по методу наименьших квадра-<br>
тов отличается от процедуры параметри выполняемый этим же метолом?

е в нем суть экстраполяции?<br>9. Какие функции MathCAD можно использовать для экстраполяции сигнала?

10. Какова MathCAD-технология сглаживания зашумленного гармонического сигнала на основе БПФ/ОБПФ?

#### **Задания для самостоятельного решения**

**Задание 1.** Используя стандартные функции medsmooth, ksmooth и supsmooth, осуществить сглаживание зашумленных значений сигнала (табл. 6). Шум генерировать функцией rnorm. Анализировать влияние ширины окна обработки и уровень шума на результат сглаживания. Значение частоты ω принять равной частоте промышленной сети (первой гармоники 50 Гц).

| Номер | Сигнал                                                     | Номер | Сигнал                                     |
|-------|------------------------------------------------------------|-------|--------------------------------------------|
| 1     | $3+10\sin(\omega t)+2\sin(3\omega t)$                      | 11    | $15\sin(\omega t) + 3\cos(3\omega t) - 2$  |
| 2     | $30\sin(\omega t) + 20\sin(3\omega t) + 5\cos(5\omega t)$  | 12    | $5+18\sin(5\omega t) + 8\sin(7\omega t)$   |
| 3     | $10+20\sin(5\omega t)+16\sin(9\omega t)$                   | 13    | $12\sin(3\omega t) + 6\sin(9\omega t) - 4$ |
| 4     | $26\sin(\omega t) + 18\sin(3\omega t) - 6\cos(6\omega t)$  | 14    | $20\sin(2\omega t) - 5\sin(3\omega t)$     |
| 5     | $2 - 10\sin(3\omega t) + 3\sin(5\omega t)$                 | 15    | $32\sin(\omega t) + 10\cos(7\omega t) - 6$ |
| 6     | $25\sin(\omega t) - 15\cos(3\omega t) + 5\sin(5\omega t)$  | 16    | $9+38\cos(3\omega t)+18\sin(7\omega t)$    |
| 7     | $3 - 30\sin(3\omega t) + 20\sin(7\omega t)$                | 17    | $40\sin(3\omega t) - 20\sin(9\omega t)$    |
| 8     | $10\sin(3\omega t) + 5\sin(5\omega t) + 2\sin(7\omega t)$  | 18    | $22\cos(\omega t) + 6\sin(9\omega t) - 3$  |
| 9     | $20\sin(2\omega t) + 6\sin(6\omega t) - 3$                 | 19    | $5 - 20\sin(5\omega t) - 4\sin(7\omega t)$ |
| 10    | $50\sin(\omega t) + 35\sin(5\omega t) - 12\sin(7\omega t)$ | 20    | $6+38\cos(3\omega t)+18\sin(5\omega t)$    |

Таблица 6

**Задание 2.** Используя функции, реализующие БПФ, очистить гармонический сигнал от шума (табл. 6). Шум генерировать функцией rnorm. Повторить операцию очистки для шумовой компоненты более высокого уровня. Сравнить результаты восстановления сигнала.

**Задание 3.** Осуществить экстраполяцию значений сигнала (табл. 6) при отсутствии и наличии шума. Шум генерировать функцией rnorm. Экстраполировать сигнал как вперед (предсказать следующие отсчеты), так и назад вперед (предсказать предыдущие отсчеты).

### **Тема МС7**

## РЕШЕНИЕ ДИФФЕРЕНЦИАЛЬНЫХ УРАВНЕНИЙ **RMATHCAD**

#### 1. Постановка задачи

Дифференциальные уравнения - это уравнения, в которых неизвестными являются не переменные, а функции одной или нескольких переменных. Эти уравнения включают соотношения между искомыми функциями и их производными. Уравнения, содержащие производные только по одной переменной, называются обыкновенными дифференциальными уравнениями (ОДУ). В противном случае говорят об уравнениях в частных производных. Таким образом, решить (иногда говорят проинтегрировать) дифференциальное уравнение - значит, определить неизвестную функцию на определенном интервале изменения ее переменных.

Обыкновенное дифференциальное уравнение имеет единственное решение, если кроме самого уравнения определены дополнительные условия на значения неизвестной функции и ее производных. В зависимости от того, как заданы дополнительные условия различают два типа задач решения ОДУ:

- задача Коши, для которой дополнительные условия задаются значениями в начальной точке интервала интегрирования (их принято называть начальными условиями);

- краевая задача, для которой дополнительные условия задаются значениями на обеих границах интервала интегрирования (граничные условия).

Далее будем рассматривать задачу Коши для ОДУ.

ОДУ первого порядка называется уравнение

$$
F(x, y, y') = 0, \qquad (7.1)
$$

где  $F$  – известная функция трех переменных;  $x$  – независимая переменная, изменяющаяся на интервале интегрирования [a, b];  $y(x)$  – неизвестная искомая функция;  $y' = dy(x)/dx$  – ее производная.

148

Уравнение (7.1) принято записывать в нормальной форме разрешенным относительно производной, т.е. приведенным к виду

$$
y'=f(x,y). \t(7.2)
$$

При известных начальных условиях решение  $y(x)$  будет единственным (например, для уравнения (7.2) можно задать  $y(x_0) = y_0$ ,  $x_0 = a$ ). Число начальных условий определяется порядком уравнения.

Для описания некоторых процессов и явлений нередко требуется несколько функций. Отыскание этих функций может привести к нескольким дифференциальным уравнениям, образующим систему. Совокупность уравнений

$$
\begin{cases}\nF_1(x, y_1, \dots, y_n, y'_1, \dots, y'_n) = 0, \\
F_2(x, y_1, \dots, y_n, y'_1, \dots, y'_n) = 0, \\
\dots \\
F_n(x, y_1, \dots, y_n, y'_1, \dots, y'_n) = 0,\n\end{cases} (7.3)
$$

где  $x$  – независимая переменная;  $y_1, y_2, ..., y_n$  – неизвестные функции от x, a  $F_1, F_2, \ldots, F_n$  – известные функции, называется системой ОДУ первого порядка. Если система (7.3) допускает возможность разрешения относительно производных, то получаем нормальную систему

$$
\begin{cases}\n\frac{dy_1}{dx} = f_1(x, y_1, \dots, y_n), \\
\frac{dy_2}{dx} = f_2(x, y_1, \dots, y_n), \\
\dots \\
\frac{dy_n}{dx} = f_n(x, y_1, \dots, y_n).\n\end{cases} (7.4)
$$

Число уравнений системы (7.3) или (7.4) называется ее порядком. Решением системы ОДУ является система функций  $y_1(x)$ ,  $y_2(x)$ , ...,  $y_n(x)$ , которая при подстановке в систему обращает каждое уравнение системы в тождество. Решение систе-

мы ОДУ часто изображают не в виде интегральных кривых (в функции аргумента х), а в фазовом пространстве. Для системы из двух уравнений решение  $y_1 = \varphi_1(x)$ ,  $y_2 = \varphi_2(x)$  при заданных начальных условиях представляет собой параметрическое уравнение кривой в пространстве трех измерений. Графическое изображение решения системы ОДУ в этом случае называется фазовой траекторией. Фазовая траектория устойчивых систем, как правило, имеет одну стационарную точку (аттрактор), на которую «накручивается» решение. В теории динамических систем аттрактор такого типа называется фокусом. Совокупность фазовых траекторий, построенных для различных начальных условий, представляет собой фазовый портрет системы.

В общем случае, если система состоит из п ОДУ, то фазовое пространство является  $n + 1$ -мерным. При  $n > 3$  наглядность теряется, и для визуализации фазового портрета приходится строить различные его проекции.

ОДУ порядка п называется уравнение

$$
F(x, y, y', y'', \dots, y^{(n)}) = 0, \tag{7.5}
$$

где  $F$  – известная функция  $n+2$  переменных;  $x$  – независимая переменная, изменяющаяся на интервале интегрирования [a, b];  $y(x)$  – неизвестная функция;  $y' = dy(x)/dx$ ,  $y'' = dy'(x)/dx =$  $= d^2 y(x)/dx^2$ ,  $y^{(n)} = dy^{(n)}(x)/dx^{(n)}$  – ее первая, вторая и *n*-я произволные соответственно.

Функция  $y(x)$  является решением дифференциального уравнения порядка *n*, если при всех  $x \in [a, b]$  она удовлетворяет уравнению (7.5). График решения  $y(x)$  называется интегральной кривой дифференциального уравнения, вид которой зависит от начальных условий. Число начальных условий определяется порядком дифференциального уравнения: для ОДУ порядка п кроме самого уравнения требуется задать *п* начальных условий на саму функцию  $y(x)$  и ее производные от первого до  $(n - 1)$ -го порядка включительно. Выполнив замены переменных, ОДУ порядка и можно свести к системе из и ОДУ первого порядка (в свою очередь, методом исключения интегрирование нормальной системы из п уравнений можно свести к интегрированию одного уравнения  $n$ -го порядка).

При записи ОДУ на рабочем столе MathCAD символ производной можно вводить как средствами панели Calculus Toolbar

(Вычисления) в виде  $\frac{d}{dt}$  (комбинация клавиш Ctrl+/) или  $\frac{d}{dt}$  (комбинация клавиш Ctrl+/) или  $\frac{d}{dt}$ (комбинация клавиш Ctrl+Shift+/) для производной более чем первого порядка, так и в виде штриха ('), набрав его с клавиатуры с помощью сочетания клавиш Ctrl+F7 (для производной порядка *п* следует нажать Ctrl+F7 *n* раз).

В MathCAD нет инструментов точного (символьного) решения дифференциальных уравнений, но имеется достаточное количество средств для приближенного (численного) решения одного ОДУ и систем ОДУ.

Среди множества функций MathCAD нет одной универсальной, пригодной для всех случаев и типов задач решения ОДУ, а есть наборы функций для различных видов уравнений, дополнительных условий и методов решения. Эти функции<br>можно найти в перечне Insert Function в категории Differential Equation Solving (Решение дифференциальных уравнений). Для получения списка функций необходимо выполнить команду меню Insert  $\rightarrow$  Function (вставка функции) либо нажать кнопку  $\boxed{\text{f}}\right)$ на панели инструментов, или набрать с клавиатуры сочетание клавищ Ctrl+E.

# 2. Решение Задачи Коши для одного ОДУ

Для численного интегрирования ОДУ в MathCAD можно использовать три подхода: самостоятельно описывать формулы численного метода и организовывать процесс решения; приме-<br>нить вычислительный блок Given/Odesolve (допускается написание строчными буквами); использовать специализированные встроенные функции, ориентированные на решение системы ОДУ. Первый вариант требует больших усилий для получения решения большинства задач. Последние два варианта менее трудоемки, так как используют готовые решатели MathCAD. Они обладают примерно одинаковыми возможностями, но при

использовании блока Given/Odesolve уравнения записываются в более привычной и наглядной форме, однако встроенная функция может быть использована как аргумент других функций и, кроме того, дает пользователю больше возможностей настройки параметров численного метода решения ОДУ.

# 2.1. Решение ОДУ первого порядка без использования специализированных функций

### а) метод Эйлера

Пусть имеем ОДУ первого порядка  $y' = f(x, y)$  с начальными условиями  $y(x_0) = y_0$ . Разложим функцию  $y(x)$ , являющуюся решением исходного уравнения, в ряд Тейлора вблизи точки х<sub>о</sub> и ограничимся двумя первыми членами разложения

$$
y(x) = y(x_0) + y'(x_0)(x - x_0).
$$

Вычислим значение функции в точке  $x_1$ , отстоящей от заданной начальными условиями на шаг  $h = x_1 - x_0$ ,

$$
y(x_1) = y(x_0) + y'(x_0)h.
$$

 $\text{Поскольку } y'(x_0) = f(x_0, y_0), \text{ to } y(x_1) = y(x_0) + f(x_0, y_0)h.$ Эту формулу можно обобщить и получить рекуррентную формулу Эйлера численного решения ОДУ первого порядка

$$
y(x_{i+1}) = y(x_i) + f(x_i, y_i)h,
$$
\n(7.6)

где  $i = 0, 1, 2, ...$ 

Формула (7.6) решения обыкновенных дифференциальных уравнений первого порядка реализует методом Эйлера. Геометрически метод Эйлера означает, что на каждом шаге решение аппроксимируется отрезком касательной, проведенной к графику решения в начале текущего интервала. Точность метода имеет порядок h и растет линейно с уменьшением шага h (ошибка имеет порядок  $h^2$  и увеличивается с увеличением шага). Метод Эйлера имеет тенденцию накапливать погрешность, и ошибка решения возрастает по мере удаления от начальной точки.

Существуют различные модификации метода Эйлера, позволяющие увеличить его точность. Например, производную, вычисленную в начале интервала, заменяют средним значением производной на данном интервале

$$
y(x_{i+1}) = y(x_i) + \frac{f(x_i, y_i) + f(x_{i+1}, y_{i+1})}{2}h,
$$
 (7.7)

где у<sub>111</sub> вычисляют по методу Эйлера.

Погрешность уточненного метода Эйлера, описываемого формулой (7.7), порядка  $h^3$ .

# б) метод Рунге-Кутты

На практике наиболее распространенным методом решения обыкновенных дифференциальных уравнений является метод Рунге-Кутты и его модификации. Метод Рунге-Кутты четвертого порядка точности реализуется по следующим формулам:

$$
k_1^i = hf(x_i, y_i); k_2^i = hf\left(x_i + \frac{h}{2}, y_i + \frac{k_1^i}{2}\right);
$$
  
\n
$$
k_3^i = hf\left(x_i + \frac{h}{2}, y_i + \frac{k_2^i}{2}\right); k_4^i = hf\left(x_i + h, y_i + k_3^i\right); \quad (7.8)
$$
  
\n
$$
\Delta y_i = \frac{1}{4}\left(k_1^i + k_2^i + k_3^i + k_4^i\right);
$$
  
\n
$$
y_{i+1} = y_i + \Delta y_i.
$$

Как видно из формул (7.8), в этом методе производная вычисляется за четыре вспомогательных шага.

Как и для метода Эйлера, для метода Рунге-Кутты известно большое число различных алгоритмов его реализации.

Пример 7.1. Решить задачу Коши для дифференциального уравнения первого порядка  $y' = y + x$  на интервале [0, 2], самостоятельно описав формулу метода Эйлера. Начальные условия  $x_0 = 0$ ;  $y_0 = 1$ .

Для данного уравнения известно точное аналитическое решение  $y(x) = \left[2 - (1+x)e^{-x}\right]e^{x}$ , которое позволяет оценить погрешность приближенного решения, полученного численным методом Эйлера (рис. 7.1).

Для получения численного решения по формуле (7.6) разоинтервал интегрирования на 10 шагов длины бьем  $h = (b - a)/10$ . Вычислим вектор значений независимой переменной х и соответствующие приближения к решению у по

формуле Эйлера. Функция пользователя уу(х) задает точное решение ОДУ. На графике хорошо видно, что по мере удаления от точки, задаваемой начальными условиями, точное и приближенное решения все более отличаются друг от друга. Поскольку для заданного ОДУ ошибка решения максимальна на конце интервала интегрирования, то в данном примере значение относительной погрешности вычисляется на конце интервала интегрирования (для  $x = b$ ).

$$
f(x,y) = x + y \quad a = 0 \qquad b = 2 \qquad x_0 = a \qquad y_0 = 1
$$
  
\n
$$
n = 10 \qquad h = \frac{b-a}{n} \qquad i = 1...n
$$
  
\n
$$
x_1 = a + ib \qquad y_1 = y_{i-1} + f(x_{i-1}, y_{i-1}) + b
$$
  
\n
$$
yy(x) = \left[2 - (1 + x) e^{-x}\right] e^x
$$
  
\n15  
\n15  
\n
$$
yy(x) = \frac{yy(x) - y_n}{y}
$$
  
\n
$$
= 0.203
$$
  
\n
$$
y = 0.203
$$
  
\n
$$
y = 0.203
$$
  
\n
$$
y = 0.203
$$
  
\n
$$
y = 0.203
$$
  
\n
$$
y = 0.203
$$
  
\n
$$
y = 0.203
$$
  
\n
$$
y = 0.203
$$
  
\n
$$
y = 0.203
$$
  
\n
$$
y = 0.203
$$
  
\n
$$
y = 0.203
$$
  
\n
$$
y = 0.203
$$
  
\n
$$
y = 0.203
$$
  
\n
$$
y = 0.203
$$

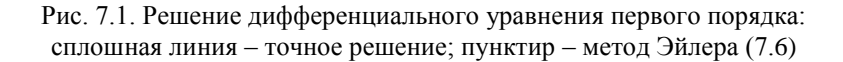

# 2.2. Решение одного ОДУ блоком Given/Odesolve

Блок Given/Odesolve позволяет решать ОДУ любого порядка. Несомненным достоинством является и то, что дифуравнение, интегрируемое блоком Given/Odesolve, не обязательно записывать в нормальной форме Коши, т.е. разрешать относительно старшей производной, главное, чтобы она стояла в левой части ОДУ.

Вычислительный блок решения ОДУ состоит из трех базовых частей:

1) указывается ключевое слово Given, отмечающее начало блока:

2) задаются ОДУ и начальные условия, записанные с помощью логического равенства  $\bullet$  (используется панель инструментов Boolean Toolbar (Булевы операторы), а при вводе с клавиатуры - сочетание клавиш Ctrl+=). Синтаксически описание ОДУ выполняется как описание функции, т.е. при вводе уравне-<br>ний после имени функции обязательно в скобках должен быть указан аргумент - переменная интегрирования (даже если в математической записи уравнения она отсутствует!);

3) выполняется обращение к функции Odesolve в виде

 $y = O$ desolve $(x, b)$ 

Здесь у - искомая функция, описывающая интегральную кривую; х - переменная интегрирования, изменяющаяся на интервале [a, b]; b - конечная точка интервала (конечная точка интегрирования ОДУ должна лежать правее начальной  $(a < b)$ , иначе будет выдано сообщение об ошибке).

Допустимо обращаться к функции с тремя параметрами  $v = O$ desolve $(x, b, n)$ 

где n - определяет количество шагов на интервале интегрирования [а, b]. Подбором этого параметра можно в несколько раз ускорить расчет без существенного ухудшения точности (чем больше значение n, тем с лучшей точностью будет получен результат, но и тем больше времени будет затрачено на его поиск).

Особенностью функции Odesolve является то, что она возвращает решение задачи Коши не в виде массивов значений (чисел), а в виде функции. Эта функция не имеет символьного представления (ее нельзя получить в виде формулы), она может только вернуть численное значение решения уравнения в любой точке интервала интегрирования (автоматически применяются инструменты сплайн-интерполяции). В связи с этим нельзя обращаться к Odesolve так, как обычно обращаются к функциям, т.е. указав знак = после списка ее параметров - результат напечатан не будет, будет выдано сообщение об ошибке «Cannot understand this syntax» - не понятный синтаксис.

Функция Odesolve использует для решения ОДУ численный метод Рунге-Кутты четвертого порядка, который обеспечивает достаточно малую погрешность для широкого класса ОДУ. Дополнительно можно задать алгоритм, реализующий метод Рунге-Кутты, щелкнув ПКМ на имени функции Odesolve. В открывшемся контекстном меню следует выбрать один из четырех вариантов: Adams/BDF - метод Адамса (используется по умолчанию); Fixed - метод Рунге-Кутты с фиксированным шагом интегрирования; Adaptive - метод Рунге-Кутты с переменным шагом, автоматически изменяемым в зависимости от скорости изменения функции решения; Radau - метод, адаптированный для решения жестких уравнений.

Пример 7.2. На интервале [0, 1,5] решить ОДУ первого порядка  $y' = 2 + y + 2y^2 - 0.5y^3$  с начальными условиями  $y(0) = 0, 5$ . Повторить решение, изменив начальные условия на  $y(0) = -1.$ 

Применим блок Given/Odesolve. Поскольку фактически необходимо получить два решения, то, несмотря на то, что задачи отличаются только начальными условиями, следует использовать две отдельные конструкции Given/Odesolve (рис. 7.2).

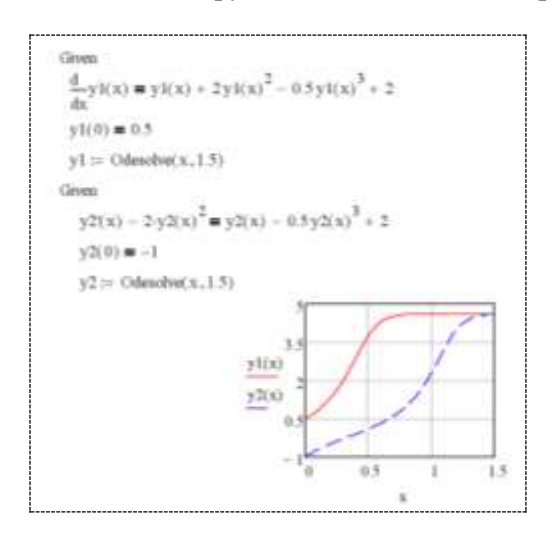

Рис. 7.2. Решение ОДУ первого порядка с помощью блока Given/Odesolve для двух значений начальных условий: сплошная линия - для  $v(0) = 0.5$ ; пунктир - для  $v(0) = -1$ 

В первом случае производную опишем в виде  $\overline{d}$  и функцию решения обозначим как  $y_1(x)$ , во втором – интегральную функцию назовем у2(х) и просто для разнообразия обозначим производную штрихом. Кроме того, во втором случае для демонстрации такой возможности ОДУ запишем в виде, не разрешенном относительно производной.

Следует отметить, что даже если при записи дифференциального уравнения в математической символике переменная интегрирования не используется, указываются просто у' и у, но при описании ОДУ в MathCAD мы вынуждены указать ее явно, т.е. удовлетворить синтаксису функции. На рис. 7.2 в качестве независимой используется переменная х.

Альтернативный метод решения одного ОДУ заключается в использовании встроенных функций rkfixed. Rkadapt. или Bulstoer, ориентированных на решение залачи Коши для системы ОДУ. При использовании функций rkfixed, Rkadapt или Bulstoer для интегрирования одного ОДУ дифференциальное уравнение должно быть приведено к нормальной форме Коши. Решение формируется в виде массивов значений (чисел).

## 3. Решение залачи Коши для системы ОДУ первого порядка

Решить систему ОДУ первого порядка в MathCAD можно двумя способами: используя специализированные встроенные функции, либо применив блок Given/Odesolve. При решении систем ОДУ любым из указанных способов MathCAD требует, чтобы система была представлена в нормальной форме (когда левые части - первые производные от соответствующих функций, а в правых частях производные отсутствуют). Для описания системы ОДУ в среде MathCAD используется векторное представление, число строк вектора-столбца определяется количеством уравнений в системе.

Блок Given/Odesolve используют, как правило, когда решение необходимо получить в виде функции, а специализированные встроенные функции позволяют получить решение только в виде матрицы значений.

# 3.1. Решение системы ОДУ первого порядка с помощью стандартных функций

Функции rkfixed, Rkadapt, Bulstoer решают задачу Коши для системы дифференциальных уравнений первого порядка, но каждая из них использует для этого свой метод:

- rkfixed - метод Рунге-Кутты четвертого порядка точности с постоянным шагом счета. Это самый простой и быстрый способ получения решения, но не всегда точный. Полностью аналогичен использованию функции Odesolve с выбранным в контекстном меню алгоритмом Fixed.

- Rkadapt - метод Рунге-Кутты с переменным шагом интегрирования. Величина шага адаптируется к скорости изменения функции решения. Данный метод позволяет эффективно находить решения уравнений, в случае если оно содержит как плавные, так и быстро меняющиеся участки. Там, где решение меняется слабо, шаги выбираются более редкими, а в областях его сильных изменений - частыми. В результате для достижения одинаковой точности требуется меньшее число шагов, чем для rkfixed. Метод полностью аналогичен использованию функции Odesolve с выбранным в контекстном меню методом Adaptive.

- Bulstoer - метод Булирша-Штера. Этот метод более эффективен, чем метод Рунге-Кутты в случае, если решение является плавной функцией.

Имена функций Rkadapt и Bulstoer начинаются с прописной буквы. В MathCAD для некоторых имен функций неважно, с какой буквы они записаны, но для перечисленных функций это принципиально, так как существуют функции с такими же именами, только записанные с маленькой буквы - rkadapt, bulstoer. Эти функции используются в тех случаях, когда важным является решение задачи в конечной точке интервала интегрирования, и требуют задания большего числа параметров.

Для простых систем не играет особой роли, какой метод использовать - решение получается достаточно быстро и с высокой точностью. Но для сложных или специфических систем бывает, что некоторые методы вообще не могут дать удовлетворительного решения за приемлемое время.

Обращение к функциям rkfixed, Rkadapt, Bulstoer и правила интерпретации результатов выполняются по одинаковой технологии. Рассмотрим ее на примере использования функции rkfixed·

 $rkfixed(y, x1, x2, k, F)$ 

Функция смеет следующие аргументы:

y - вектор начальных условий из n элементов (n - количество уравнений в системе);

х1 и х2 - левая и правая границы интервала, на котором ищется решение системы ОДУ:

k - число точек внутри интервала (x1, x2), в которых ищется решение;

F - вектор, состоящий из n элементов, каждый из которых содержит описание первых производных искомых функций.

Результатом работы rkfixed является матрица значений (не функция!) из n + 1 столбцов, первый столбец которой содержит точки, в которых получено решение (значения переменной интегрирования), а остальные столбцы - собственно решения (значения интегральных кривых для указанных в первом столбце значений переменной интегрирования).

Технологию решения системы дифференциальных уравнений первого порядка с помощью специализированных функций MathCAD рассмотрим более подробно на примере 7.3.

Пример 7.3. Используя функцию rkfixed, на интервале [0, 4] изменения независимой переменной решить задачу Коши для системы ОДУ первого порядка:

$$
\begin{cases} x' - 2x = 3 - 5y; \\ y' + 6y - 1 = 5x \end{cases}
$$

с начальными условиями  $x(0) = 5$ ,  $y(0) = 2$ .

1. Перейдем в исходной системе уравнений к однотипным обозначениям функций и приведем ее к нормальной форме Коши (выразим первые производные).

Введем следующие обозначения: *t* - независимая переменная (несмотря на то, что в записи исходной системы она в явном виде не присутствует);  $V$  – вектор искомых решений, в котором  $V_1 = x(t)$ ,  $V_2 = y(t)$ . Перепишем заданную систему, используя новые обозначения, получим

$$
\begin{cases}\nV_1' = 2V_1 - 5V_2 + 3; \\
V_2' = 5V_1 - 6V_2 + 1.\n\end{cases}
$$

2. В MathCAD переопределим системную переменную ORIGIN (для удобства нумерации столбцов), зададим границы интервала интегрирования [a, b] и число точек *n*, в которых ищется решение. Сформируем переменную V - вектор-столбец начальных условий, количество элементов которого равно количеству уравнений системы (рис. 7.3).

3. Определим вектор-функцию с именем D, которая описывает первые производные искомых функций (правые части преобразованной системы ОДУ).

Функция должна иметь два параметра: первый независимая переменная, второй - имя вектора, содержащего искомые функции (используем имя вектора начальных условий). Например, D(t, V). Поскольку в нашем примере независимая переменная явно не присутствует в записи уравнений системы, то используем имя, принятое нами произвольно. Справа от оператора := вставим шаблон вектора-столбца, количество элементов которого равно количеству уравнений системы. В качестве значений элементов вектора запишем правые части преобразованной системы уравнений.

4. Обратимся к функции rkfixed, указав в скобках следующие фактические параметры: имя вектора начальных условий, левую и правую границы интервала, на котором ищется решение, количество точек, в которых ищется решение и имя вектора-функции, описывающего первые производные (только имя без указания параметров!). Результат разместим в матрице Z, в первом столбце которой содержатся значения аргумента искомых функций, во втором - значения первой функции, в третьем - второй функции и т.д.).

5. При необходимости можно вывести матрицу, содержащую решение системы ОДУ с помощью оператора =, например, написав  $Z =$ .

6. Построим графики найденных функций, указав в графическом регионе в качестве аргумента по оси абсцисс первый<br>столбец матрицы решений Z<sup><1></sup>, а в качестве значений функций по оси ординат - остальные два столбца матрицы через запятую:  $Z^{22}$ ,  $Z^{32}$ . При этом следует помнить, что номера столбцов матрицы определяются текущим значением системной переменной  $ORIGIN$ , в нашем примере равной 1 (по умолчанию  $ORIGIN = 0$ и столбцы нумеруются, начиная с 0).

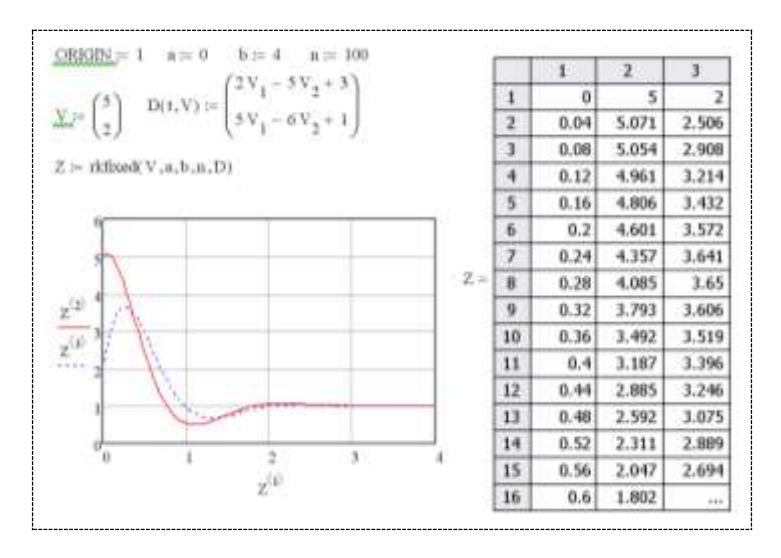

Результат представлен на рис. 7.3.

Рис. 7.3. Решение задачи Коши для системы из двух ОДУ первого порядка: сплошная линия -  $x(t)$ ; пунктирная -  $y(t)$ 

# 3.2. Решение системы ОДУ первого порядка блоком Given/Odesolve

При решении системы ОДУ общая структура блока Given/Odesolve совпадает с таковой для одного  $\overrightarrow{OAV}$  первого порядка (см. п. 2.2), но функция Odesolve имеет несколько иной, по сравнению с одним уравнением, синтаксис. Теперь она

возвращает не одну, а вектор-столбец функций, составляющих решение системы. В качестве первого аргумента функции нужно указать вектор, состоящий из имен функций, использованных при описании уравнений системы. Второй и третий аргументы такие же, что для задачи с одним ОДУ - имя независимой переменной (если при записи уравнений она не используется, то имя может быть задано произвольно) и значение правой границы интегрирования.

Пример 7.4. Используя блок Given/Odesolve, решить систему дифференциальных уравнений

$$
\begin{cases} x' = y + (1 + x^2 - y^2)x, \\ y' = -x + (1 - x^2 - y^2)y \end{cases}
$$

с начальными условиями  $x(0) = 0$ ,  $x(0) = 0$ .

Введем переменную интегрирования t (рис. 7.4) и опишем каждое из уравнений системы (используем знак булева равенства!). В переменных а и b зададим границы интервала интегрирования.

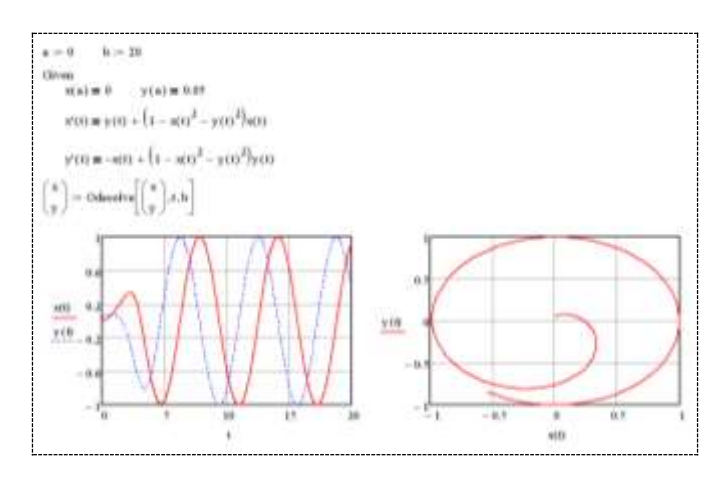

Рис. 7.4. Решение системы ОДУ блоком Given/Odesolve

Результат работы Odesolve разместим в векторе-столбце из двух элементов х и у (можно использовать и другие обозначения) для первого и второго уравнения системы. Соответственно разместим в векторе имена функций х и у переменной t - первом в списке фактических аргументов Odesolve. Визуализируем решение в виде интегральных кривых и фазовой траектории.

Функция Odesolve, как и в случае одного ОДУ, выдает решение системы в виде функций X(t) и Y(t) введенной нами переменной t (в отличие от rkfixed, Rkadapt или Bulstoer, возвращающих таблицу значений).

## 4. Решение дифференциальных уравнений высокого порядка

Решение дифференциальных уравнений высших порядков можно получить двумя способами: непосредственно применив блок Given/Odesolve: сведением исходного уравнения к системе дифференциальных уравнений первого порядка и последующим решением ее с помощью одной из функций rkfixed. Rkadapt или Bulstoer.

# 4.1. Решение дифференциальных уравнений  $B$ высокого порядка блоком Given/Odesolve

Технология использования блока Given/Odesolve для решения ОДУ высших порядков принципиально ничем не отличается от таковой для ОДУ первого порядка.

Пример 7.4. На интервале [0, 15] решить ОДУ второго порядка  $y'' + x^2y' + xy = 2\sin(2x)$  с начальными условиями  $v(0) = 0.5$ ;  $v'(0) = 0$ .

Для демонстрации влияния количества шагов на качество решения данное ОДУ решим дважды: первый раз на интервале интегрирования [0, 15] выполним 50 шагов (решение обозначено как  $y1(x)$ ), второе решение  $y2(x)$  получим на этом же интервале за 10 шагов (рис. 7.4). Алгоритм счета в обоих случаях оставим, используемый по умолчанию. Несмотря на то, что описание решаемого уравнения и начальные условия не меняются, мы вынуждены блок Given/Odesolve использовать дважды, изменив лишь число шагов при обращении к функции Odesolve.

При описании уравнения и задании начальных условий используется знак булева равенства и соблюдается синтаксис функции. Решение также формируется в виде функции. Никаких особых преобразований ОДУ не требуется - Odesolve решает уравнение порядка *п*, записанное практически в исходном виде (требуется лишь явно указать переменную интегрирования). Фазовый портрет отобразить так просто не получится - решением является только интегральная кривая и построено оно в виде функции, аналитическое выражение которой неизвестно!

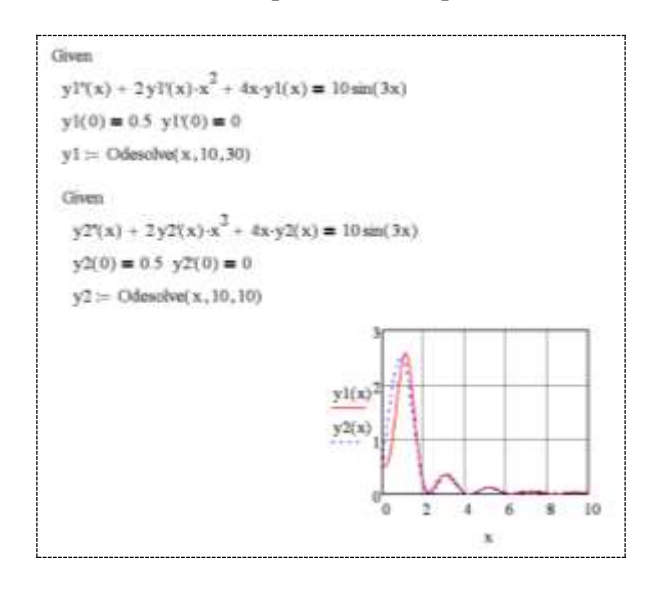

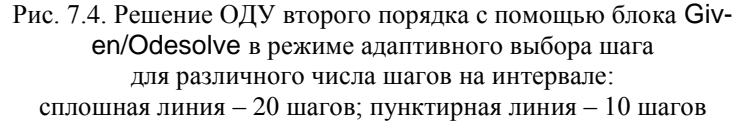

При использовании алгоритма счета с фиксированным шагом решатель чувствителен к количеству шагов, на которые разбивается исходный интервал интегрирования. Так, например, для данного ОДУ для получения качественного решения на интервале [0,10] в режиме Adaptive достаточно  $30$  шагов, а в режиме  $Fixed$  – требуется более  $700$ .

# 4.2. Решение дифференциальных уравнений высокого порядка сведением к системе уравнений первого порядка

Встроенные функции MathCAD позволяют решать дифференциальные уравнения и системы ОДУ первого порядка. Для того чтобы решать с их помощью уравнения более высокого порядка, необходимо избавиться от производных второго и более высокого порядка методом замены и представить исходное дифференциальное уравнение высшего порядка в виде системы дифференциальных уравнений первого порядка.

Пример 7.5. С помощью встроенных функций MathCAD решить дифференциальное уравнение второго порядка  $y''(x) + 0, 2y'(x) + y(x) = 0$  с начальными условиями  $y(0) = 0, 2;$  $y'(0) = 0$  (математическая модель осциллятора с затуханием). Построить фазовую траекторию.

Выполнив в исходном уравнении замены  $y(x) = y_0$  и  $y'(x) = y_1$ , получим систему из двух ОДУ первого порядка

$$
y'_0 = y_1;
$$
  
\n $y'_1 = -y_0 - 0, 2y_1.$ 

Для построения решения используем функцию Rkadapt (имя пишем с прописной буквы!). Число шагов, на которых определяется решение на интервале от  $a = 0$  до  $b = 50$  (значение правой границы интервала устанавливаем таким, чтобы колебательный процесс успел затухнуть), зададим параметром  $n = 500$  (puc. 7.5).

Следует отметить, что начальные условия здесь задаются в виде вектора-столбца, элементами которого являются числа. Само решение размещается в матрице Z: столбец с номером 0 (системная переменная ORIGIN = 0) будет содержать значения независимой переменной *х*, столбцы с номерами 1 и 2 - значения интегральной кривой  $y(x)$  и производной  $y'(x)$  соответственно. Z - матрица чисел, не функция!

По графику фазовой траектории  $y'(y)$  можно сделать вывод, что система устойчивая (спираль закручивается) и определить, фокус - точка (0,0).

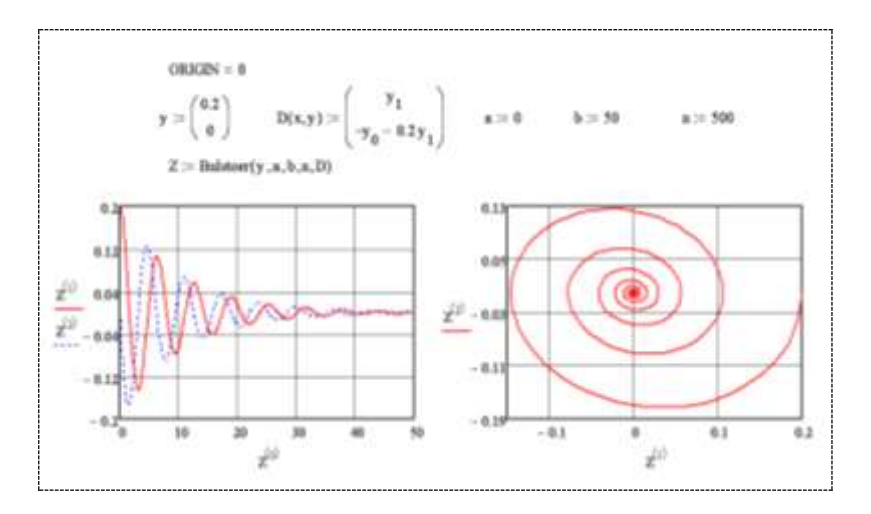

Рис. 7.5. Решение ОДУ второго порядка с помощью функции Rkadapt для построения фазовой траектории

#### Вопросы для самоконтроля

1. Как формулируется задача Коши для ОДУ?

2. Чем определяется количество начальных условий?

3. Чем аналитическое решение задачи Коши для ОДУ отличается от численного?

4. В каком виде можно визуализировать решение системы  $O/IV?$ 

5. Чем определяется выбор той или иной функции MathCAD при решении задачи Коши для ОДУ?

6. Какие способы решения дифференциальных уравнений высоких порядков в MathCAD Вам известны?

7. Как оценить погрешность полученного численного решения?

8. Каковы особенности использования функции Odesolve?

9. Каковы особенности использования функции Bulstoer?

10. Какова роль системной переменной ORIGIN при решении задачи Коши для ОДУ?

#### Задания для самостоятельного решения

Задание 1. Используя формулы (7.7) уточненного метода Эйлера, (7.8) Рунге-Кутты и стандартную функцию Bulstoer, решить задачу Коши для дифференциального уравнения (табл. 7.1). Сравнить результаты с точным решением. Оценить погрешность приближенных решений, построить график погрешности в одних осях с решением. Анализировать влияние значения шага счета (количества шагов) на точность решения.

Для корректной реализации формул численных методов следует использовать элементы программирования. Пример получения решения системы ОДУ в конечной точке интервала интегрирования, который можно использовать в качестве образца и доработать так, чтобы функция реализовывала задание - возвращала решение для всего интервала интегрирования, приведен в приложении.

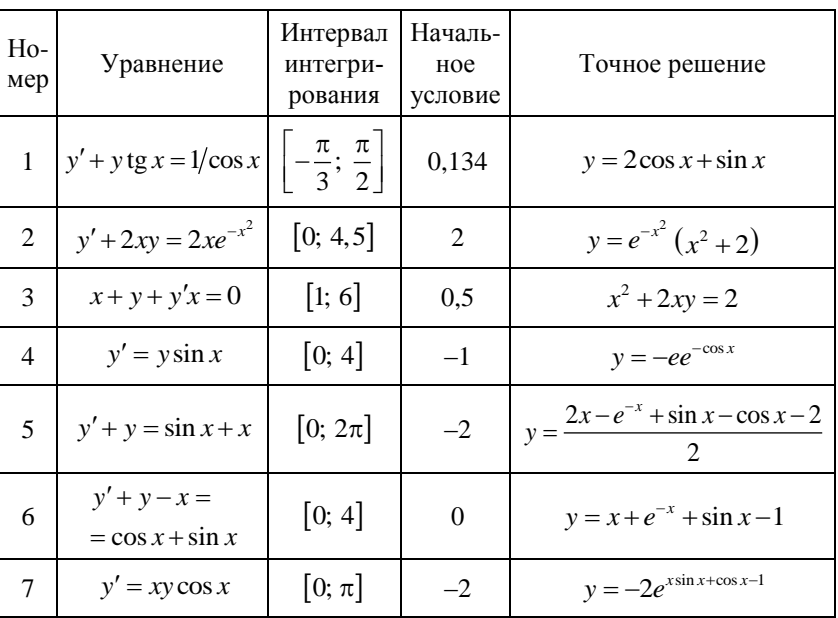

Таблина 7.1

## Окончание табл. 7.1

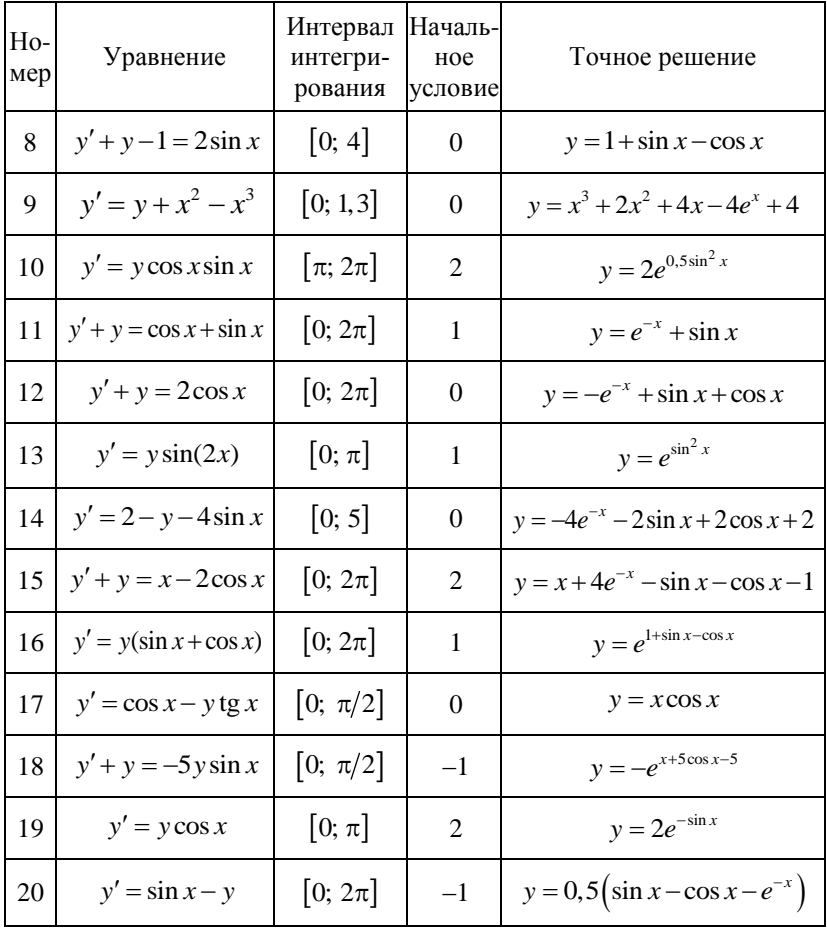

Задание 2. Используя блок Given/Odesolve и стандартную функцию Rkadapt, решить задачу Коши для системы дифференциальных уравнений (табл. 7.2). «Поиграть» настройкой параметров функций. Сравнить результаты. Построить фазовую траекторию, определить аттрактор.

Таблица 7.2

| Ho-<br>мер     | Система ОДУ                                                                      | Интервал<br>интегрирования | Начальные<br>условия         |
|----------------|----------------------------------------------------------------------------------|----------------------------|------------------------------|
| $\mathbf{1}$   | $\begin{cases} x' = 7\sin(0, 5x + y)y - 2 \\ y' = 2\cos(x + 0, 5y)x \end{cases}$ | [0; 5]                     | $y(0) = -1$ ,<br>$x(0) = 1$  |
| $\overline{2}$ | $\begin{cases} x' = 3y - x \\ y' = -2x \end{cases}$                              | [0; 10]                    | $y(0) = -2$ ,<br>$x(0) = 1$  |
| $\overline{3}$ | $\begin{cases} x' = 15\cos^2 y - 2\sin^2 x \\ y' = 0, 5x^2 - y^2 \end{cases}$    | [0; 6]                     | $y(0) = 1$ ,<br>$x(0) = 0$   |
| $\overline{4}$ | $\begin{cases} x' = -3y - x \\ y' = 2x - y^2 \end{cases}$                        | [0; 8]                     | $y(0) = 1$ ,<br>$x(0) = 0$   |
| 5              | $\begin{cases} x' = 5\cos y + yx \\ y' = xy - 10\sin x \end{cases}$              | [0; 5]                     | $y(0) = 1$ ,<br>$x(0) = -1$  |
| 6              | $\begin{cases} x' = 0, 2x + 3y \\ y' = -4x - y \end{cases}$                      | [0; 10]                    | $y(0) = 1$ ,<br>$x(0) = 0$   |
| $\overline{7}$ | $\begin{cases} x' = 10 \sin y + x \\ y' = -2x - 5y + xe^{x} \end{cases}$         | [0; 2]                     | $y(0) = 1$ ,<br>$x(0) = 0$   |
| 8              | $\begin{cases} x' = 2y - 6\cos x \\ y' = 10\sin x - 0, 2y \end{cases}$           | [1; 12]                    | $y(1) = 0,$<br>$x(1) = 2$    |
| 9              | $\begin{cases} x' = 2xy + 6\sin x \\ y' = 3\cos x - 2y \end{cases}$              | [2; 8]                     | $y(2) = -1$ ,<br>$x(2) = 2$  |
| 10             | $\begin{cases} x' = 3y \\ y' = -2x - y \end{cases}$                              | [0; 10]                    | $y(0) = 1$ ,<br>$x(0) = 0$   |
| 11             | $\begin{cases} x' = 2\sin x - 3\cos y - 0, 1x \\ y' = -y^2 - 10x \end{cases}$    | $[-1; 6]$                  | $y(-1) = 1$ ,<br>$x(-1) = 0$ |

Окончание табл. 7.2

| H <sub>o</sub> -<br>мер | Система ОДУ                                                                         | Интервал<br>интегрирования | Начальные<br>условия          |
|-------------------------|-------------------------------------------------------------------------------------|----------------------------|-------------------------------|
|                         | $12 \begin{cases} x' = 7 \sin y - 0, 3xy \\ y' = x - 0, 1y^2 - 2 \end{cases}$       | [1; 10]                    | $y(1) = 3$ ,<br>$x(1) = 1$    |
|                         | $13 \begin{cases} x' = 4 \sin y \\ y' = 2x - y \end{cases}$                         | $[-1; 8]$                  | $y(-1) = 1$ ,<br>$x(-1) = 2$  |
|                         | $14 \begin{bmatrix} x' = \cos^2 y - 2.5 yx^2 \\ y' = 2x - 0.5y^2 - 3 \end{bmatrix}$ | [2; 11]                    | $v(2) = 2$ ,<br>$x(2) = 1, 5$ |
|                         | 15 $\begin{cases} x' = 5\cos x - 10\cos y \\ y' = 5xy + y^2 - x^2 \end{cases}$      | [1; 3]                     | $y(1) = 0$ ,<br>$x(1) = 3$    |
|                         | 16 $\begin{cases} x' = 3\cos x - 2y^2 + 1 \\ y' = y^2 - 4x^2 + 4xy \end{cases}$     | [1; 5]                     | $y(1) = 1$ ,<br>$x(1) = -1$   |
|                         | $17 \begin{cases} x' = 2x \sin^2 y - yx^3 \\ y' = 2x^2 - y - 4 \end{cases}$         | [1; 10]                    | $y(1) = 1$ ,<br>$x(1) = 1$    |
|                         | 18 $\begin{cases} x' = 3xy - 2x \\ y' = 10\sin x - y^2 - yx \end{cases}$            | [1; 6]                     | $y(1) = 1$ ,<br>$x(1) = 2$    |
|                         | $19 \begin{cases} x' = 4\cos y + x/10 \\ y' = x^2 - 0, 2y^2 - 2 \end{cases}$        | $[-1; 15]$                 | $y(-1) = 2$ ,<br>$x(-1) = 1$  |
|                         | 20 $\begin{cases} x' = 4 \cos y - x^2 \\ y' = 2xy - y - x \end{cases}$              | $[-3; 5]$                  | $v(-3) = 0$ ,<br>$x(-3) = 3$  |

Задание 3. Используя блок Given/Odesolve и стандартную функцию rkfixed, решить задачу Коши для дифференциального уравнения порядка n (табл. 7.3). Сравнить результаты. Построить фазовую траекторию, оценить устойчивость системы.

Таблица 7.3

| Ho-<br>мер   | Уравнение                                    | Интервал<br>интегриро-<br>вания | Начальные<br>условия                                       |
|--------------|----------------------------------------------|---------------------------------|------------------------------------------------------------|
| 1            | $y''' + 2y'' + y' = x \sin x$                | [1; 20]                         | $y(1) = 1$ , $y'(1) = 1$ ,<br>$y''(1) = 0$                 |
| $\mathbf{2}$ | $0.5y^{IV} + 1.5y''' + 20y'' + 2y' + 4y = 1$ | [0; 100]                        | $y(0) = 2, y'(0) = 1,$<br>$y''(0) = 0,$<br>$y'''(0) = 0$   |
| 3            | $y''' + 3xy'' + 7y' + 2xy = 5x$              | [2; 80]                         | $y(2) = 1$ , $y'(0) = 2$ ,<br>$y''(2) = 0$                 |
| 4            | $2y^{IV} + 3y''' + 3xy'' + 4xy' + y = 1$     | [0; 15]                         | $y(0) = 0, y'(0) = 0,$<br>$y''(0) = 0$ , $y'''(0) = 1$     |
| 5            | $3y''' + xy'' + 3y' + 3y = 1$                | [0; 100]                        | $y(0) = 2, y'(0) = -1,$<br>$y''(0) = 0$                    |
| 6            | $3y^{W} + 3y''' + 15y'' + 2y' + 5y = 0$      | [0;110]                         | $y(0) = 0, y'(0) = 1,$<br>$y''(0) = 0, y'''(0) = 0$        |
| 7            | $2y''' + 5xy'' + 10y' + xy = 5 - 3x$         | [10; 150]                       | $y(10) = -2$ ,<br>$y'(10) = 0, 5,$<br>$y''(10) = 0$        |
| 8            | $0,3yN + 3y''' + 17y'' + 3y' + 5y = -2$      | [0; 80]                         | $y(0) = 0$ , $y'(0) = 1$ ,<br>$y''(0) = 0$ , $y'''(0) = 1$ |
| 9            | $3y''' - 2y'' + 5xy' + 2y = 2$               | [0; 10]                         | $y(0) = 0, y'(0) = 0,$<br>$y''(0) = 1$                     |
| 10           | $yN + 2,5y''' + 12y'' + 4y' + 6y = 1$        | [5; 40]                         | $y(5) = 0$ , $y'(5) = 1$ ,<br>$y''(5) = 1$ , $y'''(5) = 0$ |
| 11           | $2y''' + 10xy'' + 2xy' + 2xy = 5x - 2$       | [2; 70]                         | $y(2) = 1$ , $y'(2) = 2$ ,<br>$y''(2) = 0$                 |

Окончание табл. 7.3

| H <sub>o</sub> -<br>мер | Уравнение                                | Интервал<br>интегриро-<br>вания | Начальные<br>условия                                               |
|-------------------------|------------------------------------------|---------------------------------|--------------------------------------------------------------------|
| 12                      | $yIV + 3y''' + 8y'' + 2y' + 2y = 0$      | [1; 100]                        | $y(1) = 2, y'(1) = 1,$<br>$y''(1) = 1$ , $y'''(1) = 0$             |
| 13                      | $0.8y''' + y'' + 7xy' + 25y = 1 - x$     | [1; 12]                         | $y(1) = -10$ ,<br>$y'(1) = 0$ , $y''(1) = 0$                       |
| 14                      | $1, 2yIV + y''' + 10y'' + y' + 3y = 2$   | [0; 120]                        | $y(0) = 1, y'(0) = 1,$<br>$y''(0) = 0,$<br>$y'''(0) = 0$           |
| 15                      | $4y''' + xy'' + 7xy' + 8y = 1 - \cos x$  | $[-1; 10]$                      | $y(-1) = 3$ ,<br>$y'(-1) = 2$ ,<br>$y''(-1) = 0$                   |
| 16                      | $yIV + 15y''' + 13y'' + y' + 2y = 0$     | [0; 90]                         | $y(0) = 0, y'(0) = 1,$<br>$y''(0) = 0,$<br>$y'''(0) = 0$           |
| 17                      | $5y''' + 3xy'' - 8y' + 0, 5xy = 3/x$     | [1; 100]                        | $y(1) = 0$ , $y'(1) = 0$ ,<br>$y''(1) = 0$                         |
| 18                      | $1.5y^{W} + y''' + 15y'' + y' + 2y = -1$ | $[-5; 130]$                     | $y(-5) = 0,$<br>$y'(-5) = 1$ ,<br>$y''(-5) = 0,$<br>$y'''(-5) = 0$ |
| 19                      | $3y''' + 0, 1xy'' + 7xy' + 4y = 1$       | [0; 15]                         | $y(0) = 3$ , $y'(0) = 1$ ,<br>$y''(0) = 0$                         |
| 20                      | $yN + 2y''' + 12y'' + 2y' + 4y = 1$      | [1; 60]                         | $y(0) = 1, y'(0) = 1,$<br>$y''(0) = 0,$<br>$y'''(0) = 0$           |

#### **Тема МС8**

### РАСЧЕТ ПЕРЕХОДНЫХ ПРОЦЕССОВ В МАТНСАД

### 1. Построение математической модели линейной электрической цепи

Необходимость решать дифференциальные уравнения возникает, например, при расчете режимов работы электрических цепей. Если в цепи происходит коммутация - замыкание или размыкание ключей, которыми чаще всего являются полупроводниковые вентили: диоды, тиристоры или транзисторы, - то возникают переходные процессы, при которых электрическая цепь переходит от одного режима работы к другому.

Наиболее часто для расчета переходных процессов в линейных электрических цепях используется метод переменных состояния (метод пространства состояний). Под переменными состояния понимают величины, определяющие энергетическое состояние цепи - токи через индуктивные элементы и напряжения на конденсаторах.

Математическая модель простейшей линейной цепи составляется на основе законов Кирхгофа и компонентных уравнений элементов цепи: резисторов

$$
u(t) = Ri(t) \, ;
$$

катушек индуктивности

$$
u_L(t) = L \frac{di_L(t)}{dt};
$$

и конденсаторов

$$
i_C(t) = C \frac{du_C(t)}{dt}.
$$

Таким образом, в системе уравнений, составленной по законам Кирхгофа, наряду с алгебраическими выражениями будут иметь место производные переменных состояния, обусловленные компонентными уравнениями конденсаторов и катушек индуктивности.

Например, для цепи, представленной на рис. 8.1, по законам Кирхгофа можно записать следующую систему алгебродифференциальных уравнений:

$$
\begin{cases}\n-i(t) - i_L(t) + i_R(t) + i_C(t) = 0; \\
R i_L(t) + L \frac{di_L(t)}{dt} + Ri_R(t) = e(t); \\
u_C(t) - Ri_R(t) = 0.\n\end{cases}
$$
\n(8.1)

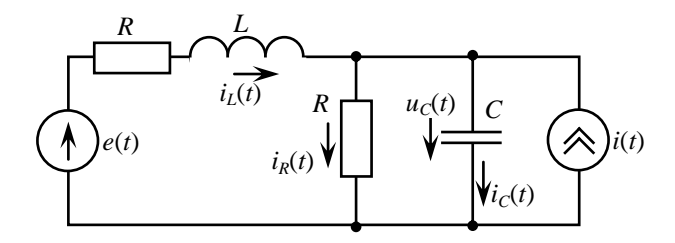

Рис. 8.1. Электрическая цепь

В системе (8.1) первое уравнение составлено в соответствии с первым законом Кирхгофа (законом Кирхгофа для токов): алгебраическая сумма токов в узле цепи равна нулю, а остальные два - по второму закону Кирхгофа (закону Кирхгофа для напряжений): алгебраическая сумма ЭДС, действующих в замкнутом контуре, равна алгебраической сумме падений напряжения на всех элементах в этом контуре. Здесь термин «алгебраическая сумма» означает, что как ЭДС, так и значения падения напряжений на элементах могут быть как со знаком «+», так и со знаком «-». Определить знак можно по следующему алго-**DИTMV:** 

1. Выбираем направление обхода контура либо по часовой стрелке, либо против (в нашем примере – по часовой стрелке).

2. Произвольно выбираем направления токов через элементы цепи (на рис. 8.1 показаны стрелками).

3. Расставляем знаки для ЭДС и напряжений, падающих на элементах по следующим правилам:

- ЭДС, создающие ток в контуре, направление которого совпадает с направлением обхода контура записываются со знаком «+», в противном случае ЭДС записываются со знаком «-»;

- напряжения, падающие на элементах цепи записываются со знаком «+», если ток, протекающий через эти элементы совпадает по направлению с обходом контура, в противном случае напряжения записываются со знаком «-».

Разрешив исходную систему уравнений относительно переменных состояния, получают систему дифференциальных уравнений первого порядка относительно независимой переменной, которой является время  $t$ . Уравнения связывают вектор первых производных переменных состояния с векторами самих переменных состояния и внешних воздействий, в качестве которых рассматриваются ЭДС и токи источников.

Для нашего примера из первого уравнения системы (8.1) выразим  $i<sub>R</sub>(t)$  и подставим полученное выражение в третье уравнение. Получим  $u_c(t) - R[i(t) + i_t(t) - i_c(t)] = 0$ . Затем заменим  $i_c(t)$  на  $i_c(t) = C du_c(t)/dt$  и разрешим полученное дифференциальное уравнение относительно  $du_c(t)/dt$ . Будем иметь

$$
\frac{du_C(t)}{dt} = \frac{1}{C}i_L(t) - \frac{1}{RC}u_C(t) + \frac{1}{C}i(t).
$$

Разрешим второе уравнение системы (8.1) относительно  $di_t(t)/dt$ , заменим  $i_t(t)$  согласно первому уравнению, а  $i_c(t)$ выразим в соответствии с компонентным уравнением конденсатора  $i_c(t) = C du_c(t)/dt$ , в результате преобразований получим

$$
\frac{di_L(t)}{dt} = -\frac{R}{L}i_L(t) - \frac{i}{L}u_C(t) + \frac{1}{L}e(t).
$$

Таким образом, система (8.1) преобразовалась в систему из двух дифференциальных уравнений

$$
\begin{cases}\n\frac{di_L(t)}{dt} = -\frac{R}{L}i_L(t) - \frac{i}{L}u_C(t) + \frac{1}{L}e(t); \n\frac{du_C(t)}{dt} = \frac{1}{C}i_L(t) - \frac{1}{RC}u_C(t) + \frac{1}{C}i(t),\n\end{cases}
$$
\n(8.2)

неизвестными в которой являются переменные состояния: ток через катушку индуктивности  $i_t(t)$  и напряжение на конденсаrope  $u_c(t)$ .

Уравнения (8.2) относительно переменных состояния удобно записать в матрично-векторной форме

$$
\begin{pmatrix} \frac{di_L(t)}{dt} \\ \frac{du_C(t)}{dt} \end{pmatrix} = \begin{pmatrix} -\frac{R}{L} & -\frac{1}{L} \\ \frac{1}{C} & -\frac{1}{RC} \end{pmatrix} \begin{pmatrix} i_L(t) \\ u_C(t) \end{pmatrix} + \begin{pmatrix} \frac{1}{L} & 0 \\ 0 & \frac{1}{C} \end{pmatrix} \begin{pmatrix} e(t) \\ i(t) \end{pmatrix},
$$

или

$$
\frac{d}{dt}\mathbf{Y} = \mathbf{A}\mathbf{Y} + \mathbf{D}\mathbf{X},
$$

где **Y** – вектор переменных состояния размера  $n \times 1$ ;  $n$  – количе-<br>ство переменных состояния;  $A$  – основная матрица цепи – квадратная матрица  $n \times n$ ; X - вектор внешних воздействий (источников тока и ЭДС) размера  $m \times 1$ ;  $m -$  число источников;  $D -$ матрица (в общем случае прямоугольная) связи между входом цепи (источниками) и переменными состояния размера nxm. В линейных цепях матрицы А и **D** зависят только от параметров цепи R, L, C, т.е. являются постоянными величинами.

В общем случае число уравнений в системе ОДУ определяется числом переменных состояния цепи (число катушек индуктивности + число конденсаторов). Часто дифференциальные уравнения, описывающие режим работы электрической цепи, составляются не для токов, протекающих в отдельных катушках индуктивности, а относительно контурных токов, направление которых совпадает с направлением обхода контура (по или против часовой стрелки). Такой подход позволяет уменьшить число уравнений в системе. Ток катушки индуктивности в этом случае вычисляется как алгебраическая сумма контурных токов (с учетом направлений), протекающих через эту индуктивность.

Таким образом, математическая модель электрической цепи, построенная по методу переменных состояния, представляет собой систему ОДУ первого порядка, записанную в форме Коши (в нормальной форме). Задача расчета режима цепи по методу переменных состояния сводится к задаче Коши и заключается в решении системы ОДУ первого порядка

$$
\frac{d}{dt}\mathbf{Y}=F_j(t,\mathbf{Y}),
$$

где  $\mathbf{Y} = (y_1, y_2, \dots, y_n)^T$  – вектор зависимых переменных; а  $F_i$  – правая часть *j*-го уравнения системы;  $j = \overline{1, n}$ ;  $t -$  независимая переменная. Или в координатной форме

$$
\frac{dy_1}{dt} = F_1(t, y_1, \dots, y_j, \dots, y_n),\n\frac{dy_j}{dt} = F_j(t, y_1, \dots, y_j, \dots, y_n),\n\frac{dy_n}{dt} = F_n(t, y_1, \dots, y_j, \dots, y_n).
$$
\n(8.3)

Решение системы (8.3) при заданных начальных условиях  $t = t(0)$ ,  $y_i(t) = y_i(t(0))$ ,  $j = \overline{1, n}$  сводится к нахождению зависимостей (интегральных кривых)  $y_i(t)$ , проходящих через точки, заданные начальными условиями.

### Вопросы для самоконтроля

1. Как записываются компонентные уравнения резистора, катушки индуктивности и конденсатора?

- 2. Сформулируйте первый закон Кирхгофа.
- 3. О чем гласит второй закон Кирхгофа?
- 4. Что такое переменные состояния?

5. Как составляется математическая модель электрической цепи по методу переменных состояния?

6. Что представляет собой математическая модель электрической цепи по методу переменных состояния?

7. К какой математической задаче сводится расчет переходного процесса в электрической цепи?

8. Что является результатом расчета переходного процесса в электрической цепи?

9. Как определить, что переходный процесс закончился и наступил установившийся режим?

10. Какие функции MathCAD можно использовать для расчета переходного процесса в электрической цепи?

#### Задания для самостоятельного решения

Задание 1. Используя стандартные функции MathCAD, рассчитать переходный процесс в цепи (рис. 8.3 и табл. 8.1). Переходный процесс начинается замыканием ключа К. Окончание расчета - по окончанию переходного процесса. Начальные условия нулевые. Источник питания  $U_{\text{max}} = 600 \text{ B}.$ 

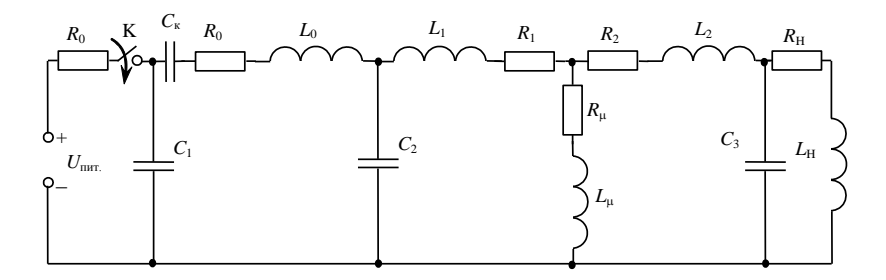

Рис. 8.3. Схема электрической цепи

Параметры элементов цепи:  $C_{\rm k} = 20$  MK $\Phi$ ,  $C_1 = 3$  MK $\Phi$ ,  $C_2 = 10$  MK $\Phi$ ,  $C_3 = 4$  MK $\Phi$ ,  $R_0 = 0,1$  Om,  $R_1 = 0,01$  Om,  $R_2 = 0,01$  Om,  $R_\mu = 1$  Om,  $R_{\rm H} = 10 \text{ OM}, \quad L_0 = 4 \text{ MK} \Gamma \text{H}, \quad L_1 = 1 \text{ MK} \Gamma \text{H}, \quad L_2 = 1 \text{ MK} \Gamma \text{H},$  $L_{\text{H}} = 3 \text{ m} \Gamma \text{H}, \qquad L_{\text{H}} = 5 \text{ m} \text{K} \Gamma \text{H}.$ 

Задание 2. Используя стандартные функции MathCAD, рассчитать переходный процесс в цепи (рис. 8.3 и табл. 8.2). Переходный процесс начинается замыканием ключа К. Окончание расчета - по выходу на установившийся режим. Начальные условия нулевые. Источник питания  $U_{\text{max}} = 600\sin(2000\pi t)$  В. Параметры элементов цепи аналогичны значениям, указанным в залании 1.

# Таблица 8.1

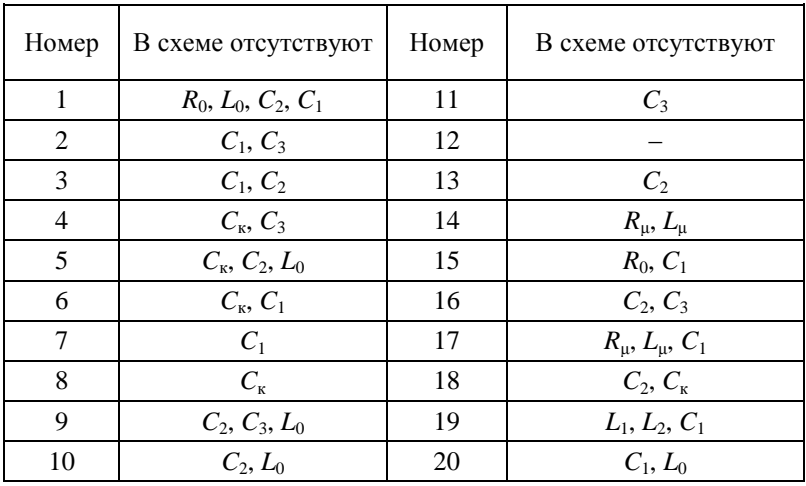

# Структура электрической цепи

# Таблица 8.2

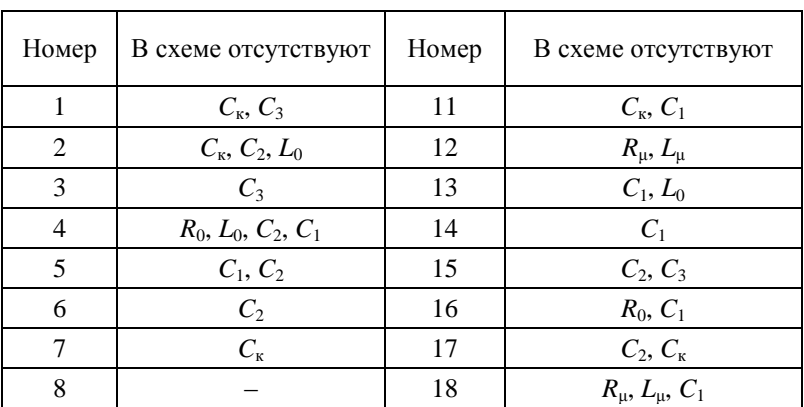

# Структура электрической цепи
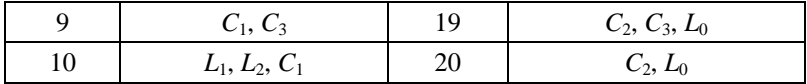

## **СПИСОК ЛИТЕРАТУРЫ**

1. *Гурский Д.А.* Вычисления в MathCAD 12: Питер / Д.А. Гурский, Е.С. Турбина. – СПб.: Питер, 2006. – 544 с.

2. *Половко А.М.* MathCAD для студента / А.М. Половко, И.В. Ганичев. – СПб.: БХВ-Петербург, 2006. – 336 с.

3. *Поршнев С.В.* Численные методы на базе MathCAD: учеб. пособие для вузов / С.В. Поршнев. – СПб.: БХВ-Петербург, 2005. – 450 с.

4. *Макаров Е.Г.* Инженерные расчеты в MathCAD 14 / Е.Г. Макаров. – СПб.: Питер, 2007. – 591 с.

5. *Охорзин В.А.* Прикладная математика в системе MATHCAD: учеб. пособие для вузов / В.А. Охорзин. – СПб.: Лань, 2008. – 348 с.

## ПРОГРАММИРОВАНИЕ В МАТНСАД

Для повышения гибкости MathCAD в ней предусмотрена возможность написания небольших программ решения задач, которые по тем или иным причинам не могут быть реализованы стандартными средствами. С точки зрения программирования, MathCAD-программа представляет собой подпрограммуфункцию, которая может возвращать в качестве результата скаляр, вектор или матрицу. Создание программного кода выполняется с помощью специальной панели Programming (Программирование), вызываемой нажатием на кнопку  $\boxed{\overline{z}^2}$  Programming Toolbar панели математики Math (рис. П1). Обычно программы используют для разработки функций пользователя, которые реализуют какой-либо численный метод решения уравнений или обработки данных.

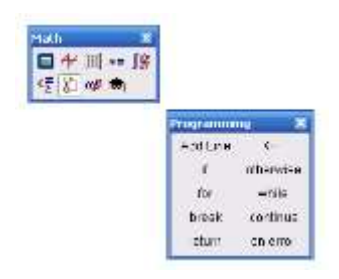

Рис. П1. Панель инструментов Programming

Основное преимущество программных модулей при реализации численных методов заключается в возможности применять циклы. Чаще всего используется оператор while цикла с предусловием. Внутренние операторы (операторы тела) такого цикла исполняются до тех пор, пока условие будет истинно.

Язык программирования MathCAD достаточно прост - состоит всего из десяти операторов (см. рис. П1), из которых и строится программа.

При составлении программы необходимо помнить, что все ключевые слова (например, while или if) в ее предложениях обязательно вводятся с помощью панели Programming, их ввод набором с клавиатуры вызовет ошибку. В тексте программы оператор присваивания := не используется, вместо него ставится оператор — (Стрелка влево) локального присваивания. Как следует из названия оператора, присваивание выполняется локально, т.е. действует только внутри данного программного модуля. Все переменные, определенные в программе (локальные данные), теряют свое значение по окончании ее работы. Кроме локальных переменных программа может использовать переменные рабочего документа, определенные выше и правее ее текста, но изменить значения этих переменных внутри программного блока невозможно (ведь разрешено использовать только локальное присваивание).

Создание программного кода состоит в выполнении следуюших шагов:

1. Ввести левую часть определения функции пользователя: указать имя функции, за которым в круглых скобках через запятую перечислить формальные параметры функции.

2. Вставить оператор присваивания := (нажать Shift+:)

3. На панели Programming нажать кнопку Add Line, которая инициирует создание заготовки программной конструкции вычерчивает вертикальную линию, ограничивающую область программы, с двумя полями ввода для размещения в них операторов, из которых будет состоять программа:

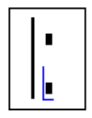

Первое (верхнее) поле предназначено для размещения операторов программы. Повторным нажатием на кнопку Add Line таких полей можно добавить столько, сколько требуется. Последнее поле используется для указания значения, которое будет возвращено с именем функции.

Для создания цикла, количество выполнений операторов которого неизвестно, но предусмотрен выход из него по некоторому логическому условию, применяют оператор while. Структура цикла имеет следующий вид:

# while *условие операторы тела цикла*

Для размещения в тексте программы цикла с предусловием следует, разместив курсор в поле ввода, нажать кнопку while панели инструментов Programming (см. рис. П1). В результате будет вставлен шаблон цикла

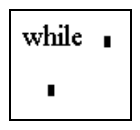

В шаблоне справа от while записывается условие выполнения цикла (как только оно станет ложным, цикл прервется). В нижнем поле ввода располагаются операторы тела цикла. При необходимости можно расширить блок цикла, нажав на кнопку Add Line, но курсор при этом следует разместить уже внутри тела цикла. Тело цикла отделяется от основной программы вертикальной чертой, которая появляется автоматически при его формировании – так как все операторы программного модуля одного уровня выделяются вертикальной линией.

В теле программы можно использовать стандартные функции и инструменты основных панелей MathCAD: матричные операторы, вычисление интеграла, суммы, производной и др.

Результатом работы программы является значение, полученное при последнем выполненном операторе. Если последним было выражение, то результат его вычисления и будет результатом выполнения программы. Если требуется получить много результатов, то формируется массив значений.

Программный модуль готов к использованию, когда все его поля ввода заполнены, то есть он полностью определен. Подпрограмма-функция пользователя может использоваться наравне со встроенными функциями MathCAD как для численных, так и для символьных вычислений.

Пример программного кода функции пользователя приведен на рис. П2. Функция RK реализует одну из разновидностей

формул Рунге-Кутты численного решения системы дифференциальных уравнений первого порядка. Функция имеет пять формальных параметров, задающих исходные данные для ее работы: х0 - вектор-столбец начальных условий; t1, t2 - левая и правая границы интервала интегрирования соответственно; N число шагов интегрирования; f - описание правой части системы ОДУ, записанной в нормальной форме Коши, и возврашает в переменной х вектор-столбец из двух элементов решения в конечной точке заданного интервала.

В примере функция RK используется для интегрирования системы из двух уравнений

$$
\begin{cases}\nx' = y; \\
y' = 0, 1y - x + 2\n\end{cases}
$$

с нулевыми начальными условиями на интервале  $[0, 0.5]$ .

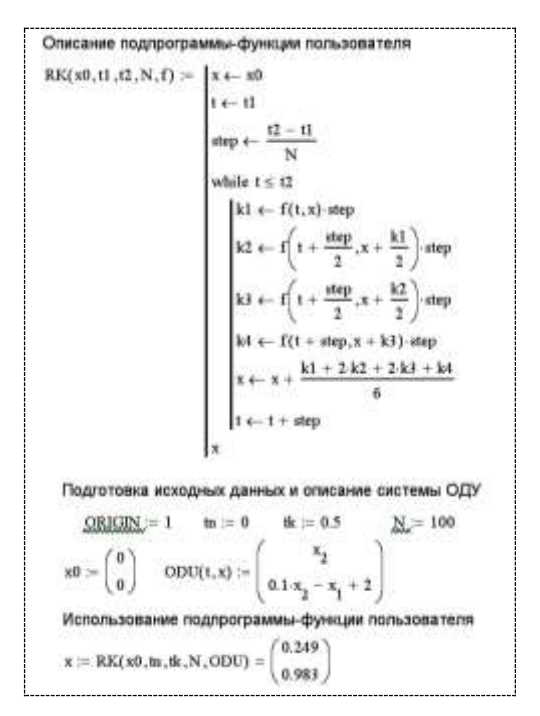

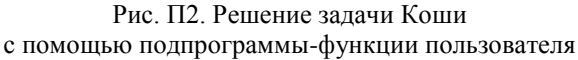

## **ОГЛАВЛЕНИЕ**

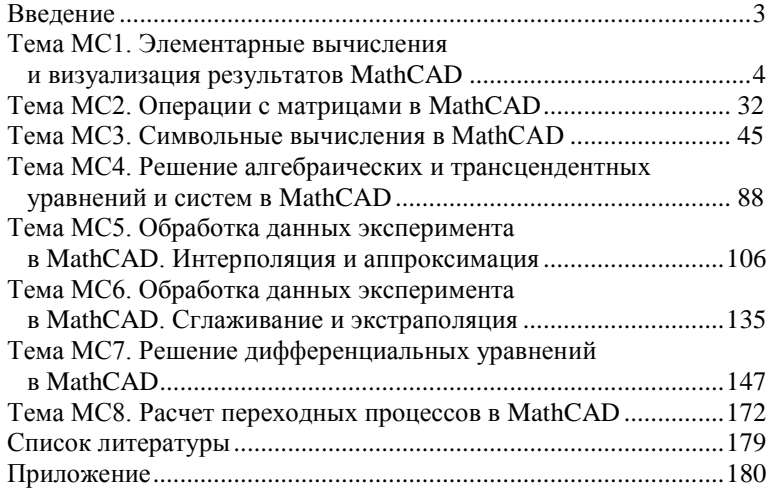

#### *Учебное издание*

## **Лазарева** Надежда Михайловна

## ПАКЕТЫ МАТЕМАТИЧЕСКОГО МОДЕЛИРОВАНИЯ. MATHCAD Учебное пособие

Редактор *О.А. Хлебкова*

## Согласно Закону № 436-ФЗ от 29 октября 2010 года данная продукция не подлежит маркировке

Подписано в печать  $28.11.2018$ . Формат  $60\times84/16$ . Бумага газетная. Печать офсетная. Гарнитура Times. Усл. печ. л. 10,69. Уч.-изд. л. 10,13. Тираж 150 экз. Заказ № 1475.

> Издательство Чувашского университета Типография университета 428015 Чебоксары, Московский просп., 15